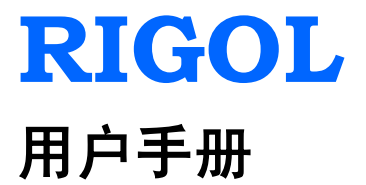

# **DM3068** 数字万用表

**2014** 年 **2** 月

**RIGOL Technologies, Inc.**

# <span id="page-2-0"></span>保证和声明

# 版权

© 2010 北京普源精电科技有限公司版权所有。

## 商标信息

**RIGOL** 是北京普源精电科技有限公司的注册商标。

## 文档编号

UGC06005-1110

## 声明

- 本公司产品受已获准及尚在审批的中华人民共和国专利的保护。
- 本公司保留改变规格及价格的权利。
- 本手册提供的信息取代以往出版的所有资料。
- 对于本手册可能包含的错误,或因手册所提供的信息及演绎的功能,以及因使用 本手册而导致的任何偶然或继发的损失,**RIGOL** 概不负责。
- **未经 RIGOL** 事先书面许可不得影印复制或改编本手册的任何部分。

## 产品认证

**RIGOL** 认证本产品符合中国国家产品标准和行业产品标准及 ISO9001:2008 标准和 ISO14001:2004 标准,并进一步认证本产品符合其它国际标准组织成员的相关标准。

## 联系我们

如您在使用此产品或本手册的过程中有任何问题或需求,可与 **RIGOL** 联系:

电子邮箱: service@rigol.com

网址:[www.rigol.com](http://www.rigol.com/)

# <span id="page-3-0"></span>安全要求

# <span id="page-3-1"></span>一般安全概要

了解下列安全性预防措施,以避免受伤,并防止损坏本产品或与本产品连接的任何产 品。为避免可能的危险,请务必按照规定使用本产品。

### 使用正确的电源线。

只允许使用所在国家认可的本产品专用电源线。

### 将产品接地。

本产品通过电源电缆的保护接地线接地。为避免电击,在连接本产品的任何输入或输 出端子之前,请确保本产品电源电缆的接地端子与保护接地端可靠连接。

#### 查看所有终端额定值。

为避免起火和过大电流的冲击,请查看产品上所有的额定值和标记说明,请在连接产 品前查阅产品手册以了解额定值的详细信息。

### 使用合适的过压保护。

确保没有过电压(如由雷电造成的电压)到达该产品。否则操作人员可能有遭受电击 的危险。

#### 请勿开盖操作。

请勿在仪器机箱打开时运行本产品。

### 使用合适的保险丝。

只允许使用本产品指定规格的保险丝。

#### 避免电路外露。

电源接通后,请勿接触外露的接头和元件。

### 怀疑产品出故障时,请勿进行操作。

如果您怀疑本产品出现故障,请联络**RIGOL**授权的维修人员进行检测。任何维护、调 整或零件更换必须由**RIGOL**授权的维修人员执行。

#### 保持适当的通风。

通风不良会引起仪器温度升高,进而引起仪器损坏。使用时应保持良好的通风,定期

检查通风口和风扇。

### 请勿在潮湿环境下操作。

为避免仪器内部电路短路或发生电击的危险,请勿在潮湿环境下操作仪器。

### 请勿在易燃易爆的环境下操作。

为避免仪器损坏或人身伤害,请勿在易燃易爆的环境下操作仪器。

### 请保持产品表面的清洁和干燥。

为避免灰尘或空气中的水分影响仪器性能,请保持产品表面的清洁和干燥。

### 防静电保护。

静电会造成仪器损坏,应尽可能在防静电区进行测试。在连接电缆到仪器前,应将其 内外导体短暂接地以释放静电。

### 注意搬运安全。

为避免仪器在搬运过程中滑落,造成仪器面板上的按键、旋钮或接口等部件损坏,请 注意搬运安全。

### 所有型号的干扰试验符合 **A** 类标准,基于 **EN 61326**:**1997+A1+A2+A3** 的标准, 但是不符合 **B** 类标准。

### 输入端子保护极限。

保护极限是为输入端子定义的:

**1**. 主输入(**HI** 和 **LO**)端子。

HI 和 LO 输入端子用于电压、电阻、电容、连通性、频率和二极管测试测量。这 两个端子定义了以下两个保护极限:

- 1) HI 到 LO 保护极限。HI 到 LO 保护极限为 1000 VDC 或 750 VAC,这也是 可测量的最大电压。此极限也可表示为最大 1000 Vpk。
- 2) LO 到接地保护极限。LO 输入端子相对于地来说最大可以安全地"浮动"到 500 Vpk。

HI 端子的保护极限相对于地来说最大为 1000 Vpk。因此, "浮动"电压和测得 的电压之和不得超过 1000 Vpk。

### **2**. 取样(**HI Sense** 和 **LO Sense/200 mA**)端子。

HI Sense 和 LO Sense/200mA 端子用于四线电阻测试测量。这两个端子定义了以 下两个保护极限:

1) HI Sense 到 LO Sense/200 mA 保护极限。HI Sense 和 LO Sense/200 mA 保 护极限为 200 Vpk。

2) LO Sense/200mA 到 LO 保护极限。LO Sense/200 mA 和 LO 保护极限为 0.5 Vpk,后面板电流输入保险丝对流过 LO Sense/200 mA 端子的电流提供最大 500mA 保护极限。

### **3**. 电流输入(**10 A** 和 **LO Sense/200 mA**)端子。

10 A 和 LO 端子用于 2 A 和 10 A 量程电流测试测量,万用表内部保险丝对流过 10 A 端子的电流提供最大 10A 保护极限。LO Sense/200 mA 和 LO 端子用于 200 µA 至 200 mA 量程电流测试测量,后面板电流输入保险丝对流过 LO Sense/200 mA 端子的电流提供最大 500 mA 保护极限。

### 注意:

### 为了避免保险丝熔断或损坏万用表,请务必遵循如下提示使用电流输入端子。

- 1) 10 A 和 LO Sense/200 mA 输入端子不允许同时被接入到电流测量回路中。
- 2) 如果被测电流 AC+DC 有效值介于 200 mA 至 10 A 范围内,测试测量只允许 使用 10 A 和 LO 端子。
- 3) 进行电流测试测量时,在接通万用表电源之前,请务必根据预期的电流大小 选择正确的电流输入端子。
- 4) 输入至 10 A 端子的电流最大不得超过 13.5 A,否则,万用表内部保险丝将 熔断: 输入至 LO Sense/200 mA 端子的电流最大不得超过 650 mA, 否则, 后面板电流输入保险丝将熔断。

### **IEC** 测量类别 **II** 过压保护。

为了避免电击危险,DM3068 数字万用表为同时满足以下两个条件的电力干线连接提 供过压保护:

- 1. HI 和 LO 输入端子在测量类别 Ⅱ 条件下(如下所述)连接到电力干线。
- 2. 电力干线的最大线路电压为 300 VAC。

警告: IEC 测量类别 II 包括通过分支电路上的某一插座连接到电力干线的电气装置。 这些装置包括大多数小家电、测试设备以及插到支路插座上的其他设备。

DM3068 可用于进行这样的测量:HI 和 LO 输入端子连接到这些设备中的电力干线(最 高 300 VAC), 或自身连接到支路插座。不过, DM3068 的 HI 和 LO 输入端子不能连 接到永久安装的电气装置中的电力干线,如主断路器配电盘、分配电盘断路盒或永久 连线的电机。这些装置和电路容易出现超过 DM3068 保护极限的过压现象。

注意:高于 300 VAC 的电压只能与电力干线断开的电路中测量。不过,与电力干线断 开的电路中也存在瞬态过电压。DM3068 可以安全地承受高达 2500 Vpk 的偶然瞬态 过电压。请勿使用该设备来测量瞬态过电压可能超出这一水平的电路。

# <span id="page-6-0"></span>安全术语和符号

警告

注意

本手册中的术语。以下术语可能出现在本手册中:

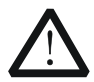

警告性声明指出可能会危害操作人员生命安全的条件和行为。

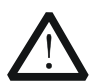

注意性声明指出可能导致本产品损坏或数据丢失的条件和行为。

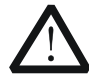

**CAT I**(**1000V**)

IEC 测量类别 I。HI-LO 端最大可测量电压为 1000Vpk。

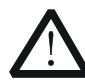

### **CAT II**(**300V**)

IEC 测量类别 II。在类别 II 过压情况下, 输入可能连接到电力干线(高达 300 VAC)。

产品上的术语。以下术语可能出现在产品上:

- 危险 表示您如果进行此操作可能会立即对您造成危害。
- 警告 表示您如果进行此操作可能会对您造成潜在的危害。
- 注意 表示您如果进行此操作可能会对本产品或连接到本产品的其他设备造成损 坏。

产品上的符号。以下符号可能出现在产品上:

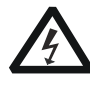

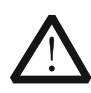

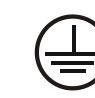

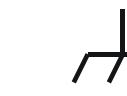

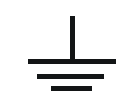

高电压 安全警告 保护性接地端 壳体接地端 测量接地端

# <span id="page-7-0"></span>保养与清洁

## 保养

请勿将仪器放置在长时间受到日照的地方。

## 清洁

请根据使用情况经常对仪器进行清洁。方法如下:

- 1. 断开电源。
- 2. 用潮湿但不滴水的软布(可使用柔和的清洁剂或清水)擦试仪器外部的浮尘。清 洁带有液晶显示屏的仪器时,请注意不要划伤 LCD 保护屏。

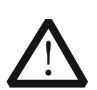

注意 请勿使任何腐蚀性的液体沾到仪器上,以免损坏仪器。

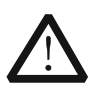

### 警告

重新通电之前,请确认仪器已经干透,避免因水分造成电气短路甚至人身 伤害。

# <span id="page-8-0"></span>环境注意事项

以下符号表明本产品符合欧盟根据关于废弃电气、电子设备(WEEE)的Directive 2002/96/EC 所制定的要求。

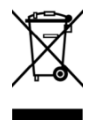

## 设备回收

本产品中包含的某些物质可能会对环境或人体健康有害,为避免将有害物质释放到环 境中或危害人体健康,建议采用适当的方法回收本产品,以确保大部分材料可正确地 重复使用或回收。有关处理或回收的信息,请与当地权威机构联系。

# <span id="page-9-0"></span>**DM3068** 数字万用表简介

DM3068 是一款 6 ½位双显数字万用表,它是针对高精度、多功能、自动测量的用户 需求而设计的产品,集数字万用表基本测量功能、多种数学运算、任意传感器测量等 功能于一身。

DM3068 拥有高清晰度的 256 x 64 点阵单色液晶显示屏,易于操作的键盘布置和清晰 的按键背光和操作提示,使其更具灵活、易用的操作特点;标配 RS232、USB、LAN 和 GPIB 接口,并支持 U 盘存储,远程控制(Web 和 SCPI 命令)。

### 主要特色:

- 真正的 6 ½位读数分辨率
- 最小积分时间: 0.006 PLC
- 双显示功能,可同时显示同一输入信号的两种特性
- "普通"和"预设"双操作模式切换, "预设"模式可快速调用预存配置
- 直流电压测量范围: -1050 V 至 1050 V
- **●** 直流电流测量范围: -10.5 A 至 10.5 A
- **●** 交流电压测量范围: True-RMS, 0 V 至 787.5 V
- **●** 交流电流测量范围: True-RMS, 0 A 至 10.5 A
- 电阻测量范围:0 Ω 至 110 M Ω;支持二线和四线电阻测量
- 电容测量范围: 0 F 至 110 mF
- **●** 频率测量范围: 3 Hz 至 1 MHz
- 连通性和二极管测试
- 自定义任意传感器测量及三种温度传感器测量:TC(热电偶)、RTD(热电阻) 和 THERM(热敏电阻)
- 丰富的数学运算:统计(最大值、最小值、平均值、全部)、通过/失败、dBm、 dB、相对测量,实时的趋势图及直方图显示功能
- **U 盘存储数据和配置**
- 丰富的接口: USB Device、USB Host、GPIB、RS232 和 LAN。
- 支持 RIGOL DM3068、Agilent 34401A(且在此基础上进行了扩展)和 Fluke 45 的命令集。
- 两种电源管理模式:禁用或启用前面板电源键
- 可保存 10 组系统配置和 5 组传感器配置至内部存储器并在需要时调用
- 配置克降: 将仪器的所有配置通过 U 盘备份或"克降"到其他 DM3068
- 提供中英文菜单和在线帮助系统
- 功能强大的远程控制软件和任意传感器编辑软件

# <span id="page-10-0"></span>文档概述

### [第](#page-14-0) **1** 章 [快速入门](#page-14-0)

指导用户快速了解万用表的前后面板、用户界面和测量连接等基本信息。

### [第](#page-36-0) **2** 章 [前面板操作](#page-36-0)

指导用户如何从前面板使用万用表的各项功能。

### [第](#page-110-0) **3** 章 [远程控制](#page-110-0)

指导用户如何对万用表进行远程控制。

### [第](#page-124-0) **4** 章 [故障处理](#page-124-0)

提供万用表在使用过程中可能出现的故障及排查方法。

### [第](#page-126-0) **5** 章 [测量指导](#page-126-0)

指导您如何消除测量中可能出现的误差,以获得精确的测量结果。

### [第](#page-132-0) **6** 章 [技术参](#page-132-0)数

提供万用表的性能指标和一般技术规格。

### [第](#page-150-0) **7** 章 [附录](#page-150-0)

提供万用表的附件明细和服务与支持的相关信息。

### 文档中的格式约定:

### 按键:

对于仪器前面板上的功能按键,本书使用一个按键图标表示。例如: 直流电压测 量功能键用<sup>〔一</sup>〕表示。

#### ● 菜单:

对于屏幕下方的操作菜单,本书使用"菜单文字+字符底纹"的形式表示。例如: "相对"菜单用 相对 表示。

#### ● 步骤:

对于操作步骤,本书使用" $\rightarrow$ "辅助说明。例如:  $\Box$ )  $\rightarrow$  相对,表示按 $\Box$ 后再 按 相对 菜单。

# 目 录

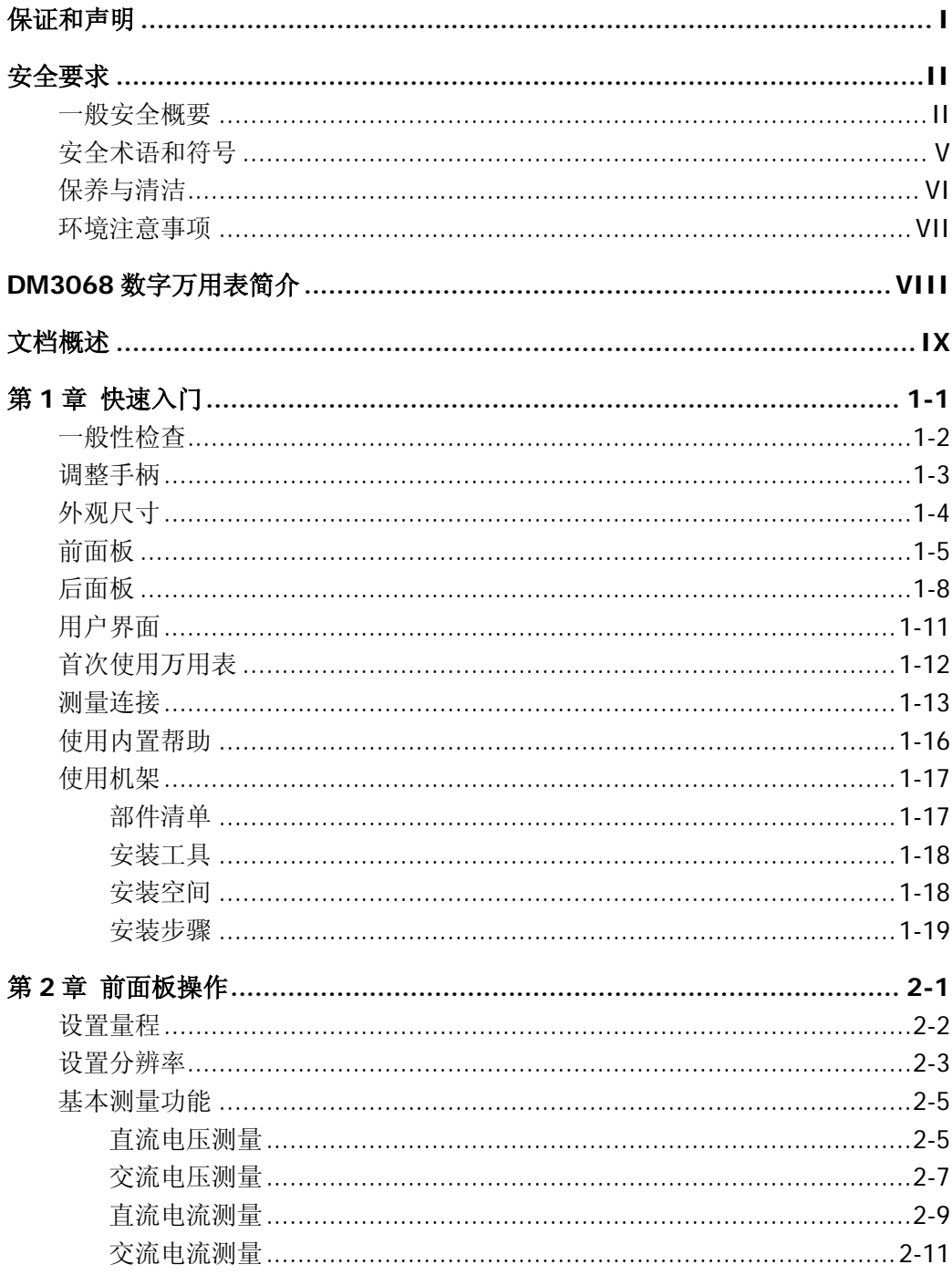

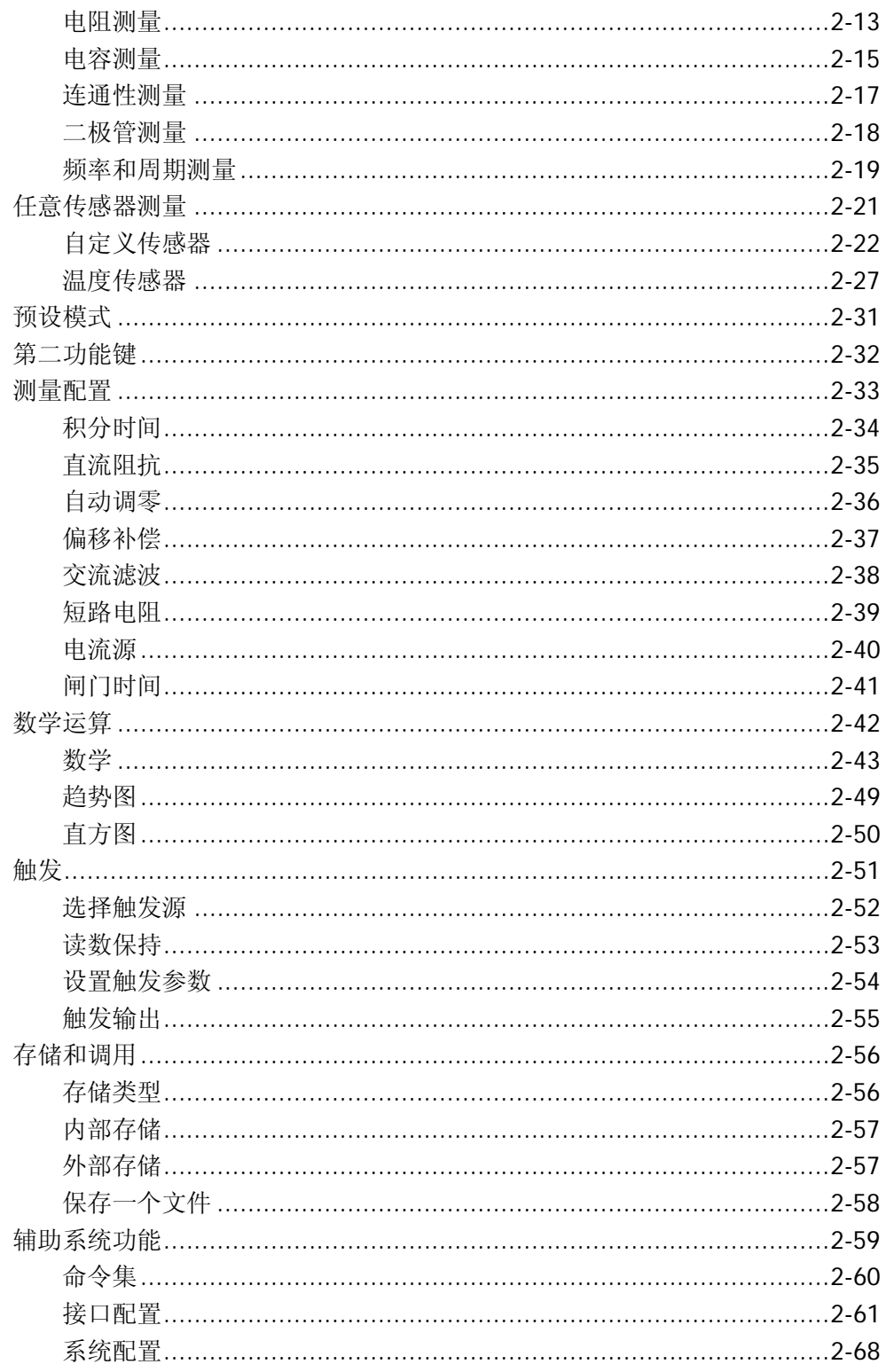

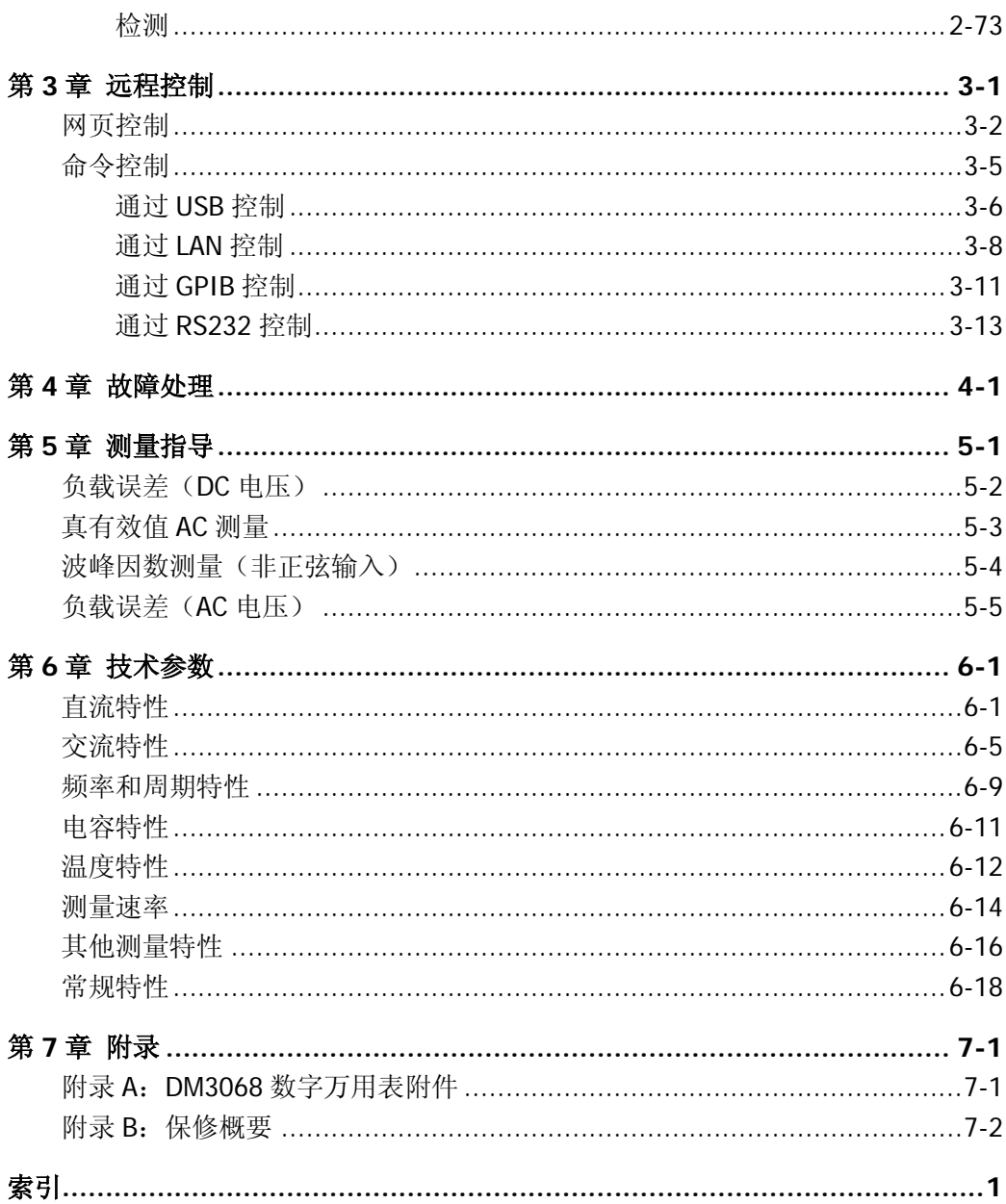

# <span id="page-14-0"></span>第**1**章 快速入门

本章指导用户快速了解万用表的前后面板、用户界面和测量连接等基本信息。

本章内容如下:

- [一般性检查](#page-15-0)
- [调整手柄](#page-16-0)
- [外观尺寸](#page-17-0)
- [前面板](#page-18-0)
- [后面板](#page-21-0)
- [用户界面](#page-24-0)
- [首次使用万用表](#page-25-0)
- [测量连接](#page-26-0)
- [使用内置帮助](#page-29-0)
- [使用机架](#page-30-0)

# <span id="page-15-0"></span>一般性检查

## **1**. 检查运输包装

如运输包装已损坏,请保留被损坏的包装或防震材料,直到货物经过完全检查且 仪器通过电性和机械测试。

因运输造成仪器损坏,由发货方和承运方联系赔偿事宜。**RIGOL**公司恕不进行免 费维修或更换。

## **2**. 检查整机

若存在机械损坏或缺失,或者仪器未通过电性和机械测试,请联系您的 **RIGOL** 经销商。

## **3**. 检查随机附件

请根据装箱单检查随机附件,如有损坏或缺失,请联系您的 **RIGOL** 经销商。

# <span id="page-16-0"></span>调整手柄

要调整数字万用表的手柄,请握住表体两侧的手柄并向外拉。然后将手柄旋转到所需 位置。操作方法如下图所示。

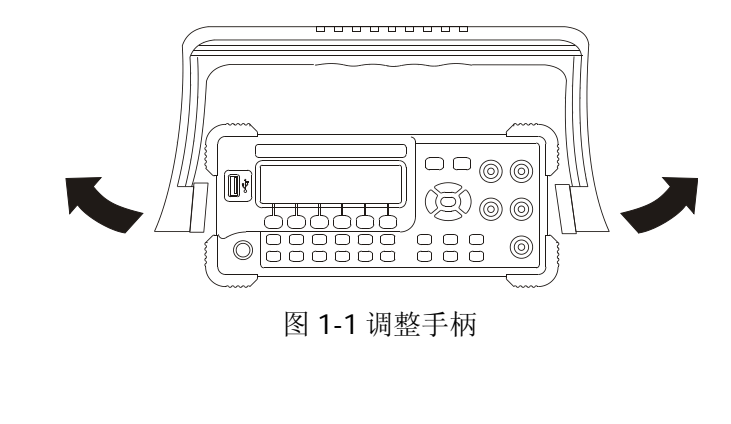

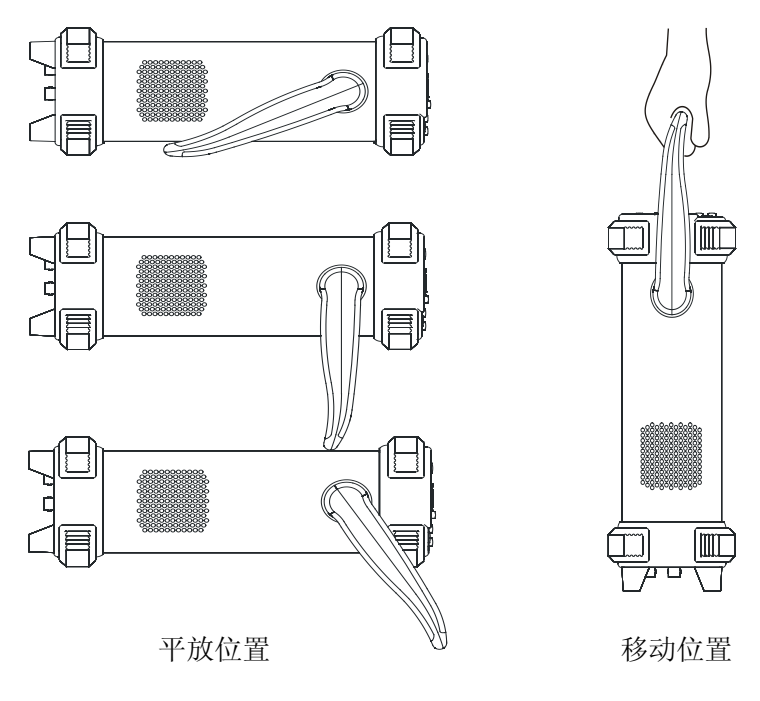

图 1-2 放置仪器

# <span id="page-17-0"></span>外观尺寸

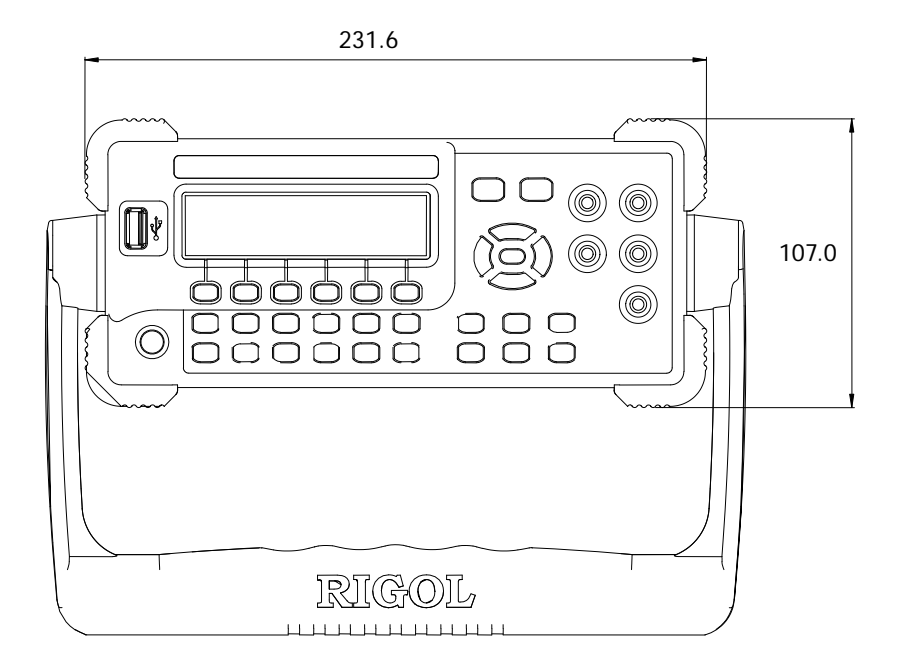

图 1-3 正视图 **1-2 December 10: 2006** 单位: mm

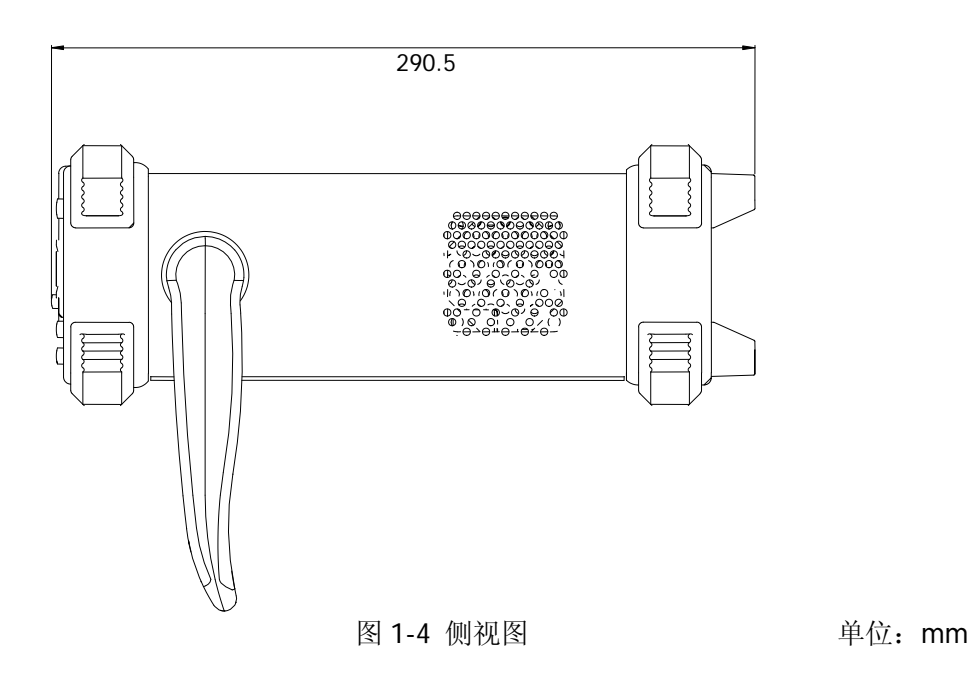

# <span id="page-18-0"></span>前面板

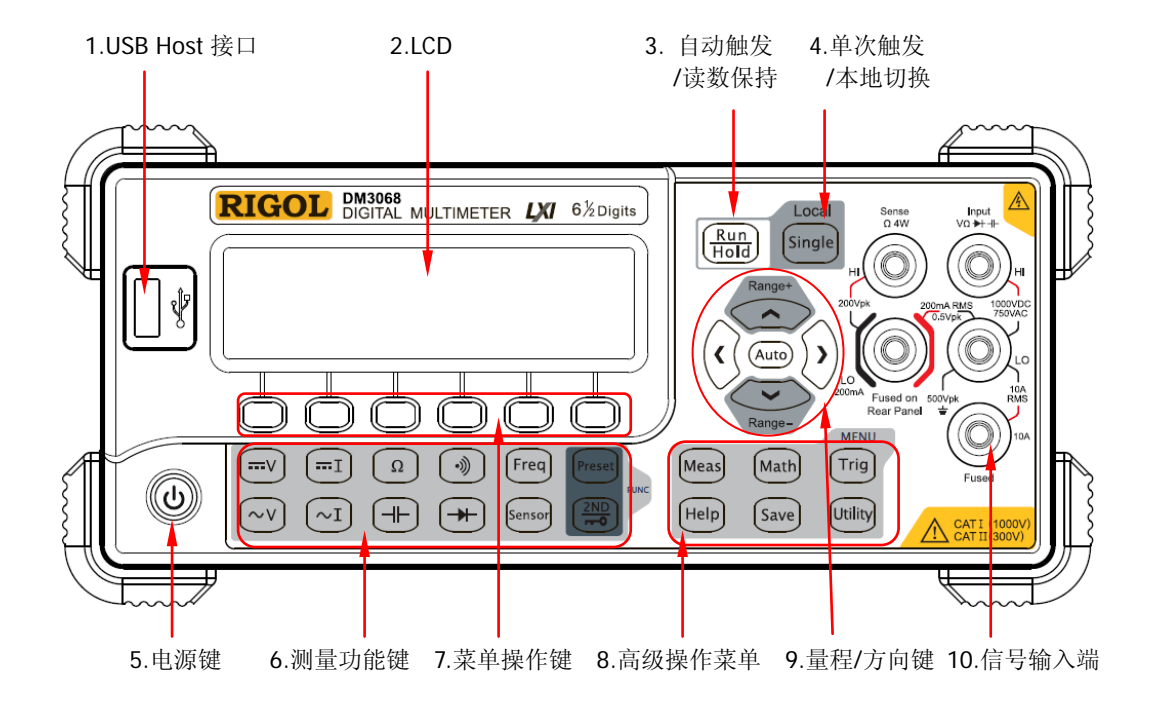

图 1-5 DM3068 前面板示意图

### **1. USB Host** 接口

用于连接 U 盘。通过该接口可以将当前的系统配置或测量数据存储到 U 盘中, 并 可以在需要时读取 U 盘中已存储的配置或数据。

**2. LCD**

高清晰度的 256 x 64 点阵单色液晶显示屏,显示当前功能的菜单和测量参数设置、 系统状态以及提示消息等内容。

### **3.** 自动触发**/**读数保持

按下该键可切换选择"自动触发"和"读数保持"功能。

- 自动触发:键灯常亮。万用表会以当前配置所允许的最快速度,连续读取读 数。
- 读数保持:键灯闪烁。万用表获得稳定的读数并保持在屏幕上的显示。

### **4.** 单次触发**/**本地切换

万用表处于本地模式时,按下该键选择单次触发,万用表产生一个读数或指定个 数[\(采样数\)](#page-89-1)的读数,然后等待下一个触发。万用表处于远程模式时,按下该键 将切换到本地模式。

### **5.** 电源键

按下该键可启动或关闭万用表。您可以设置该按键的使用状态。方法如下: 按  $^{\text{(mb)}}$  → System → 配置 → 前开关, 选择 "打开"或 "关闭"。

### **6.** 测量功能键

### 基本测量功能键

- $\lceil -v \rceil$ 直流电压测量(DCV)。
- $\circledcirc$ 交流电压测量(ACV)。
- 直流电流测量(DCI)。
- 交流电流测量(ACI)。
- $\begin{array}{|c|c|c|c|}\hline \textbf{[F]} & \textbf{[F]} & \textbf{[F]} & \textbf{[F]} & \textbf{[F]} \\ \hline \textbf{[Sensor]} & & \textbf{[F} & \textbf{[F]} & \textbf{[F]} & \textbf{[F]} \\ \hline \end{array}$ 电阻测量(OHM)。
	- 电容测量(CAP)。
		- 连通性测试(CONT)。
		- 二极管测试(DIODE)。
		- 频率/周期测量(FREQ/PERIOD)。
			- 任意传感器测量(SENSOR)。支持的传感器类型包括:DCV,DCI,2WR, 4WR, FREQ, TC (热电偶), RTD (热电阻), THERM (热敏电阻)。

### 常用功能键

- $[Present]$ 可快速存储或调用 10 组仪器设置。
- $\left(\frac{2ND}{n-1}\right)$ 第二功能键。
	- 打开双显功能。
	- 配合Preset快速保存当前仪器配置。
	- 快速打开相对测量(REL)设置界面。

### **7.** 菜单操作键

按下任一软键激活对应的菜单。

### **8.** 高级操作菜单

Meas 提供各种测量功能下的测量参数设置。

- 对测量结果进行数学运算(统计、P/F、dBm、dB、相对)并提供实时 [Math] 趋势图和直方图。
- $Trig$ 提供自动触发、单次触发、外部触发、电平触发;可设置读数保持; 可设置每次触发的采样数目、读数前的延迟时间和触发输入信号的边 沿;可设置触发输出。
- [Save] 支持对内部存储区和外部 U 盘中的系统配置和测量数据等文件进行存 储、调用和删除。
- Utility 可选择万用表支持的命令集;配置接口参数;设置系统参数;执行自 检、查看系统信息和错误消息。
- **Help** 提供常用操作的帮助信息以及如何使用在线帮助的方法。万用表提供 前面板任一按键和菜单软键的使用帮助。

### **9.** 量程**/**方向键

- (Auto) 按下该键启用自动量程。
- 配置测量参数。  $\langle \mathbf{c} \rangle$   $\langle \mathbf{c} \rangle$ 
	- 参数输入时,用于选择光标位置。
- 按上(下)方向键手动增大(减小)测量量程。  $\mathbb{C}$ 
	- 参数输入时,用于输入不同的数值。
	- 用于翻页。

#### **10.**信号输入端

被测信号(器件)通过该输入端被接入万用表。不同被测对象的测量连接方法不 同,具体请参考["测量连接"](#page-26-0)中的说明。

# <span id="page-21-0"></span>后面板

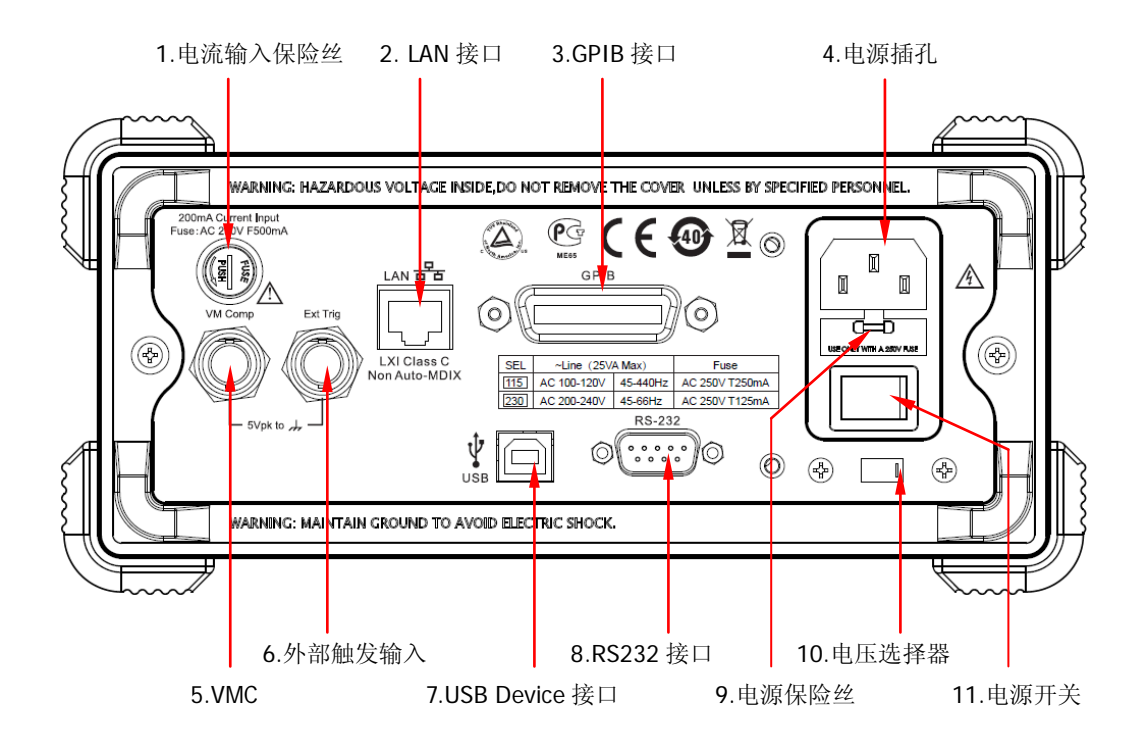

图 1-6 DM3068 后面板示意图

## **1.** 电流输入保险丝

万用表分别使用两种保险丝提供对小电流量程和大电流量程时的输入保护。万用 表内部保险丝对大电流量程输入提供最大10 A保护极限, 输入电流超过13.5 A时 保险丝熔断。后面板电流输入保险丝对小电流量程输入提供最大500 mA保护极限, 流入电流超过650 mA时保险丝熔断。万用表在出厂时已安装了大电流输入保险丝。 如需更换小电流保险丝,请按照下面的方法进行更换:

- 1) 关闭万用表电源并拔掉电源线。
- 2) 使用一字螺丝刀沿图中所示方向旋转后用力拔出保 险丝座。
- 3) 更换指定规格的保险丝。
- 4) 将保险丝座重新装入卡槽中。

200mA Current Input Fuse: AC 250V F500mA

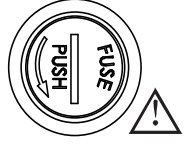

注意:大电流输入保险丝位于仪器内部,不允许用户更换。如需更换,请与**RIGOL**

联系。

### **2. LAN**接口

通过该接口将万用表连接至网络中,进行远程控制。万用表符合LXI-C类仪器标准, 可与其它符合此类标准的设备快速搭建测试系统,轻松实现基于LAN的系统集成。

### **3. GPIB**接口

符合IEEE-488.2规范。

### **4.** 电源插孔

本万用表可输入两种规格的交流电源。使用附件提供的电源线将交流电通过该插 孔接入万用表中。

注意: 连接交流电之前, 请先选择正确的电压档位(使用电压选择器)。

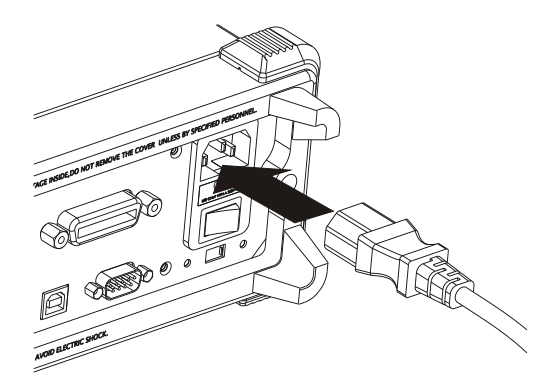

图1-7 连接电源线

**5. VMC**

VM输出打开时(  $\overline{\text{Trig}} \rightarrow \text{fhth} \rightarrow$  "打开"), 万用表在每次完成测量后, 会从 **[VM Comp]**连接器输出一个负脉冲(Low-True Pulse)。

### **6.** 外触发输入

您可以将触发脉冲加到**[Ext Trig]**连接器来触发万用表。此时,需要选择外触发 源( 「rig → 触发源 → 外部)。

### **7. USB Device**接口

通过该接口连接计算机。您可以使用 SCPI 命令或 PC 软件远程控制 DM3068。

### **8. RS232**接口

通过该接口连接计算机。您可以使用SCPI命令或PC软件远程控制DM3068。该接 口还可用于输出P/F测试结果。

### **9.** 电源保险丝

万用表在出厂时已安装了一个电源保险丝。如需更换保险丝,请按照下面的方法 进行更换:

- 1) 关闭万用表电源并拔掉电源线。
- 2) 使用一字螺丝刀按下卡舌(虚线箭头所指位置),之后拔出保险丝座。
- 3) 在电压选择器处选择正确的电压档位。
- 4) 更换指定规格的保险丝。
- 5) 将保险丝座重新装入卡槽中。

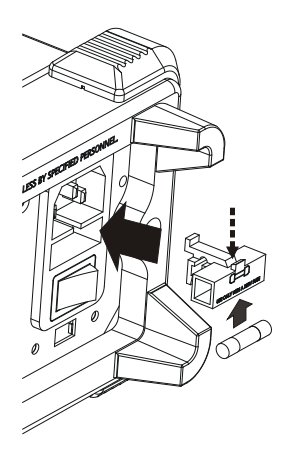

图 1-8 更换电源保险丝

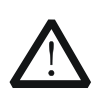

注意

为避免电击或火灾,请使用指定规格的保险丝并确保保险丝支架没有短路。

### **10.** 电压选择器

请根据您所使用的交流电规格选择正确的电压档位。 提供两种交流输入电压档位:115 V、230 V。

### **11.** 电源开关

接通或切断电源的连接。如果前面板电源键已禁用(按  $^{(\text{trit})}$   $\rightarrow$  System  $\rightarrow$  配置  $\rightarrow$ 前开关 → 关闭 ), 则打开此开关后, 仪器自动启动。

# <span id="page-24-0"></span>用户界面

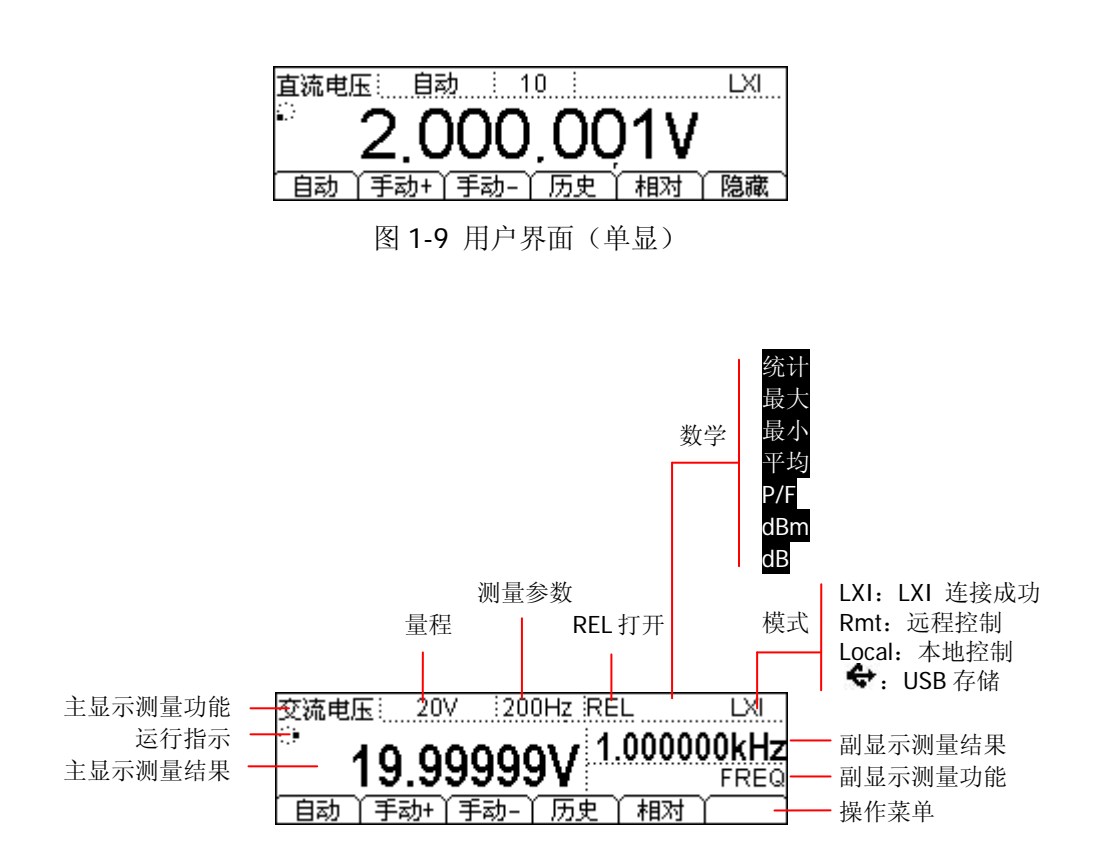

图 1-10 用户界面(双显)

# <span id="page-25-0"></span>首次使用万用表

首次使用万用表时,请参考下面的步骤启动万用表。

## **1**. 连接 **AC** 电源

- 1) 根据您的供电电压调节万用表后面板的电源电压选择器。
- 2) 使用附件提供的电源线将万用表连接至交流电源中。

## **2**. 启动万用表

打开电源插孔下面的电源开关。此时,如果万用表中的"前开关"设置为"关闭"  $(\begin{smallmatrix}\text{(bits)} \end{smallmatrix}$   $\rightarrow$  System  $\rightarrow$  配置  $\rightarrow$  前开关  $\rightarrow$  关闭 ), 仪器会直接启动。否则, 请按 下前面板的电源键启动仪器。

## **3**. 开机过程

- 1) 正常启动:开机过程中,仪器执行自检,自检结束后显示用户界面。
- 2) 带含升级文件的 U 盘启动: 开机过程中, 若仪器检测到升级文件, 将直接升 级至该软件版本,然后启动仪器。

## **4**. 若仪器没有正常启动,请按照下面的步骤进行检查:

- 1) 检查电源线是否接触良好。
- 2) 检查后面板电源开关是否已经打开。
- 3) 如经检查无误后,仪器仍未启动,请检查电源保险丝是否已熔断,如有必要, 请更换保险丝。
- 4) 若经上述检查无误后,仪器仍未启动,请与 **RIGOL** 联系。

# <span id="page-26-0"></span>测量连接

本万用表提供多种测量功能。在选择所需的测量功能后,请按下图所示的方法将被测 信号(器件)接入万用表。测量过程中,请勿随意切换测量功能,否则可能损害万用 表。例如:当测量引线连接至电流插孔中时,请勿用其去测交流电压。

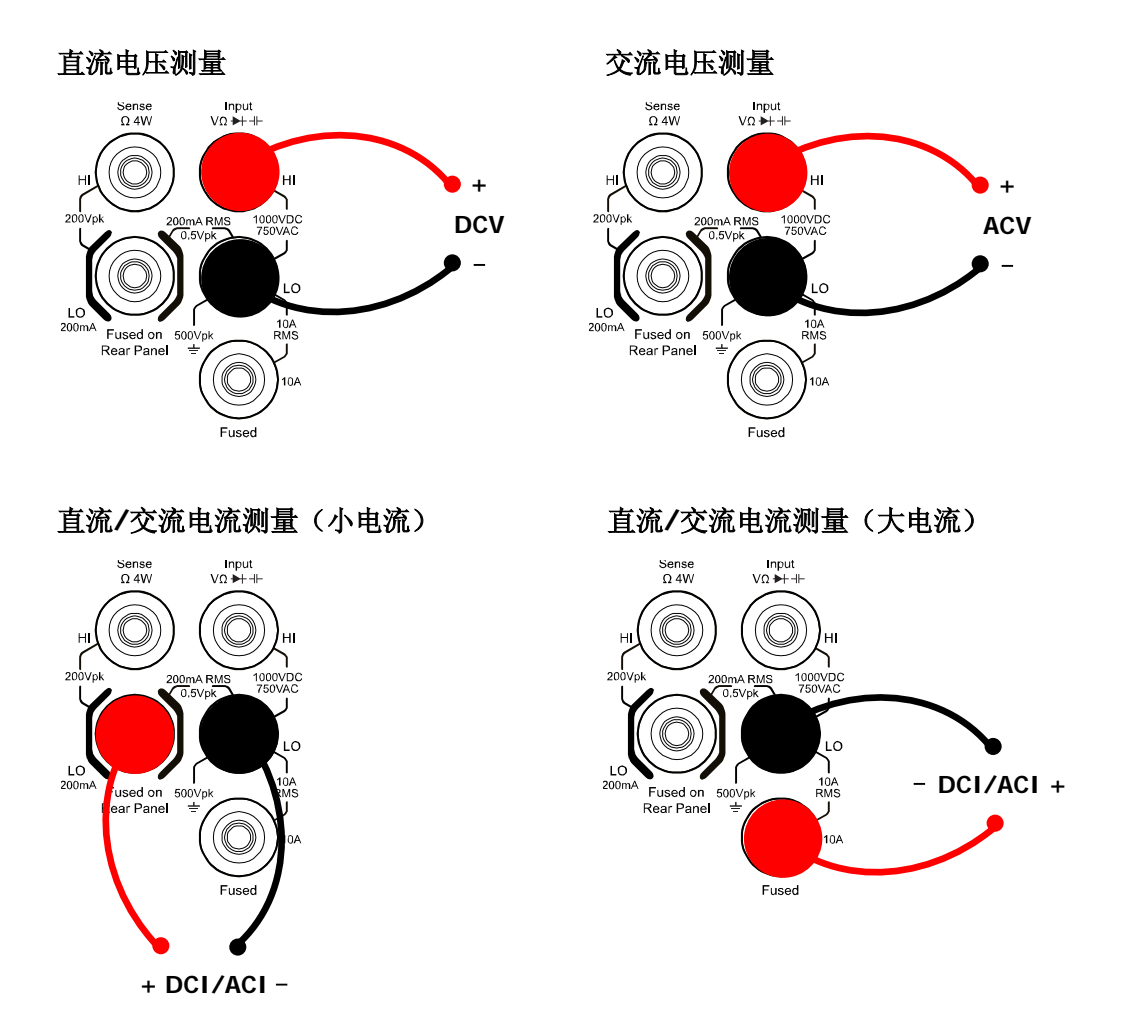

注意: 为了避免损坏万用表, 请务必遵循如下提示进行直流/交流电流测量。

- 1. 10 A 和 LO Sense/200 mA 输入端子不允许同时被接入到电流测量回路中。
- 2. 进行电流测量时,在接通万用表电源之前,请务必根据预期的电流大小选择正确 的电流输入端子。
- 3. 如果被测电流 AC+DC 有效值介于 200 mA 至 10 A 范围内,测试测量只允许使用 10 A 和 LO 端子。

## **二线电阻测量 四线电阻测量**

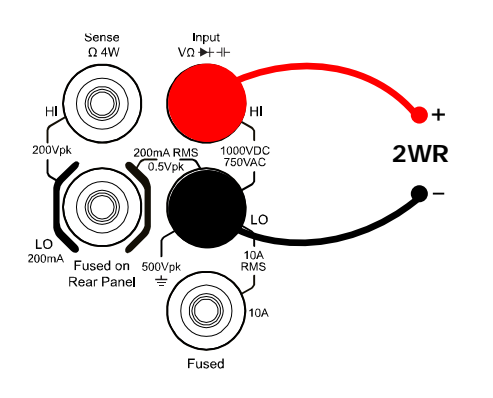

 $V\Omega + +$ Sense<br> $\Omega$  4W  $H$ нı  **+** 200Vpl vo(  **4WR** ıο LO  $200m/$ Fused on .<br>OVp

电容测量

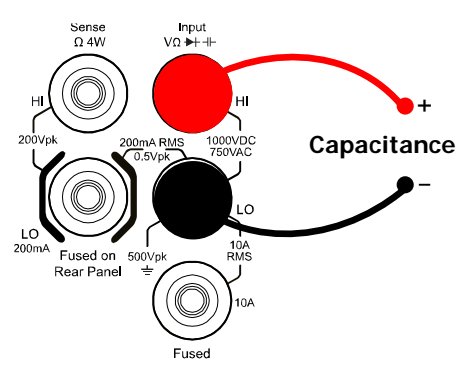

连通性测量<br>
<u>在通性测量</u>

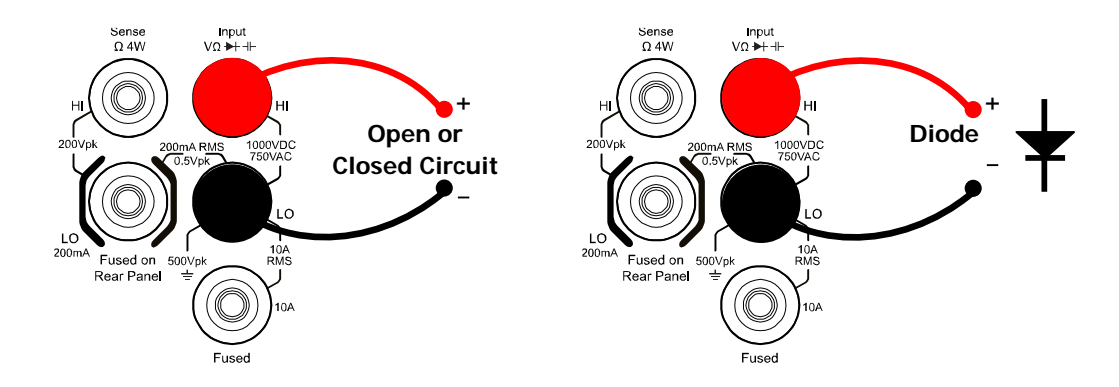

频率**/**周期测量

任意传感器测量

Sense<br>Ω 4W

used on 500Vpk<br>ear Panel = Z

 $200Vp$ 

 $LO$ <sub>200m</sub>A

(适用于**DCI**型传感器**\***)

Input<br>++ VΩ

.c

**+ Sensor** -

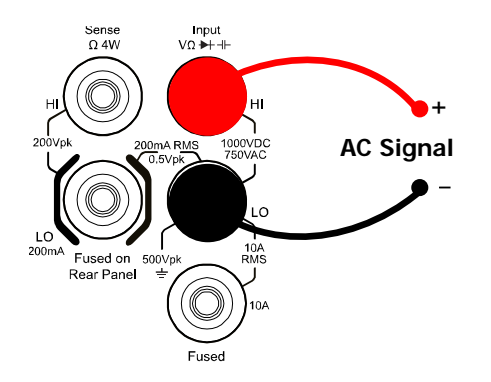

任意传感器测量(适用于**DCV**、**2WR**、 **FREQ**、**TC**、**2W-RTD**和**2W-THERM**型传 感器)

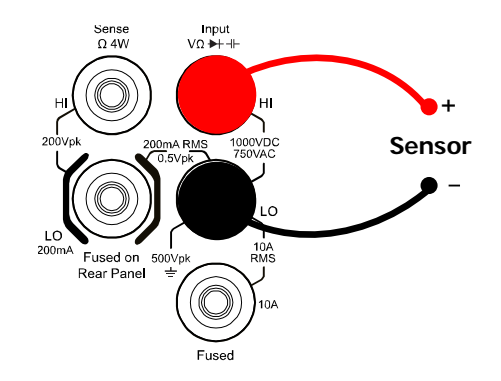

### 任意传感器测量

(适用于**4WR**、**4W-RTD**和**4W-THERM** 型传感器)

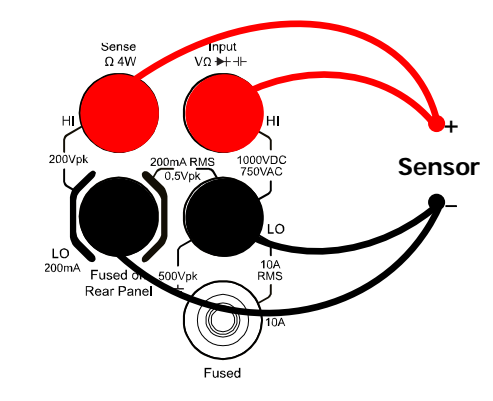

注\*: 使用 DCI 型传感器之前, 请首先按照上图连接, 并按 <sup>[--]</sup> > mA, 再设置其它参数。

# <span id="page-29-0"></span>使用内置帮助

DM3068 内置帮助系统提供前面板任一按键和菜单软键的使用帮助以及如何使用内置 帮助的方法。按 [Help] 键, 打开下图所示界面。

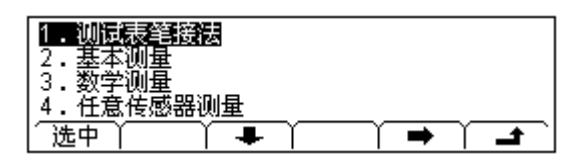

图 1-11 帮助列表

### 表 1-1 帮助菜单

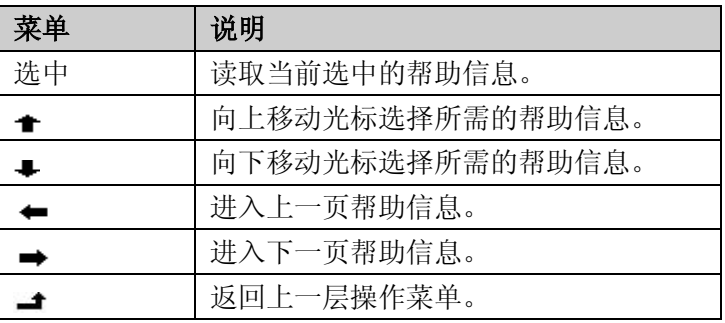

帮助主题列表:

- **1.** 测试表笔连接
- **2.** 基本测量
- **3.** 数学测量
- **4.** 任意传感器测量
- **5.** 存储和读取
- **6.** 设置 **Utility**
- **7.** 输入输出接口
- **8.** 在线帮助
- **9.** 更换电力线保险丝
- **10.**技术支持

# <span id="page-30-0"></span>使用机架

DM3068 可安装到 19 英寸标准机柜内。安装前,请拆除万用表的包装和防震材料。

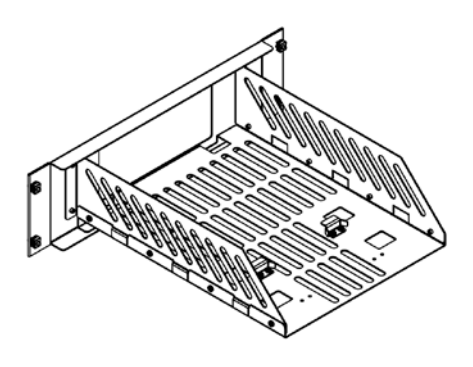

# <span id="page-30-1"></span>部件清单

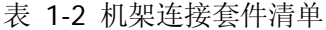

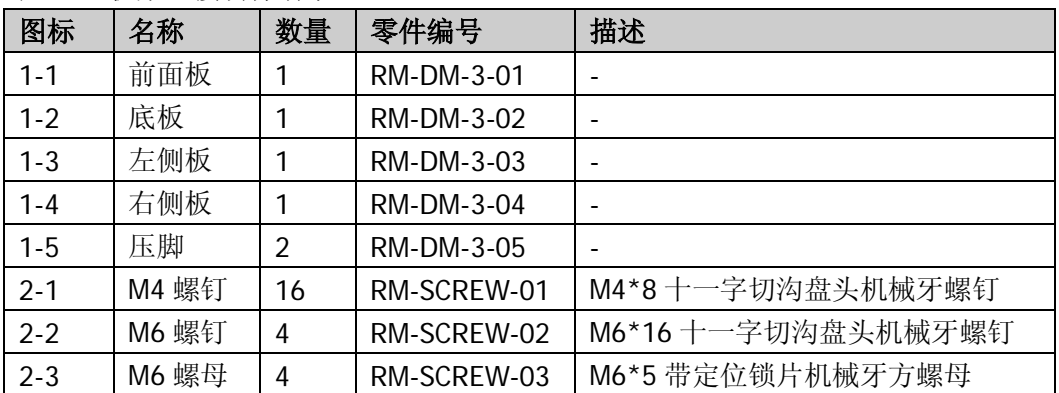

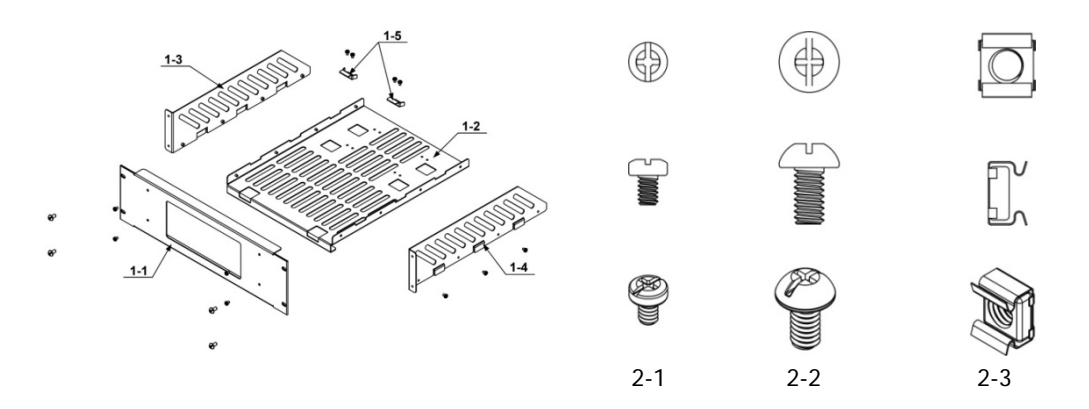

# <span id="page-31-0"></span>安装工具

推荐使用 PH2 号头十字改锥。

# <span id="page-31-1"></span>安装空间

本机架安装到机柜内须满足如下要求:

- 机柜必须为 19 英寸标准机柜。
- 机柜至少有 3U 的空间 (133.5 mm)。
- **机柜内深度至少 400 mm。**

仪器上架后的尺寸如下图所示:

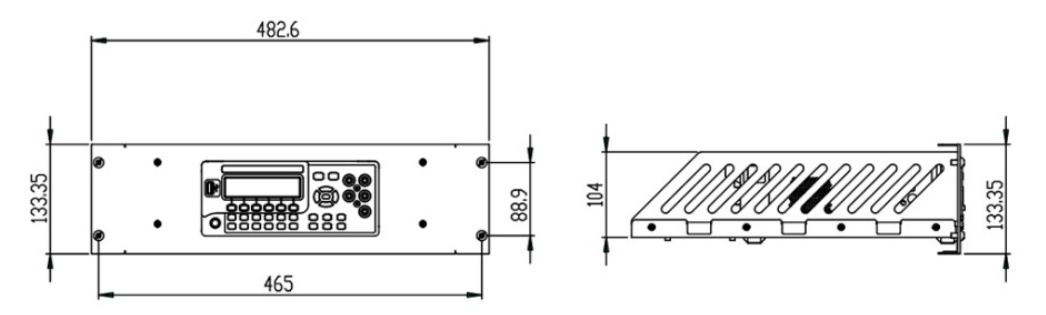

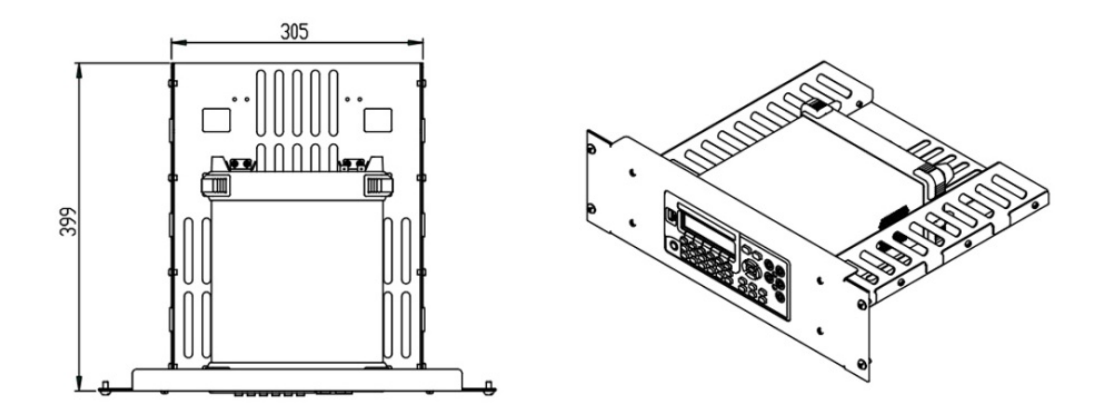

# <span id="page-32-0"></span>安装步骤

仅授权人员方可执行安装操作,不正确的操作可能导致仪器损坏或者不能正确安装到 机柜内。

1. 拆卸手柄:握住表体两侧的手柄并向外拉,然后向上提。

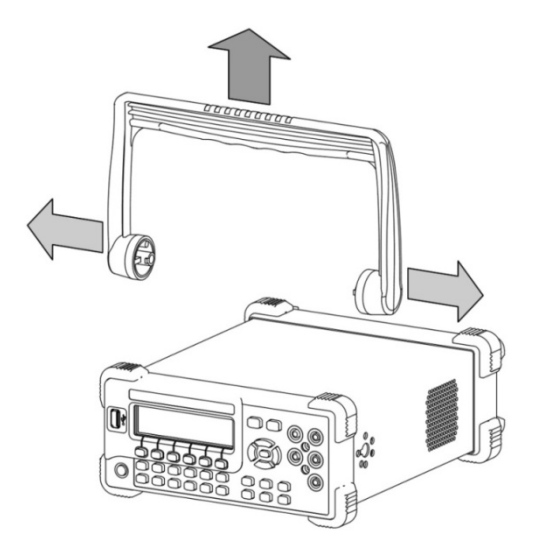

2. 安装左右侧板: 将左右侧板的卡位对准底板的豁口后插入底板, 用 8 颗 M4 螺钉 固定。

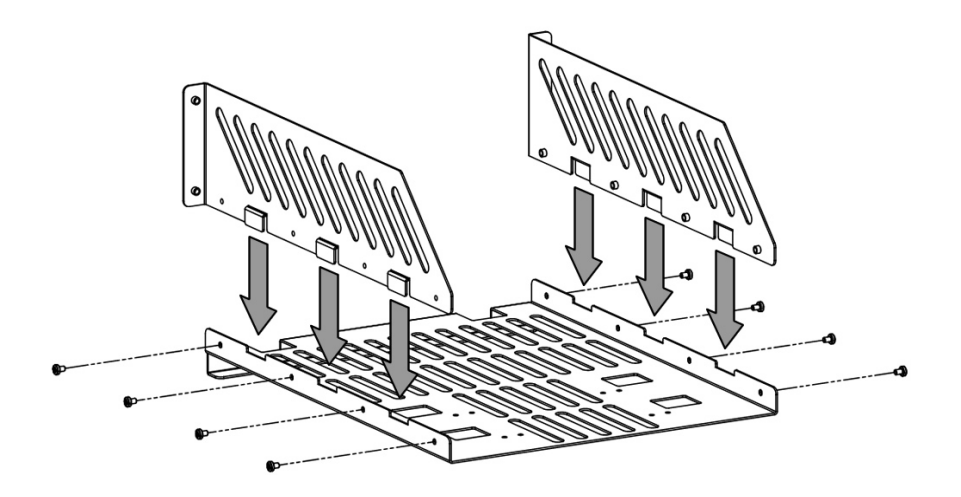

3. 放置仪器:将仪器的垫脚对准相应的孔后将其放到底板上。

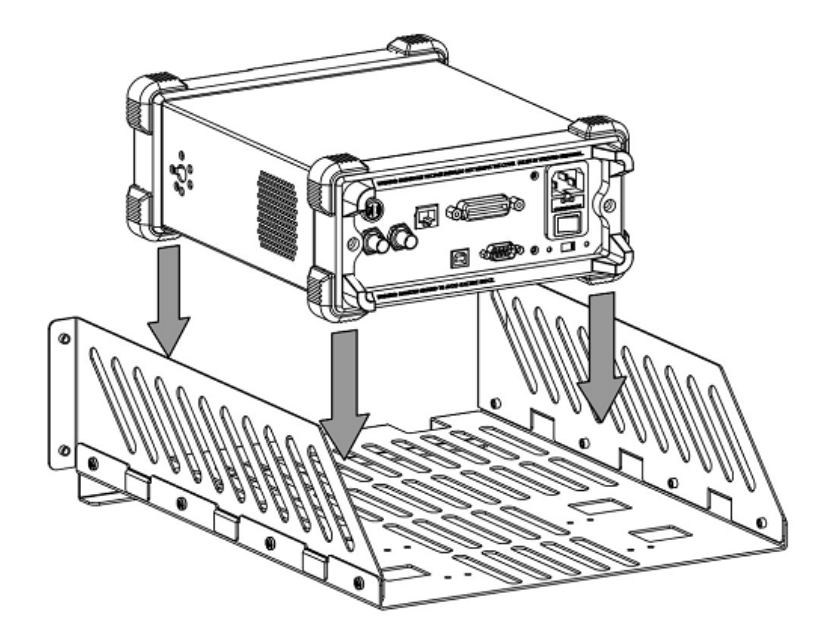

4. 固定仪器: 用两个压脚将仪器紧扣在底板上, 用 4 颗 M4 螺钉固定。

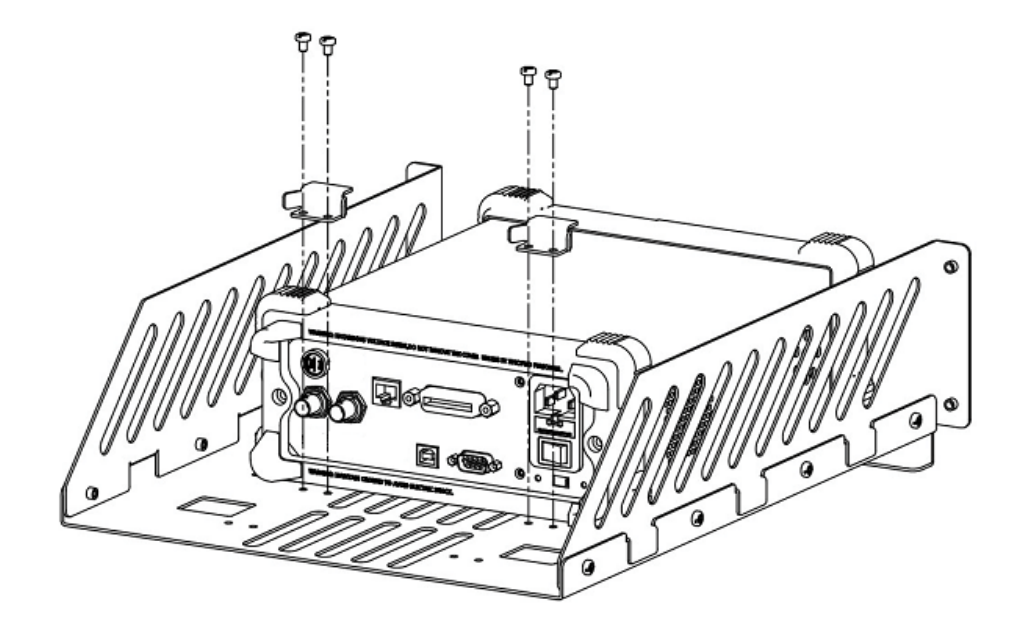

5. 安装前面板:将前面板开口对准仪器的前脸,用 4 颗 M4 螺钉固定。

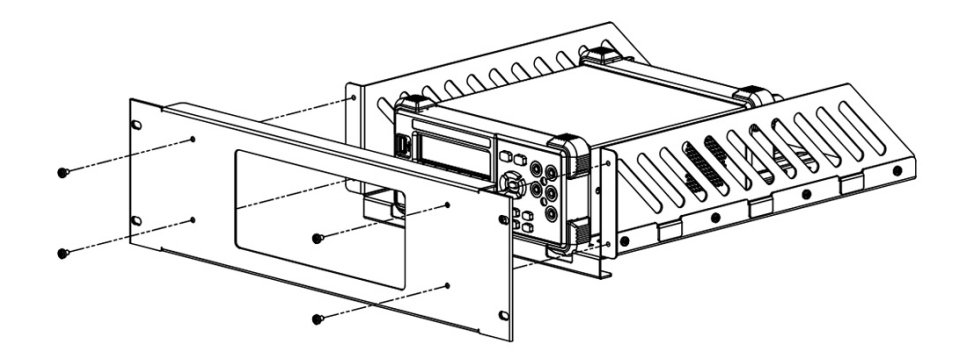

6. 装入机柜:用 4 颗 M6 螺钉和 4 颗 M6 方螺母将固定好仪器的机架安装在 19 英寸 标准机柜内。

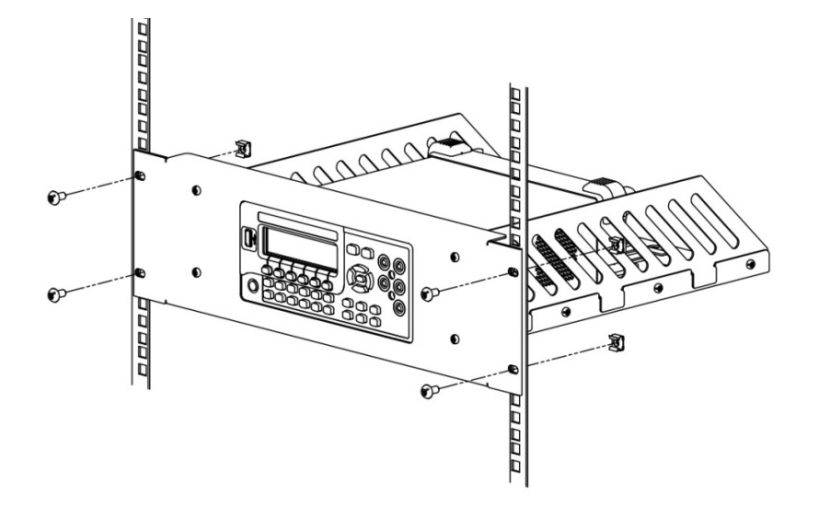

7. 安装后注意: 机架占 3U 高度, 箭头所指的孔为机架的安装孔, 注意对准安装。

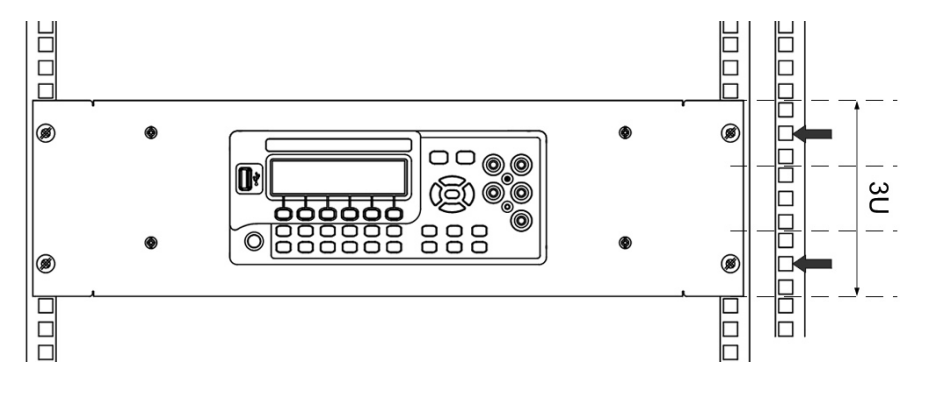
# <span id="page-36-0"></span>第**2**章 前面板操作

本章指导用户如何从前面板使用万用表的各项功能。

本章内容如下:

- [设置量程](#page-37-0)
- [设置分辨率](#page-38-0)
- [基本测量功能](#page-40-0)
- [任意传感器测量](#page-56-0)
- [预设模式](#page-66-0)
- [第二功能键](#page-67-0)
- [测量配置](#page-68-0)
- [数学运算](#page-77-0)
- [触发](#page-86-0)
- [存储和调用](#page-91-0)
- [辅助系统功能](#page-94-0)

# <span id="page-37-0"></span>设置量程

DM3068 量程的选择有自动和手动两种方式。自动方式下,万用表根据输入信号自动 选择合适的量程;手动方式下,您可以使用前面板按键或菜单键设置量程。前者可为 用户提供方便,后者可以获得更高的读数精确度。

# 方法 **1**:使用前面板按键设置量程。

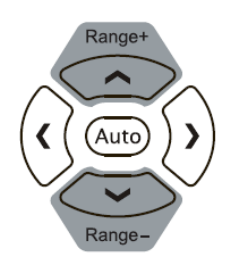

- 自动量程:按 键,启用自动量程。
- 手动量程:按 << /><br>< 键, 量程递减。

# 方法 **2**:使用菜单键选择量程。

直流电压: 自动 : 10 : LXI. B 2.000.0 自动丫手动+丫手动-丫历史丫 相对丫 隐藏

- 自动量程:按 自动,选择自动量程。
- 手动量程: 按 手动+ 或 手动-, 手动设置量程。

# 要点说明:

- 当输入信号超出当前量程范围, 万用表将提示"超出量程"。
- 上电和复位后,量程默认为"自动"。
- 建议用户在无法预知测量范围时,选择"自动"量程,以保护仪器并获得较为准 确的读数。
- FREQ/PERIOD 测量时,万用表使用不同的闸门时间来包含所有 3 Hz 至 1 MHz 的 输入信号。
- CONT 测量的量程固定为 2 kΩ, DIODE 测量的量程与当前所选的电流源相关。

# <span id="page-38-0"></span>设置分辨率

DM3068 的读数分辨率可以是 3<sup>1</sup>/2、4<sup>1</sup>/2、5<sup>1</sup>/2或 6<sup>1</sup>/2位。万用表会根据当前的测量设 置自动选择读数分辨率。读数分辨率越高,测量精度越高。读数分辨率越低,测量速 度越快。不同测量功能对应的分辨率不一样。

1. DCV、DCI、OHM 测量时,使用前面板上的左、右方向键(<sup>C</sup>O) 可将分辨率位 数设为 5<sup>1</sup>/2或 6<sup>1</sup>/2位。设置分辨率将影响"积分时间",反之亦然。

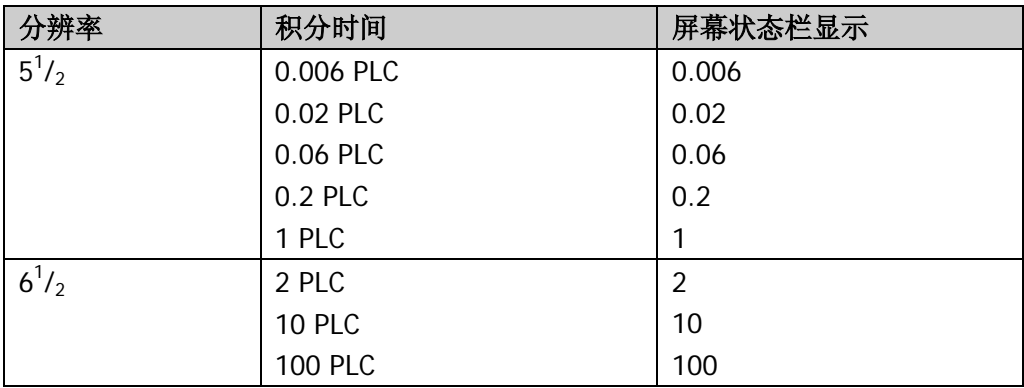

<span id="page-38-1"></span>表 2-1 分辨率与积分时间的关系

2. ACV 和 ACI 测量时, 分辨率固定为 6<sup>1</sup>/2位。此时, 使用左、右方向键可设置滤波 器类型。

表 2-2 交流滤波频率和速度的关系

| 分辨率                          | 交流滤波器  | 速度 | 屏幕状态栏显示 |
|------------------------------|--------|----|---------|
| $6^{1}/_{2}$                 | 200 Hz | 快  | 200 Hz  |
| $6^{1}/_{2}$                 | 20 Hz  | 中  | 20 Hz   |
| 6 <sup>1</sup><br>$\sqrt{2}$ | 3 Hz   | 慢  | 3 Hz    |

3. FREQ/PERIOD 测量时, 分辨率固定为 6<sup>1</sup>/<sub>2</sub>位。此时, 使用左、右方向键设置的是 闸门时间。

#### 表 2-3 分辨率和闸门时间的关系

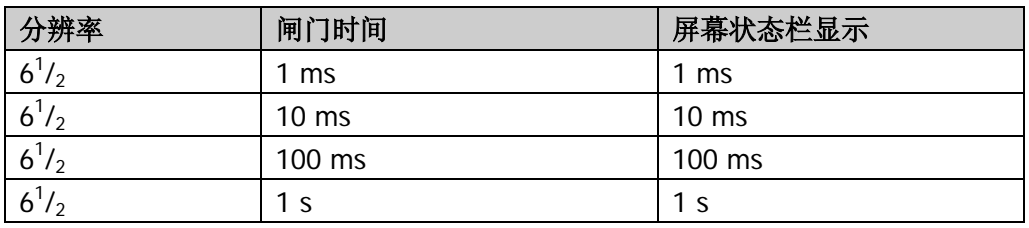

**4. CAP** 测量时,分辨率固定为 3<sup>1</sup>/2。

5. SENSOR 测量时, 始终显示至小数点后 3 位。

**6.** CONT 测量时,始终显示至小数点后 1 位。

**7. DIODE** 测量时,分辨率固定为 5<sup>1</sup>/2。

# <span id="page-40-0"></span>基本测量功能

# 直流电压测量

量程:200 mV、2 V、20 V、200 V、1000 V 最大分辨率:100 nV(在 200 mV 量程) 输入保护:任意量程下均有 1000 V 的输入保护。除 1000 V 量程外所有量程均有 10% 的超量程。1000 V 量程读数超过 1050 V 时, 显示"超出量程"。

操作步骤:

#### **1.** 启用 **DCV** 测量功能。

按前面板的 [ ] 键, 进入下图所示界面。每次开机后总是自动选择直流电压测量 功能。

|直流电压 : 自动 : 10 : **LXI** 2 000 0 |自动 ||手动+||手动-||历史 ||桐对| ↑ 隐藏

#### **2.** 设备连接。

参考["测量连接"](#page-26-0)中的说明连接测试引线和被测信号。

#### **3.** 设置量程和分辨率。

根据被测信号和测量要求选择合适的量程和分辨率。当量程切换到 1000 V 时, 屏 幕左上角将显示一个高压图标" \* "。

#### **4.** 配置测量参数(可选操作)

DCV 测量时, 如有需要, 您可以配置以下测量参数: "积分时间"、"直流阻抗"和 "自动调零"。具体请参考["测量配置"](#page-68-0)中的说明。

#### **5.** 读取测量值

万用表将根据当前的测量设置对输入信号进行测量,并将测量结果显示在屏幕中。

### **6.** 数学运算(高级操作)

您可以对每一个 DCV 测量读数执行数学运算(统计、P/F、dBm、dB、相对)。例

如,对于最常用的"相对"运算,万用表会将实际测量结果与"相对"运算中的 预设值相减后显示测量值。具体请参考["数学运算"](#page-77-0)中的说明。

# **7.** 查看测量历史

您可以查看最多 5000 个最新测量的数据。按 历史 软键,进入下图所示界面。

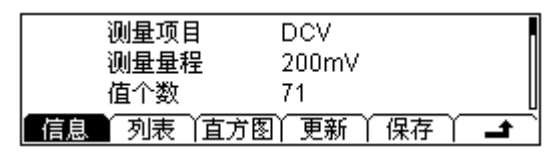

- 按 信息 软键后, 使用上、下方向键可查看当前以下信息: 测量项目、测量 量程、值个数、最大值、最小值、平均值和标准偏差。
- 按 列表 软键后,使用上、下方向键或菜单软键可查看以表格形式列出的最 后一次更新前的所有测量结果。
- 按 直方图 软键后, 可查看利用平均值(AVG)和标准偏差(SDEV)构造的 直方图。
- 按 更新 软键,可更新 信息 中的"值个数"、"最大值"、"最小值"、"平均 值"、"标准偏差",以及列表和直方图中的显示。
- 按 保存 软键, 进入存储和调用界面, 此时 [save] 键灯变亮, 您可以将当前的 测量数据存储到仪器内部存储器或外部 U 盘中。具体请参考["存储和调用](#page-91-0)" 中的说明。

# **8.** 隐藏菜单

如有必要, 您可以按 隐藏 软键将操作菜单隐藏起来, 以便于观察测量结果。再 次按下任一软键打开操作菜单。

# 交流电压测量

量程:200 mV、2 V、20 V、200 V、750 V 最大分辨率: 100 nV (在 200 mV 量程) 输入保护:任意量程下均有 750 V 的输入保护。除 750 V 量程外所有量程均有 10% 的超量程。750 V 量程读数超过 787.5 V 时, 显示"超出量程"。

## 操作步骤:

#### **1.** 启用 **ACV** 测量功能。

按前面板的 2 键,进入下图所示界面。

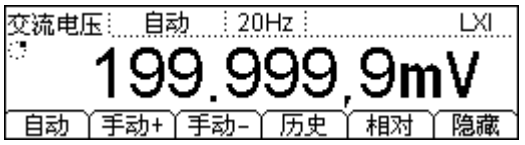

### **2.** 设备连接。

参考["测量连接"](#page-26-0)中的说明连接测试引线和被测信号。

#### **3.** 设置量程。

根据被测信号和测量要求选择合适的量程(分辨率固定为 6<sup>1</sup>/2位)。 当量程切换到 750 V 时, 屏幕左上角将显示一个高压图标" <sup>\*</sup> "。

#### **4.** 配置测量参数(可选操作)

ACV 测量时, 如有需要, 您可以配置以下测量参数: "滤波"。具体请参考"**测量** [配置"](#page-68-0)中的说明。

#### **5.** 读取测量值

万用表将根据当前的测量设置对输入信号进行测量,并将测量结果显示在屏幕中 心。对于交流信号,您还可以同时测量信号的频率。ACV 测量时, 按第二功能键 再按频率测量键 将得到下图所示的测量结果。

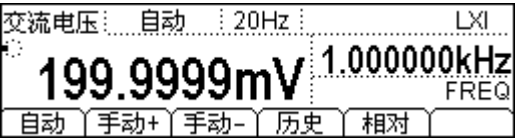

## **6.** 数学运算(高级操作)

您可以对每一个 ACV 测量读数执行数学运算(统计、P/F、dBm、dB、相对)。例 如,对于最常用的"相对"运算,万用表会将实际测量结果与"相对"运算中的 预设值相减后显示测量值。具体请参考["数学运算"](#page-77-0)中的说明。

# **7.** 查看测量历史

您可以查看最多 5000 个最新测量的数据。按 历史 软键,进入下图所示界面。

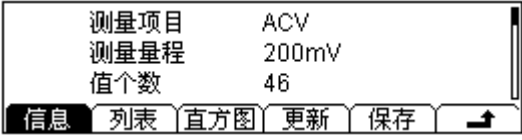

- 按 信息 软键后, 使用上、下方向键可查看当前以下信息: 测量项目、测量 量程、值个数、最大值、最小值、平均值和标准偏差。
- 按 列表 软键后, 使用上、下方向键或菜单软键可查看以表格形式列出的最 后一次更新前的所有测量结果。
- 按 直方图 软键后,可查看利用 AVG 和 SDEV 构造的直方图。
- 按 更新 软键, 可更新 信息 中的"值个数"、"最大值"、"最小值"、"平均 值"、"标准偏差",以及 列表 和 直方图 中的显示。
- 按 保存 软键,进入存储和调用界面,此时<sup>〔save〕</sup>键灯变亮,您可以将当前的 测量数据存储到仪器内部存储器或外部 U 盘中。具体请参考["存储和调用](#page-91-0)" 中的说明。

# **8.** 隐藏菜单

如有必要,您可以按 隐藏 软键将操作菜单隐藏起来,以便于观察测量结果。再 次按下任一软键打开操作菜单。

# 直流电流测量

量程:200 μA、2 mA、20 mA、200 mA、2 A、10 A 最大分辨率: 0.1 nA (在 200 μA 量程) 输入保护:使用两种保险丝进行输入保护。后面板有小电流输入保险丝(500 mA 快 熔丝),仪器内置大电流输入保险丝(10 A)。除 10 A 量程外所有量程均有 10%的超 量程。10A 量程读数超过 10.5 A 时, 显示"超出量程"。

DM3068 对不同大小的输入电流分开处理以获得更准确的测量结果。测量 200 mA 范 围内的电流时,DM3068 使用小电流测量模式;测量 2 A 及以上的电流时, DM3068 使用大电流模式。

#### 操作步骤:

## **1.** 启用 **DCI** 测量功能。

按前面板的 □ 键,进入下图所示界面。

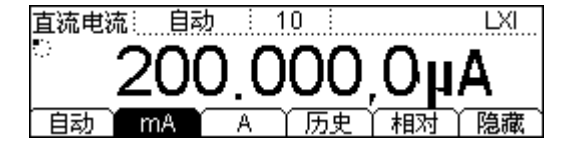

#### **2.** 设备连接。

参考["测量连接"](#page-26-0)中的说明连接测试引线和被测信号。

#### **3.** 设置量程和分辨率。

根据被测信号和测量要求选择合适的量程和分辨率。当量程切换到 10 A 时,屏幕 左上角将显示一个高压图标" → "。

#### **4.** 配置测量参数(可选操作)

DCI 测量时, 如有需要, 您可以配置以下测量参数: "积分时间"和"自动调零"。 具体请参考["测量配置"](#page-68-0)中的说明。

#### **5.** 读取测量值

万用表将根据当前的测量设置对输入信号进行测量,并将测量结果显示在屏幕中。

#### **6.** 数学运算(高级操作)

您可以对每一个 DCI 测量读数执行数学运算(统计、P/F、相对)。例如,对于最 常用的"相对"运算,万用表会将实际测量结果与"相对"运算中的预设值相减 后显示测量值。具体请参考["数学运算"](#page-77-0)中的说明。

# **7.** 查看测量历史

您可以查看最多 5000 个最新测量的数据。按 历史 软键,进入下图所示界面。

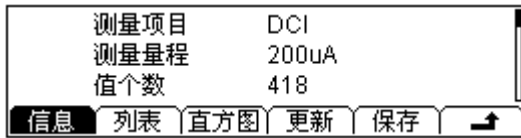

- 按 信息 软键后, 使用上、下方向键可查看当前以下信息: 测量项目、测量 量程、值个数、最大值、最小值、平均值和标准偏差。
- 按 列表 软键后, 使用上、下方向键或菜单软键可查看以表格形式列出的最 后一次更新前的所有测量结果。
- 按 直方图 软键后,可查看利用 AVG 和 SDEV 构造的直方图。
- 按 更新 软键, 可更新 信息 中的"值个数"、"最大值"、"最小值"、"平均 值"、"标准偏差",以及 列表 和 直方图 中的显示。
- 按 保存 软键, 进入存储和调用界面, 此时 [save] 键灯变亮, 您可以将当前的 测量数据存储到仪器内部存储器或外部 U 盘中。 具体请参考 ["存储和调用](#page-91-0)" 中的说明。

# **8.** 隐藏菜单

如有必要, 您可以按 隐藏 软键将操作菜单隐藏起来, 以便于观察测量结果。再 次按下任一软键打开操作菜单。

# 交流电流测量

量程:200 μA、2 mA、20 mA、200 mA、2 A、10 A 最大分辨率: 0.1 nA (在 200 μA 量程) 输入保护:使用两种保险丝进行输入保护。后面板有小电流输入保险丝(500 mA 快 熔丝),仪器内置大电流输入保险丝(10 A)。除 10 A 量程外所有量程均有 10%的超 量程。10A 量程读数超过 10.5 A 时, 显示"超出量程"。

DM3068 对不同大小的输入电流分开处理以获得更准确的测量结果。测量 200 mA 范 围内的电流时,DM3068 使用小电流测量模式;测量 2 A 及以上的电流时, DM3068 使用大电流模式。

#### 操作步骤:

## **1.** 启用 **ACI** 测量功能。

按前面板的 ~ 键,进入下图所示界面。

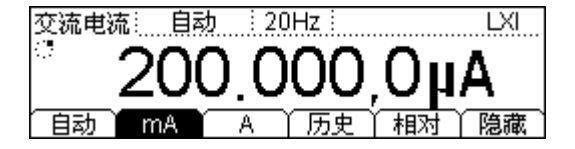

#### **2.** 设备连接。

参考["测量连接"](#page-26-0)中的说明连接测试引线和被测信号。

#### **3.** 设置量程。

根据被测信号和测量要求选择合适的量程(分辨率固定为 61 /2位)。当量程切换到 10 A 时, 屏幕左上角将显示一个高压图标" <sup>\*</sup>"。

#### **4.** 配置测量参数(可选操作)

DCI 测量时, 如有需要, 您可以配置以下测量参数: "滤波"。具体请参考["测量](#page-68-0) [配置"](#page-68-0)中的说明。

#### **5.** 读取测量值

万用表将根据当前的测量设置对输入信号进行测量,并将测量结果显示在屏幕中。 对于交流信号,您还可以同时测量信号的频率/周期。按第二功能键<sup>(286</sup>) 再按频率 测量键 [req] 将得到下图所示的测量结果。

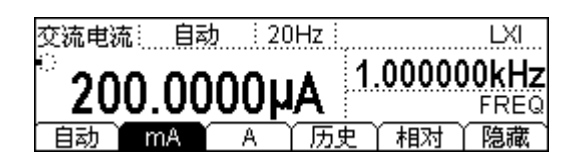

# **6.** 数学运算(高级操作)

您可以对每一个 ACI 测量读数执行数学运算(统计、P/F、相对)。例如,对于最 常用的"相对"运算,万用表会将实际测量结果与"相对"运算中的预设值相减 后显示测量值。具体请参考["数学运算"](#page-77-0)中的说明。

# **7.** 查看测量历史

您可以查看最多 5000 个最新测量的数据。按 历史 软键,进入下图所示界面。

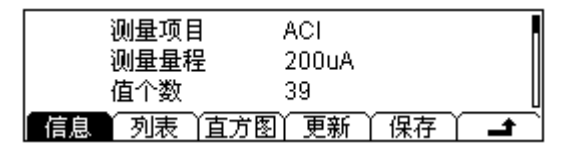

- 按 信息 软键后,使用上、下方向键可杳看当前以下信息: 测量项目、测量 量程、值个数、最大值、最小值、平均值和标准偏差。
- 按 列表 软键后,使用上、下方向键或菜单软键可查看以表格形式列出的最 后一次更新前的所有测量结果。
- 按 直方图 软键后,可查看利用 AVG 和 SDEV 构造的直方图。
- 按 更新 软键,可更新 信息 中的 "值个数"、"最大值"、"最小值"、"平均 值"、"标准偏差",以及 列表 和 直方图 中的显示。
- 按 保存 软键,进入存储和调用界面,此时<sup>〔save〕</sup>键灯变亮, 您可以将当前的 测量数据存储到仪器内部存储器或外部 U 盘中。具体请参考["存储和调用](#page-91-0)" 中的说明。

## **8.** 隐藏菜单

如有必要,您可以按 隐藏 软键将操作菜单隐藏起来,以便于观察测量结果。再 次按下任一软键打开操作菜单。

# 电阻测量

量程:200 Ω、2 kΩ、20 kΩ、200 kΩ、1 MΩ、10 MΩ、100 MΩ 最大分辨率: 100 μΩ (在 200 Ω 量程) 输入保护:任意量程下均有 1000 V 的输入保护。所有量程均有 10%的超量程。

DM3068 提供二线(2WR)和四线(4WR)两种电阻测量模式。当被测电阻阻值小于 100 kΩ,测试引线的电阻和探针与测试点的接触电阻与被测电阻相比已不能忽略不计 时,此时使用四线电阻测量模式可减小测量误差。

#### 操作步骤:

#### **1.** 启用 **2WR/4WR** 测量功能。

按前面板的  $\left[ \Omega \right]$  键, 选择二线/四线电阻测量模式, 进入下图所示界面。

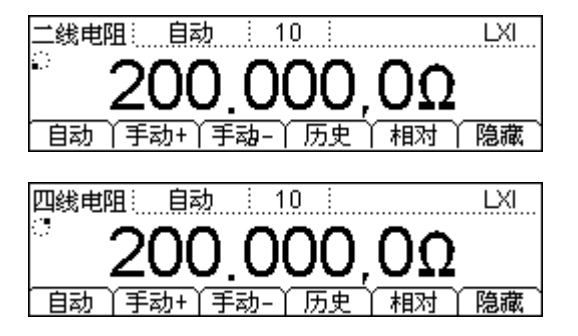

### **2.** 设备连接。

参考["测量连接"](#page-26-0)中的说明连接测试引线和被测电阻。

#### **3.** 设置量程和分辨率。

根据被测信号和测量要求选择合适的量程和分辨率。

#### **4.** 配置测量参数(可选操作)

2WR/4WR 测量时, 如有需要, 您可以配置以下测量参数: "积分时间"、"自动调 零"和"偏移补偿"。具体请参考["测量配置"](#page-68-0)中的说明。

#### **5.** 读取测量值

万用表将根据当前的测量设置对被测电阻进行测量,并将测量结果显示在屏幕中。

# **6.** 数学运算(高级操作)

您可以对每一个 2WR/4WR 测量读数执行数学运算(统计、P/F、相对)。例如, 对于最常用的"相对"运算,万用表会将实际测量结果与"相对"运算中的预设 值相减后显示测量值。具体请参考["数学运算"](#page-77-0)中的说明。

# 提示

- 当测量较小阻值的电阻时, 建议使用"相对"运算, 以消除测试引线产生 的误差。
- 测量电阻时, 电阻两端不能放置在导电桌面或与手接触, 否则可能导致测 量结果不准确。电阻阻值越大,这种影响就越大。

# **7.** 查看测量历史

您可以查看最多 5000 个最新测量的数据。按 历史 软键,进入下图所示界面。

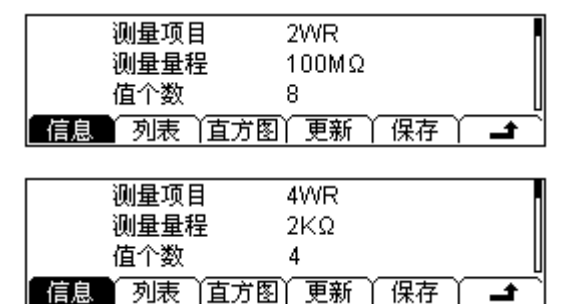

- 按 信息 软键后,使用上、下方向键可查看当前以下信息: 测量项目、测量 量程、值个数、最大值、最小值、平均值和标准偏差。
- 按 列表 软键后,使用上、下方向键或菜单软键可查看以表格形式列出的最 后一次更新前的所有测量结果。
- 按 直方图 软键后, 可查看利用 AVG 和 SDEV 构造的直方图。
- 按 更新 软键, 可更新 信息 中的 "值个数"、"最大值"、"最小值"、"平均 值"、"标准偏差",以及 列表 和 直方图 中的显示。
- 按 保存 软键,进入存储和调用界面,此时 [save] 键灯变亮, 您可以将当前的 测量数据存储到仪器内部存储器或外部 U 盘中。具体请参考["存储和调用](#page-91-0)" 中的说明。

## **8.** 隐藏菜单

如有必要, 您可以按 隐藏 软键将操作菜单隐藏起来, 以便于观察测量结果。再 次按下任一软键打开操作菜单。

# 电容测量

量程:2 nF、20 nF、200 nF、2 μF、20 μF、200 μF、2 mF、20 mF、100 mF **最大分辨率: 1 pF** (在 2 nF 量程) 输入保护:任意量程下均有 1000 V 的输入保护。所有量程均有 10%的超量程。

#### 操作步骤:

**1.** 启用 **CAP** 测量功能。

按前面板的 一 键,进入下图所示界面。

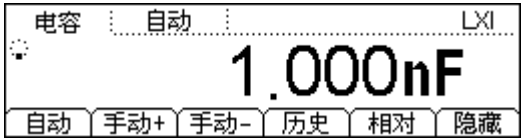

#### **2.** 设备连接。

参考["测量连接"](#page-26-0)中的说明连接测试引线和被测电容。

#### 提示

测量电解电容前,请用测试引线将电解电容的两个脚短接片刻进行放电,然后 再进行测量。

#### **3.** 设置量程。

根据被测信号和测量要求选择合适的量程(分辨率固定为 31 /2位)。

#### **4.** 读取测量值

万用表将根据当前的测量设置对被测电容进行测量,并将测量结果显示在屏幕中。

### **5.** 数学运算(高级操作)

您可以对每一个 CAP 测量读数执行数学运算(统计、P/F、相对)。例如,对于最 常用的"相对"运算,万用表会将实际测量结果与"相对"运算中的预设值相减 后显示测量值。具体请参考["数学运算"](#page-77-0)中的说明。

#### **6.** 查看测量历史

您可以查看最多 5000 个最新测量的数据。按 历史 软键,进入下图所示界面。

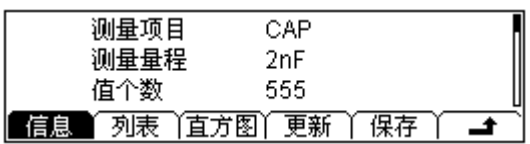

- 按 信息 软键后, 使用上、下方向键可查看当前以下信息: 测量项目、测量 量程、值个数、最大值、最小值、平均值和标准偏差。
- 按 列表 软键后, 使用上、下方向键或菜单软键可查看以表格形式列出的最 后一次更新前的所有测量结果。
- 按 直方图 软键后,可查看利用 AVG 和 SDEV 构造的直方图。
- 按 更新 软键, 可更新 信息 中的"值个数"、"最大值"、"最小值"、"平均 值"、"标准偏差",以及列表和直方图中的显示。
- 按 保存 软键,进入存储和调用界面,此时 [save] 键灯变亮, 您可以将当前的 测量数据存储到仪器内部存储器或外部 U 盘中。具体请参考["存储和调用](#page-91-0)" 中的说明。

# **7.** 隐藏菜单

如有必要,您可以按 隐藏 软键将操作菜单隐藏起来,以便于观察测量结果。再 次按下任一软键打开操作菜单。

# 连通性测量

测试电流源:1 mA 最大分辨率:0.1 Ω(量程固定在 2 kΩ) 输入保护:1000 V 输入保护。 开路电压:< 8 V 蜂鸣阈值(短路电阻):1 Ω 至 2 kΩ

#### 操作步骤:

### **1.** 启用 **CONT** 测量功能。

按下前面板的 3 键,进入下图所示界面。

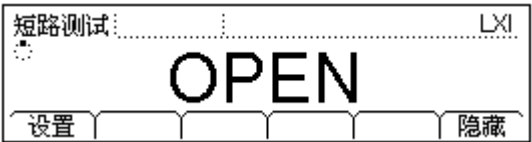

#### **2.** 设备连接。

参考["测量连接"](#page-26-0)中的说明连接测试引线和被测电路。

#### **3.** 设置短路电阻。

按 设置 软键,使用方向键输入短路电阻值,可设置范围为 1 Ω 至 2 kΩ。默认为  $10 \Omega<sub>o</sub>$ 

#### **4.** 测量结果。

- 当待测电路中的电阻值低于设定的短路电阻时,判断电路是连通的,万用表 屏幕显示实际电阻值,并产生蜂鸣(如果声音已打开)。
- 当待测电路中的电阻值介于设定的短路电阻和 2.2 kΩ 之间时,万用表屏幕显 示实际电阻值,但不产生蜂鸣。
- 当待测电路中的电阻值大于 2.2 kΩ 时, 万用表屏幕显示 "OPEN", 但不产生 蜂鸣。

#### **5.** 隐藏菜单

如有必要,您可以按 隐藏 软键将操作菜单隐藏起来,以便于观察测量结果。再 次按下任一软键打开操作菜单。

# 二极管测量

测试电流源:1 mA、100 μA、10 μA、2 μA、200 nA 电压测量范围:-0.2 V~2.2 V、-0.2 V~4.2 V、-0.2 V~4.8 V、-0.2 V~5.2、-0.2 V~5.5 V 最大分辨率:100 μV 输入保护:1000 V 输入保护。 开路电压:< 8 V

二极管测量用于测量二极管的正向压降。

注意: 二极管测量时,请使用尽可能短的连接线连接被测二极管和万用表,以避免连 接线环路接收空间电磁信号而引入误差。

### 操作步骤:

## **1.** 启用 **DIODE** 测量功能。

按下前面板的 + 键,进入下图所示界面。

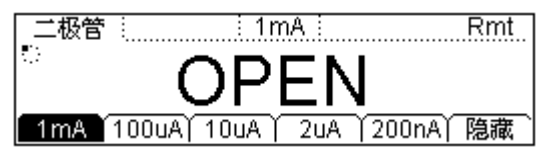

### **2.** 设备连接。

参考["测量连接"](#page-26-0)中的说明连接测试引线和被测二极管。

### **3.** 选择电流源**\***

按 1mA 、100uA 、10uA 、2uA 或 200nA 软键选择所需的电流源。 注意: 测量漏电流较大的二极管时, 请尽量避免使用小电流源(测量的正向压降 可能很低而无法区分二极管的极性)。

#### **4.** 测量结果。

如果二极管导通,万用表屏幕将显示测量的电压,否则屏幕将显示"OPEN"。

#### **5.** 隐藏菜单

如有必要,您可以按 隐藏 软键将操作菜单隐藏起来,以便于观察测量结果。再 次按下任一软键打开操作菜单。

注**\***:自 01.01.00.01.07.00 版本起增加该功能,但仅 1 mA 电流源的性能属于保证的指标范围。

# 频率和周期测量

频率(周期)范围:3 Hz 至 1 MHz (0.33 s 至 1 μs) 输入信号量程:200 mV、2 V、20 V、200 V、750 V 输入保护: 任意量程下均有 750 V 的输入保护。

被测信号的频率或周期可以在测量该信号的电压或电流时,通过打开第二功能测量得 到,也可以直接使用频率或周期测量功能键 进行测量。

## 操作步骤:

#### **1.** 启用 **FREQ/PERIOD** 测量功能。

按下前面板的<sup>[reo]</sup>键,选择频率或周期测量,进入下图所示界面。

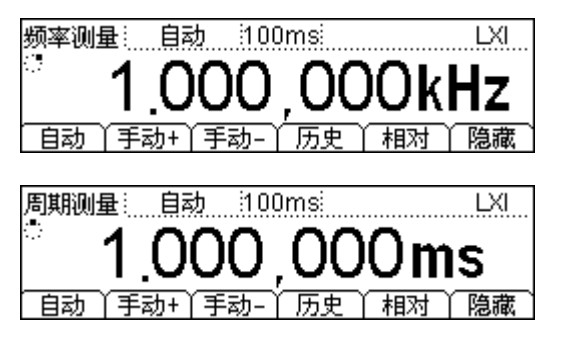

#### **2.** 设备连接。

参考["测量连接"](#page-26-0)中的说明连接测试引线和被测信号。

#### **3.** 设置量程。

根据被测信号和测量要求选择合适的量程(分辨率固定为 6<sup>1</sup>/2位)。

#### **4.** 配置测量参数(可选操作)

FREQ/PERIOD 测量时, 如有需要, 您可以配置以下测量参数: "闸门时间"、"滤 波"。具体请参考["测量配置"](#page-68-0)中的说明。

#### **5.** 读取测量值

万用表将根据当前的测量设置对输入信号进行测量,并将测量结果显示在屏幕中。 您还可以同时测量信号的电压或电流。按 [~] 或 [~] 键,再分别按第二功能键 **( )** 和 [freq] 键, 将得到下图所示的测量结果。

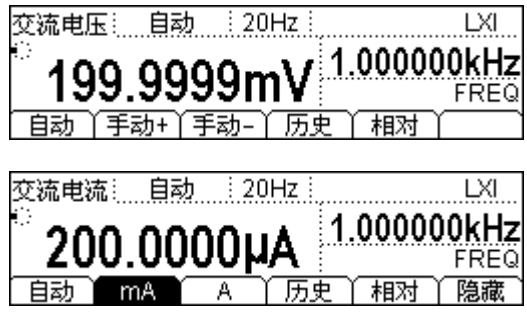

# **6.** 数学运算(高级操作)

您可以对每一个 FREQ/PERIOD 测量读数执行数学运算(统计、P/F、相对)。例 如,对于最常用的"相对"运算,万用表会将实际测量结果与"相对"运算中的 预设值相减后显示测量值。具体请参考"**数学运算**"中的说明。

# **7.** 查看测量历史

您可以查看最多 5000 个最新测量的数据。按 历史 软键,进入下图所示界面。

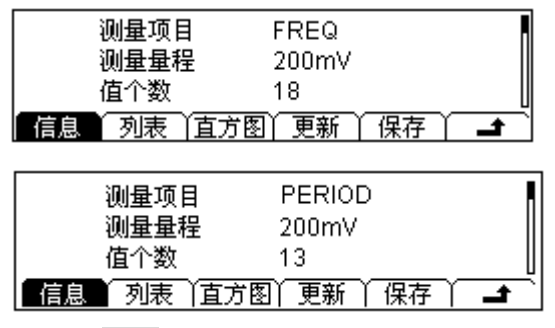

- 按 信息 软键后, 使用上、下方向键可杳看当前以下信息: 测量项目、测量 量程、值个数、最大值、最小值、平均值和标准偏差。
- 按 列表 软键后, 使用上、下方向键或菜单软键可查看以表格形式列出的最 后一次更新前的所有测量结果。
- 按 直方图 软键后, 可查看利用 AVG 和 SDEV 构造的直方图。
- 按 更新 软键, 可更新 信息 中的"值个数"、"最大值"、"最小值"、"平均 值"、"标准偏差",以及 列表 和 直方图 中的显示。
- 按 保存 软键,进入存储和调用界面,此时<sup>〔save〕</sup>键灯变亮,您可以将当前的 测量数据存储到仪器内部存储器或外部 U 盘中。具体请参考["存储和调用](#page-91-0)" 中的说明。

## **8.** 隐藏菜单

如有必要, 您可以按 隐藏 软键将操作菜单隐藏起来, 以便于观察测量结果。再 次按下任一软键打开操作菜单。

# <span id="page-56-0"></span>任意传感器测量

使用任意传感器测量功能,您可以方便的将被测物理量(压力、流速、温度等)转换 为电压、电流、电阻等易测物理量进行测量。用户只需预先输入响应曲线,万用表将 采用内部算法进行数值转换和修正,最终将被测物理量显示在屏幕上。您可以随意编 辑和修改被测物理量的显示单位。

DM3068 支持自定义(DCV、DCI、2WR、4WR、FREQ)和温度(TC、RTD、THERM) 传感器测量。按<sup>[senso]</sup>键,进入下图所示界面。

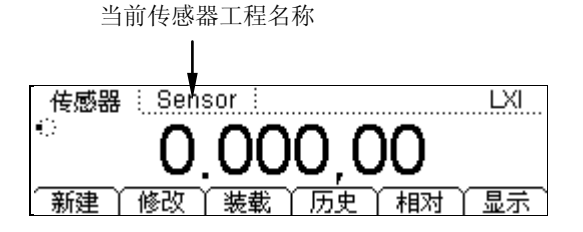

- 按 新建 软键,可新建一个传感器配置文件。
- 按 修改 软键,可以修改当前已打开或已存储的传感器配置文件。具体操作方法 和 新建 操作类似。
- 按 装载 软键, <sup>(save</sup>) 键灯变亮, 可载入内部非易失性存储空间或 U 盘中已存储的 传感器配置文件。具体请参考["存储和调用"](#page-91-0)中的说明。
- 按 历史 软键,可查看最多 5000 个最新测量的数据。
- 按 相对 软键,可快速启用"相对"运算。此外,您还可以执行"统计"和"P/F" 运算。具体请参考["数学运算"](#page-77-0)中的说明。
- 按 显示 软键,可设置传感器测量结果的显示模式:只显示测量值、只显示对应 值、同时显示测量值(副显示)和对应值(主显示)。对应值指的是实际被测物 理量的值。

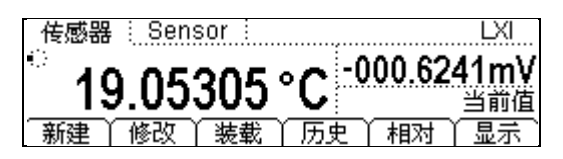

下面为您详细介绍如何新建一个传感器配置文件。对于 DCV、DCI、2WR、4WR、FREQ 型传感器,您可以自定义拟合曲线。温度传感器(TC、RTD、THERM)使用仪器内部 软件转换程序将输入的电学信号(电压, 电阻等)转换为温度。您只需选择实际使用 的温度传感器类型即可。

# 自定义传感器

按 Senson → 新建 → 自定义, 进入下图所示界面。

<u>自定义</u>

# Sensor

| 属性 │参考值 │ │ │ │ 确定 │ ▲

- 按 属性 软键,可定义传感器的名称、类型和单位。
- 按 参考值 软键,可定义传感器的响应曲线。

# **1.** 定义传感器的名称。

按 属性 → 名称,进入下图所示界面。为新建的传感器定义一个易于理解的名称。 名称长度限制为 9 个字符。

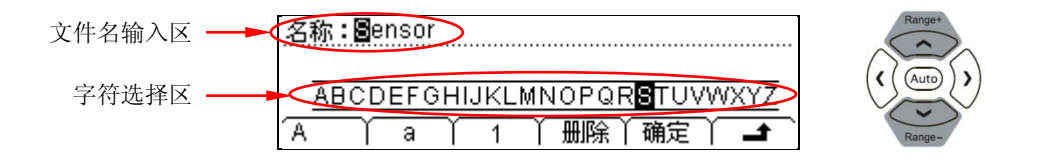

# <span id="page-57-0"></span>名称**/**文件名输入方法

使用上、下方向键选择光标位置: "文件名输入区"或"字符选择区"。

- 选择"文件名输入区"时,"字符选择区"自动隐藏。使用左、右方向键(可 长按)可选择光标位置。
- 选择"字符选择区"时,使用左、右方向键可选择需要输入的字符,此时"文 件名输入区"中的字符会相应变化(选择需要输入的字符后,选择"文件名 输入区",按右方向键确认输入选中的字符并将光标移动到下一字符)。

定义名称时,您可以输入大写字母、小写字母和数字。

- 按 A 软键, 可输入大写字母 (A-Z)。
- 按 a 软键, 可输入小写字母 (a-z)。
- 按 1 软键, 可输入数字 (0-9)。

按 删除 软键,可删除光标所在位的字符。 按 确定 软键, 将结束名称输入。 按 ■ 键,返回上层菜单。

#### **2.** 选择传感器的类型。

按 属性 → 类型,进入下图所示界面。选择传感器转换的电学信号的类型。按 键, 返回上层菜单。

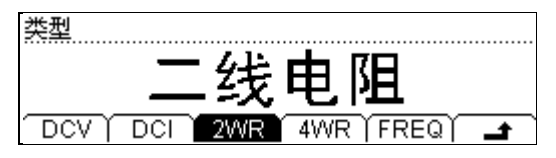

注意: 若此处选择 DCI 型传感器测量,请首先按 DA,再进行后续的操作。

#### **3.** 选择传感器的单位。

按 属性 → 单位,进入下图所示界面。选择对应测量结果的显示单位。选择 自 定义 时,可以使用方向键输入最多 2 个字符的单位。按 ■ 键,返回上层菜单。

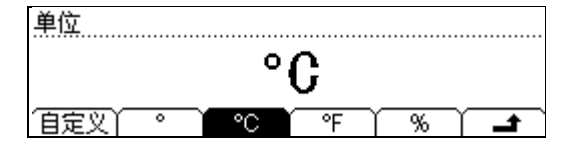

# **4.** 定义传感器的算法曲线。

按 参考值 → 添加,进入下图所示界面。添加曲线上的数据对。万用表内部会根 据这些数据对采用设定的算法拟合出输入信号和测量结果的关系曲线函数,然后 再利用此函数根据输入的信号计算将要显示的输出结果。

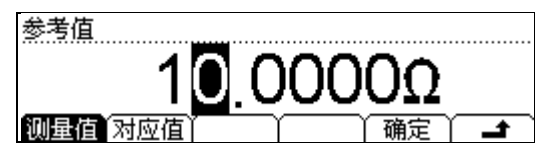

按 测量值 软键, 使用方向键输入易测物理量的数据。此处, 由于传感器类型为 "2WR", 所以单位为"Ω"。

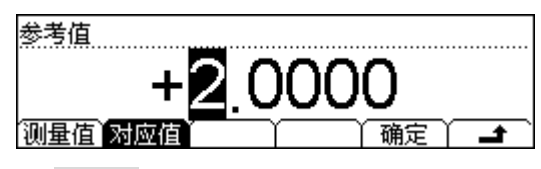

按 对应值 软键, 输入对应物理量的数据。显示单位为用户在步骤 3 中设置的单 位"℃"。

不同类型的传感器,可输入的数据范围不同。

表 2-4 自定义传感器测量范围

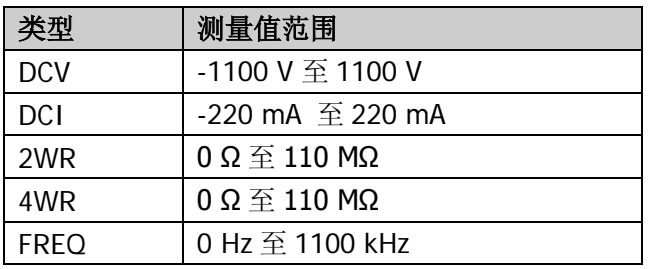

按 确定 软键,结束一对数据的输入,得到下图所示界面。其中, 下标记了包括 此数据之后的,下一个算法标记之前的数据段的算法。第一个数据段的算法默认 为"插值",用户可以按 修改 进行修改。

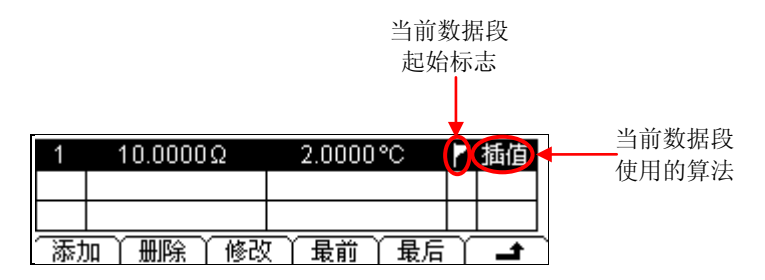

按 ■ 键, 返回上层菜单。用同样方法输入第二组数据。从第二组数据开始, 您 可以使用"分段"功能,以设置不同数据段的算法。

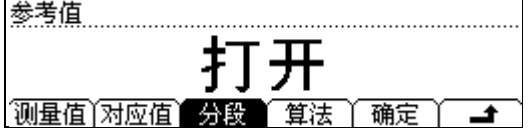

按 分段 → "打开" → 算法,选择"插值"或"拟合"算法。

插值算法: 计算出的曲线是点与点相连的直线段,没有弯曲度,这种情况适合一 些数据会有阶梯变化情况,或者在一定区域中按直线斜率变化、线性度良好的传 感器。此算法需要数据段中至少有 **2** 组参考值数据。

拟合算法: 计算出的曲线是有一定曲线弯曲的近似计算的结果, 这种算法适合于 数据变化线性度不理想的情况。此算法需要数据段中至少有 **5** 组参考值数据。

#### 提示

某些传感器的对应关系曲线某段数据的线性度良好,可以使用"插值"算法, 而在某段数据的线性度不好,需要使用"拟合"算法。对于这种传感器,需要 使用分段的方式,在不同的测量值段使用不同的算法。

#### **5.** 保存或应用传感器配置。

输入用于计算算法曲线的参考数据对(测量值、对应值),可得到下图所示界面。

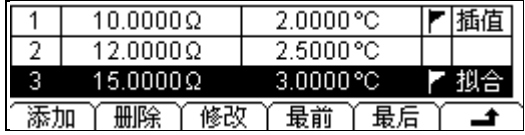

按 ■ 键,完成传感器属性定义,返回 自定义 界面。此时,按 确定 键,进入 下图所示界面。

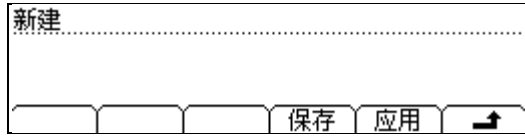

● 按 保存 软键, 进入 "存储和调用"界面, <sup>[save]</sup> 键灯变亮。

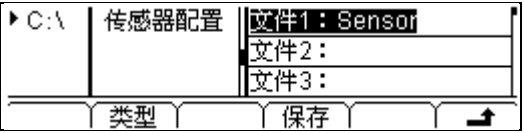

此时,按 保存 软键,参考上文中的"名称**/**[文件名输入方法"](#page-57-0)输入所需的文 件名, 例如"Sens1":

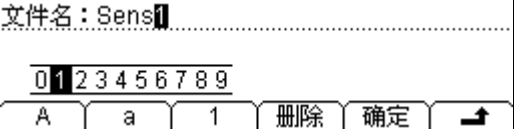

按 确定 软键,可将当前的传感器配置以指定文件名存储到仪器内部 (C:\) 或外部 U 盘 (A:\) 中。

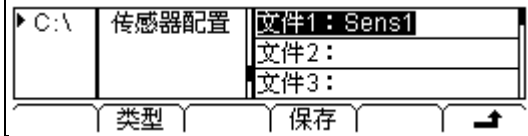

按■ 键将返回任意传感器 自定义 界面。

● 按 应用 软键, 万用表会直接应用当前的配置进行测量。如下图, 如果屏幕 出现小叹号"▲",表明当前测量结果不可信。

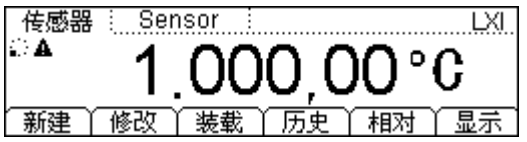

如果您认为已存任意传感器配置文件的设置有问题,或者数据不对,可按 修改 键对当前的设置或数据进行修改。

# 温度传感器

DM3068 可直接使用 TC(ThermoCouple,热电偶)、RTD(Resistance Temperature Detector, 热电阻)和 THERM (Thermistor, 热敏电阻) 型温度传感器测量温度。

不同的温度传感器,将温度转换为电学信号的形式和变换特性都有所不同。各类传感 器的不同型号具有不同的特性参数和自身特有的温度-电信号对应关系。使用温度传感 器进行温度测量时,需要使用满足国际温标 ITS-90 标准的温度传感器。

按 [sensor] → 新建 → 温度, 进入下图所示界面。

Temperature 

- 按 类型 软键,可选择温度传感器的类型(TC、RTD、THERM)并指定相关参数。
- 按 单位 软键,可指定被测温度的单位为:℃(摄氏温度)、℉(华氏温度)、K (开式温度)。温度换算关系如下:

$$
{}^{\circ}\text{F} = (9/5) * {}^{\circ}\text{C} + 32
$$
  
K  $\approx {}^{\circ}\text{C} + 273.15$ 

- 按 确定 软键, 可"保存"或"应用"当前的温度传感器配置。
- 按 键, 返回上层菜单。

使用温度传感器测量时,请参考"**测量连接**"中的介绍连接测试引线和被测器件。

下面介绍不同类型温度传感器需设定的测量参数。

# **TC**

热电偶是工业上最常用的温度检测元件之一。它是将温度变化信息转化为电压变化信 息的传感装置。此类传感器具有很大的温度测量范围。

常用的热电偶主要有 B(铂铑 30-铂铑 6)、E(镍铬-铜镍)、J(铁-铜镍)、K(镍铬-镍硅)、N(镍铬硅-镍硅)、R(铂铑 13 -铂)、S(铂铑 10-铂)、T(铜-铜镍)共八种 类型。其中 B、R、S 属于贵金属热电偶,E、J、K、N、T 属于廉金属热电偶。各种类 型热电偶的分度表可参考 ITS-90 标准。

万用表支持内置冷端温度和自定义冷端温度两种冷端补偿方式。

**内置冷端温度**指的是万用表内部监测到的香蕉插孔内的温度。热电偶线需要直接连接 到香蕉插座内,并且避免气流干扰香蕉插座附近的温度。连接热电偶线的香蕉插头上 的散热结构会引入额外的冷端温度误差。连接冷端后会有建立热平衡的过程,一般需 要预热 3 分钟。

**自定义冷端温度**指的是热电偶冷端补偿点的温度。万用表香蕉插孔内的温度可能跟实 际冷端补偿点的温度不同,如果使用了外置的冷端补偿装置,则补偿后热电偶电压信 号不能通过补偿导线连接到香蕉插头,否则会引入额外的冷端误差。使用自定义冷端 时,测量的准确度取决于冷端补偿的准确度。

使用 TC 型温度传感器时,您需在万用表中选择热电偶的类型和冷端补偿方式。

按 TC → 类型, 选择所需的类型后按 ■ 键。

按 TC → 冷端, 选择 内置 或 自定义 并输入正确的冷端温度 (-273 至 999) 后按 键。

# **RTD**

热电阻是中低温区最常用的一种温度检测器。它的主要特点是测量精度高,性能稳定。 热电阻是利用物质在温度变化时,其电阻也随着发生变化的特征来测量温度的。当阻 值变化时,万用表便显示出阻值所对应的温度值。此类传感器具有良好的线性度。

万用表将使用 IEC751 标准的近似算法,将温度传感器输入的电阻信号换算为对应温 度并用于显示。各种类型热电阻的分度表可参考相关标准。

使用 RTD 型温度传感器时,请参考下面的步骤设定测量参数。

## **1.** 设置 **R0** 的阻值。

按 RTD → R0, 使用方向键输入所需的阻值。默认为 100 Ω。可设置范围为 49 Ω  $\overline{\oplus}$  2100  $\Omega$ <sub>c</sub>

## **2.** 设置温度系数。

按 RTD → ALPHA,选择所需的温度系数。可选择: 385(0.00385)、389(0.00389)、 391 (0.00391)或 392 (0.00392)。

## **3.** 选择热电阻的连接方式。

常用的热电阻引线主要有二线和四线方式。 按 RTD 后按 2WR 或 4WR 软键, 按 ■ 键返回上层菜单。

# **THERM**

THERM 型温度传感器是将温度变化信息转化为电阻变化信息的传感装置。此类传感器 具有良好的温度敏感度。

当使用THERM型温度传感器进行温度测量时,万用表将使用Steinhart-Hart近似算法, 将温度传感器输入的电阻信号换算为对应温度并用于显示。

使用 THERM 型温度传感器时,您需要在万用表中设置一个传感器的电阻参数并选择 连接方式。

### **1.** 设置电阻参数。

按 THERM→ 类型, 选择 2.2K (2.2 kΩ)、3K (3 kΩ)、5K (5 kΩ)、10K (10 kΩ)  $\vec{\mathbb{E}}$  30K (30 kΩ)。

## **2.** 选择连接方式。

按 THERM 后按 2WR 或 4WR 软键,将连接方式设置为二线或四线。

按 键返回上一级菜单。

# <span id="page-66-0"></span>预设模式

DM3068 提供"预设"的工作模式。该模式可用于生产线中, 以避免误操作。

在任意操作模式下,按  $P_{\text{reel}}$  键进入下图所示界面。预设模式共有 10 个预设配置键, 分别与内部存储器中的 10 个"系统配置"文件对应( $\frac{\text{Save}}{\text{S}}$ ) 关型 → 系统配置)。

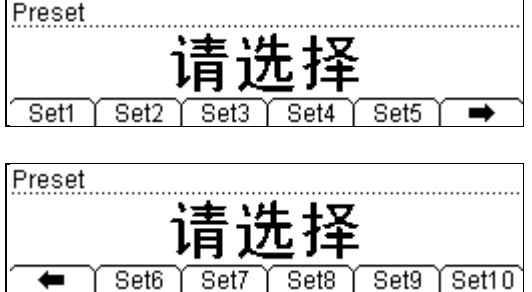

按下 Setn (n=1~10) 键, 如果该键对应存储单元中已存储有效配置, 仪器将发出一 声"滴"音,同时调用所存储的配置。如果选定的存储单元为空,则直接返回原测试 状态。

按 <sup>Dreset</sup> → ( ) 后再按任意预设配置键 Setn, 仪器会将当前的测量配置保存到所按下 的配置键对应的存储单元中,保存的默认文件名为对应的"Setn"。

可以通过<sup>[Save]</sup> 功能菜单完成预设配置的调用和保存操作, 具体操作请参见["存储和](#page-91-0) [调用"](#page-91-0)中的介绍。

# <span id="page-67-0"></span>第二功能键

第二功能键<sup>[28]</sup> 用于打开双显功能、配合 <sup>Dreset</sup> 快速保存当前仪器配置、快速打开 "相对"运算设置界面。

### **1.** 打开双显

测量交流信号的电压或电流时,您还可以测量其频率。此时,电压或电流将显示 在主显示屏,频率则显示在副显示屏。

例如, 按 <sup>(~v)</sup> 键, 再按 ( ) 键, 然后按下 <sup>[req]</sup> 键, 得到下图所示界面。

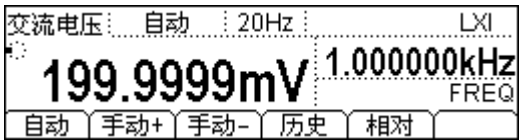

### 要点说明:

- 两种功能同时测量,主、副显示各自更新测量数据。
- 如果主显示运用了数学运算(统计<最大、最小、平均、全部>,P/F,dBm, dB), 则打开副显示后, 数学运算自动关闭, 副显示将显示正常的副显示功 能测量值。
- 启用双显后,开启的数学运算(最大、最小、平均、dBm、dB、相对)只对 主显有效,若开启P/F则自动关闭双显。
- 如果主显示运用了数学运算(相对),则打开副显示后,主显示仍显示相对 运算结果,副显示将显示正常的副显示功能测量值。

## **2.** 快速保存仪器配置

按  $^{\text{[best]}}$   $\rightarrow$   $^{\text{[2]}}$  后再按任意预设配置键 Setn, 仪器会将当前的测量配置保存到所 按下的配置键对应的存储单元中,保存的默认文件名为对应的"Setn"。您也可以 通过<sup>〔save〕</sup>功能菜单完成该操作,具体细节请参考"**存储和调用**"一节中的介绍。

## **3.** 快速打开相对运算设置界面

在一般测量界面下,按 〔疊〕 后再按下 相对 菜单,可直接进入相对运算设置界面。 您也可以通过<sup>Math</sup> 功能菜单完成该操作。

# <span id="page-68-0"></span>测量配置

万用表的大部分测量功能都有可以修改的测量参数,改变测量参数可以改变万用表的 测量精度、测量速度和输入阻抗等。根据实际应用修改测量参数,可以达到更快的测 量速度或更高的测量精度。

万用表默认的测量配置可确保在大部分情况下得到精确的测量结果。用户可以直接进 行任何测量操作,也可以根据需要修改各种测量功能下的测量参数。

不同测量功能可设置的参数不同,请参考下表:

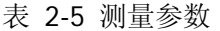

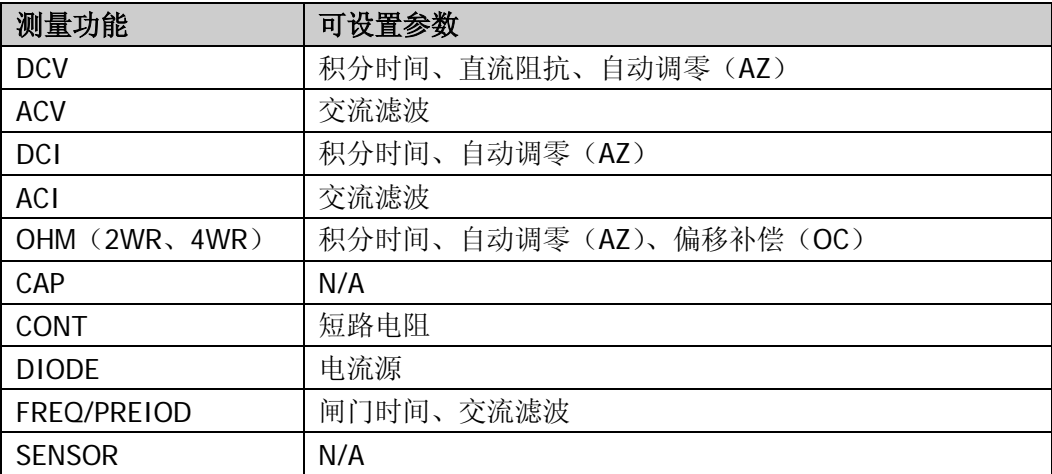

启用基本测量功能后, 按 Meal 键设置相应的测量参数。具体请参考下文的介绍。

# 积分时间

积分时间是指在测量期间,仪器模拟/数字转换器对输入信号的采样周期。积分时间越 长,测量速率越慢,测量分辨率越高;积分时间越短,测量速率越快,测量分辨率越 低。积分时间适用于 DCV、DCI、2WR 和 4WR 测量功能。

DM3068 提供两种积分时间设定方式:

- NPLC:以电源周期数(Power Line Cycles)设定积分时间,单位为 PLC。可设置 为 0.006、0.02、0.06、0.2、1、2、10、100。默认为 10。请参考"表 [2-1](#page-38-1)"以 了解积分时间和分辨率的关系。万用表在开机时会自动检测电源频率,55 Hz 至 66 Hz 范围被认为是 60 Hz, 其它频率被认为是 50 Hz。
- APER:以孔径时间(Aperture Time)设定积分时间。可设置范围为 100 μs 至 1s。默认为 100 ms。

当前基本测量功能为 DCV、DCI、2WR 或 4WR 时, 按  $^{Meas}$   $\rightarrow$  积分, 进入下图所示 界面。

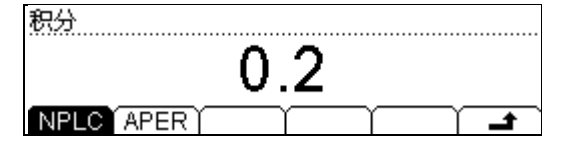

按 NPLC 软键, 选择所需的积分时间, 然后按 ■ 键返回即可。 按 APER 软键,使用方向键输入所需的积分时间,然后按 确定 键即可。 积分时间设置保存在易失性存储器中。

# 直流阻抗

直流阻抗设置适用于 DCV 测量功能。出厂默认值为"10MΩ",且存储在非易失性存储 器中。对于 200 mV、2 V 和 20 V 的量程,可以选择">10GΩ",以减小万用表给被 测对象引入的负载误差(参考["负载误差\(](#page-127-0)**DCV**)")。当前选择保存在易失性存储器 中。

当前基本测量功能为 DCV 时, 按<sup>Meas</sup> → 阻抗, 进入下图所示界面。

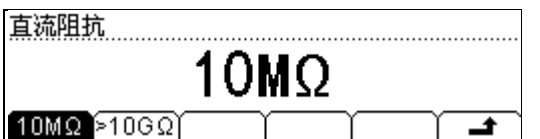

按 10MΩ 或 >10GΩ 选中相应的阻抗值。

- 选择"10MΩ"后,所有量程范围的输入阻抗值均为 10 MΩ。
- 选择">10GΩ"后,200 mV、2 V 和 20 V 量程的输入阻抗为">10GΩ",200 V 和 1000 V 量程的输入阻抗仍为"10MΩ"。

# 自动调零

自动调零(Auto Zero)适用于 DCV、DCI、2WR 和 4WR 测量功能。

按  $^{Meas}$   $\rightarrow$  AZ, 进入下图所示界面。

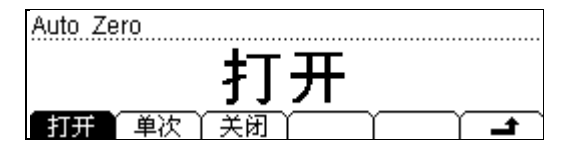

- 按下 打开 软键后,万用表在每次测量之后会将输入信号和测量电路分离,并取 一个零输入时的读数,然后再将之前的读数减去零输入的读数(即测量过程中, 显示值是测量值与零值的差值),以减小仪器输入电路上的偏压对测量结果的影 响。
- 按下 单次 软键后, 万用表立即读取一个零输入的读数, 然后切换到 关闭 状态。 后续测量值将减去本次零输入的读数。
- 按下 关闭 软键关闭自动调零功能。但在每次改变功能、量程或积分时间时,万 用表会自动读取一个零输入的读数,后续测量值将减去该零输入的读数。
# 偏移补偿

OC (Offset Comp, 偏移补偿)设置适用于量程为 200 Ω、2 kΩ 和 20 kΩ 时的电阻测 量功能。偏移补偿功能用于消除测量引线微小的直流偏移对测量结果的影响。

当前基本测量功能为 2WR 或 4WR 时, 并且量程为 200 Ω、2 kΩ 或 20 kΩ 时, 按  $\rightarrow$  OC, 进入下图所示界面。

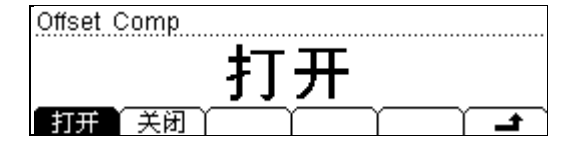

- 选择"打开"后, 万用表分别用不同大小的两种电流加到被测电阻上, 测量两种 电流下被测电阻两端的电压变化量,用电压变化量除以电流变化量计算被测电阻 的大小。
- 选择"关闭"后,不做偏移补偿。

## 提示

偏移补偿和自动调零功能互斥。启用偏移补偿后,自动调零(如果已打开)将自动关 闭,反之亦然。

# 交流滤波

交流滤波适用于 ACV、ACI 及 FREQ/PERIOD 测量功能。交流滤波器将使低频准确度 达到最佳化, 使 AC 稳定时间达到最短。DM3068 万用表提供"慢、中、快"三种交 流滤波器。测量过程中,由输入信号的频率决定 AC 滤波器的类型。

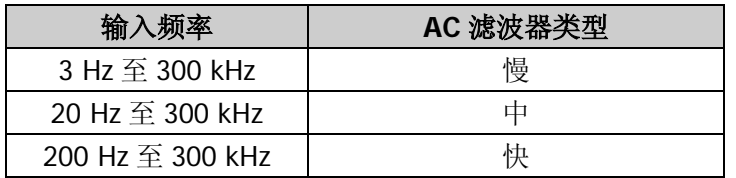

当前基本测量功能为 ACV、ACI 或 FREQ/PERIOD 时, 按 <sup>Meas</sup> → 滤波, 进入下图所 示界面。

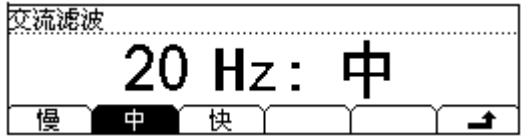

按 慢、中 或 快 选择交流滤波器的最低频率为 3 Hz、20 Hz 或 200 Hz。默认为"20Hz: 中"。

# 短路电阻

CONT 测试时,需设置测试电路中的短路电阻值。当被测电路中所测电阻的阻值低于 短路电阻值时,判断电路是连通的,并发出蜂鸣提示音(如果声音已打开)。短路电 阻的出厂默认值为 10 Ω,且存储在非易失性存储器中。

当前已选中 CONT 测量功能时, 按  $^{Meas}$  → 短路, 进入下图所示界面。

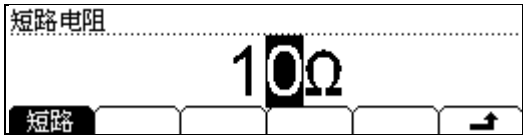

使用方向键输入所需的电阻值。可设置范围为 1 Ω 至 2000 Ω。

# 电流源

电流源适用于二极管测量功能。所选电流应用到被测二极管,万用表测量二极管两端 的压降,从而判断二极管的极性。

注意:测量漏电流较大的二极管时,请尽量避免使用小电流源(测量的正向压降可能 很低而无法区分二极管的极性)。

当前基本测量功能为 DIODE 时, 按 Meas 进入如下图所示界面。可选择的电流源为 1 mA、100 μA、10 μA、2 μA 和 200 nA,对应的电压测量范围分别为-0.2 V~2.2 V、-0.2 V~4.2 V、-0.2 V~4.8 V、-0.2 V~5.2 V 和-0.2 V~5.5 V。您也可以通过按<sup>[→]</sup>键选 择所需的电流源。

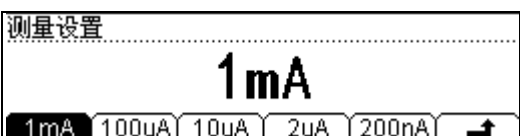

# 闸门时间

闸门时间(Gate Time, 也称"孔径时间")适用于FREQ/PERIOD测量功能。闸门时间 的长度决定低频测量的分辨率。闸门时间越长,低频测量分辨率越高,测量速率越低; 反之低频测量分辨率越低,测量速率越高。具体请参考["技术参数"](#page-132-0)中的相关说明。

当前基本测量功能为 FREQ/PERIOD 时, 按  $^{[Meas]}$  → 闸门, 进入下图所示界面。

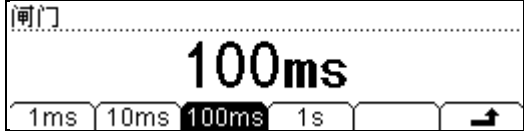

可设置的闸门时间为 1 ms、10 ms、100 ms 或 1 s, 默认为 100 ms。 按下相应的软键选择所需的时间。

# 数学运算

DM3068 提供对测量结果的基本数学运算(统计、P/F、dBm、dB 和相对),并可以通 过趋势图和直方图查看测量历史。

当前基本测量功能为 DCV、ACV、DCI、ACI、2WR、4WR、CAP、FREQ/PERIOD 或 SENSOR 时, 按 Math 键, 进入下图所示界面。

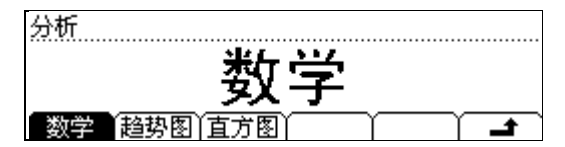

按 数学 软键,打开数学功能设置界面。

按 趋势图 软键,打开趋势图查看界面。

按 直方图 软键,打开直方图查看界面。

# 数学

数学运算主要包括 5 种功能:统计(最大、最小、平均、全部), P/F, dBm, dB 和相 对运算。不同测量功能可执行的数学运算不同,请参考下表:

表 2-6 数学运算

| 测量功能           | 可使用运算            |
|----------------|------------------|
| <b>DCV</b>     | 统计、P/F、dBm、dB、相对 |
| <b>ACV</b>     | 统计、P/F、dBm、dB、相对 |
| <b>DCI</b>     | 统计、P/F、相对        |
| ACI            | 统计、P/F、相对        |
| OHM (2WR, 4WR) | 统计、P/F、相对        |
| CAP            | 统计、P/F、相对        |
| <b>CONT</b>    | N/A              |
| <b>DIODE</b>   | N/A              |
| FREQ/PREIOD    | 统计、P/F、相对        |
| <b>SENSOR</b>  | 统计、P/F、相对        |

以当前测量功能为 DCV 为例, 按 <sup>Math</sup> → 数学, 打开下图所示界面。

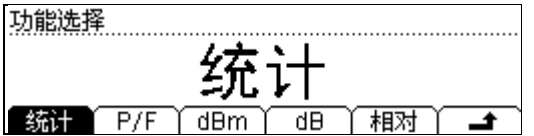

按相应的软键后打开具体测量设置界面。注意,每次只能启用统计、P/F、dBm、dB 四种数学运算中的一种,而相对运算可与其中任一种联用。

# 统计

统计运算用于统计测量期间读数的最小值、最大值、平均值和均方差。

按 统计 软键,进入下图所示界面。

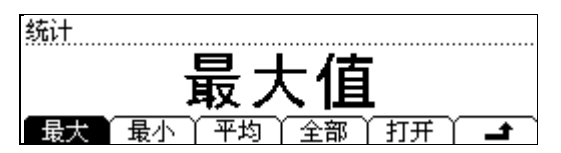

选择所需的统计功能后,按 打开 将启用相应的功能并进入读数界面。测量读数将随 测量不断更新。

- 启用"最大"(或"最小")时,万用表的第一个读数被作为最大值(或最小值) 显示。连续多个读数时,最大值(或最小值)总是显示当前读数中的最大(或最 小)数值。测量界面显示最大值(或最小值)读数、当前测量值、样本数。
- 启用"平均"时,万用表始终显示当前所有读数的平均值。测量界面显示平均值、 当前测量值、样本数。
- 启用"全部"时,读数界面将同时给出当前测量值和已测量读数中的最小值、最 大值、平均值、均方差、样本数。

# **P/F**

P/F 运算可根据设定的上下限参数, 对测试通过或失败的信号进行提示(屏幕显示+ 蜂鸣),并可以通过仪器后面板的 RS232 串口输出负脉冲。如下图, 测试通过(或失 败)时,从引脚 1(或引脚 9)输出一个负脉冲。

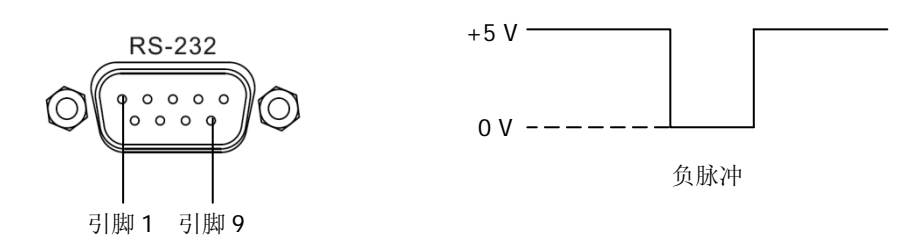

按 P/F 软键,进入下图所示界面。

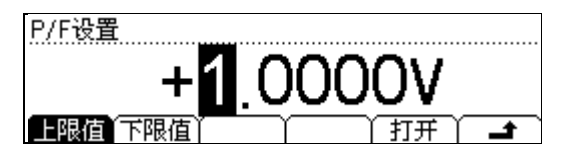

按 上限值 或 下限值 软键,使用方向键输入所需的上限值或下限值。注意,上限值 应始终大于下限值,限值的单位由当前测量功能决定。限值设置范围为当前测量功能 最大量程的-110%至+110%。上、下限值均存储在易失性存储器中,掉电时自动清除。

按 打开 软键, 将立即启用 P/F 运算。此时万用表自动退出 P/F 设置界面, 显示测量 主界面。您可以看到:

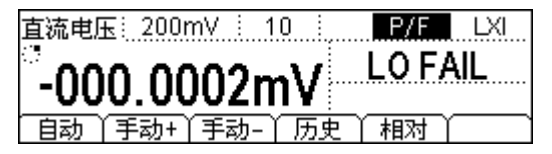

- 屏幕状态栏显示"P/F"字样。
- 主显示屏显示当前测量读数。

警告

- 如果测试通过,副显示屏显示"PASS"。
- 如果当前读数超出上限值或下限值,副显示屏显示"HI FAIL"或"LO FAIL",并 发出提示音(蜂鸣器打开时: <sup>[diter</sup>) → System → 声音)。

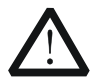

RS232 的引脚 1 和引脚 9 上设定的 P/F 输出信号跟标准 RS232 的握手信号 (Carrier Detect 和 Ring Indicator)不兼容。

# **dBm**

dBm 用于表征功率值的绝对值。dBm 运算使用测量到的电压结果来计算出参考电阻的 功率值。即:

dBm = 10 x Log10 [ (Reading<sup>2</sup> / RREF) / 1 mW ]

其中, Reading 为电压测量值, RRFF 为参考电阻。

按 dBm 软键,进入下图所示界面。使用方向键输入参考电阻值。参考电阻设置范围 为 2 Ω 至 8000 Ω。设定值存储在易失性存储器中,掉电时自动清除。

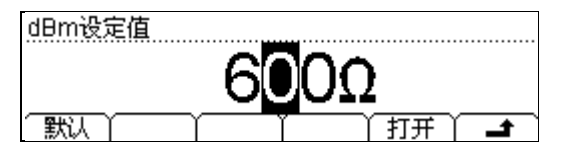

按 默认 软键,将参考电阻值设为"600 Ω"。

按 打开 软键,将立即启用 dBm 运算。此时万用表自动退出 dBm 设置界面, 显示测 量主界面。您可以看到:

直流电压: 200mV : 10 : dBm LXI Ø 2 303dBm

|当前值 -000.594.2mV |设定值  $600\Omega$ 

- 屏幕状态栏显示"dBm"字样。
- **屏幕中心显示 dBm 运算结果。**
- 屏幕左下角显示当前测量读数,右下角显示参考电阻值。

#### **dB**

dB 用于表征相对值,它用于 dBm 值的相对运算。启用 dB 运算后,万用表会计算下 一读数的 dBm 值,并将此 dBm 值与已存储的"dB 设定值"作差后显示 dB 运算结果, 即:

$$
dB = 10 \times Log_{10} [ (Reading2 / RREF) / 1 mW ] - dB \; \&\n \hat{\mathbb{E}} \hat{\mathbb{E}}
$$

其中, Reading 为电压测量值, RREF 为参考电阻。

按 dB 软键,进入下图所示界面。使用方向键输入 dB 设定值(单位固定为 dBm)。 设置范围为-120 dBm 至+120 dBm。设定存储在易失性存储器中,掉电时自动清除。

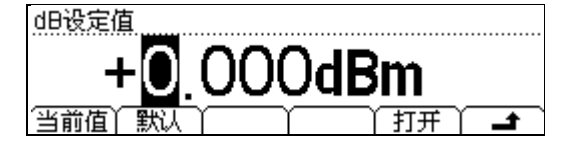

按 当前值 软键,将使用根据当前 dBm 菜单下的参考电阻计算得到的 dBm 值。

按 默认 软键,立即将 dB 设定值恢复至 0 dBm。

按 打开 软键,将立即启用 dB 运算。此时万用表自动退出 dB 设置界面, 显示测量主 界面。您可以看到:

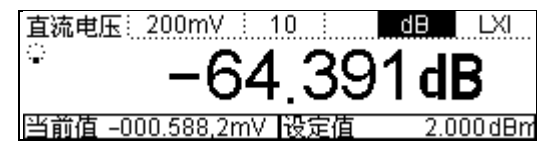

- 屏幕状态栏显示"dB"字样。
- **屏幕中心显示 dB 运算结果。**
- 屏幕左下角显示当前测量读数, 右下角显示"dB 设定值"。

## 相对

启用相对运算时,屏幕显示的读数为实际测量值与"预设值"之间的差。

#### 读数值= 实际测量值- 预设值

有三种方式可以配置相对运算的"预设值"。

- 1) 在基本测量界面下,按 相对 软键,万用表自动将当前的测量结果作为"预设值"。
- 2) 在基本测量界面下, 按 Math → 数学 → 相对, 进入"预设值"设置界面。
- 3) 在基本测量界面下, 按 图 → 相对 进入"预设值"设置界面。

在"预设值"界面, 使用方向键编辑"预设值", 单位由当前测量功能决定。

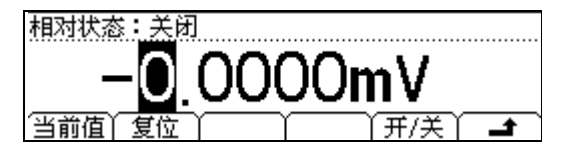

按 当前值 软键, 将"预设值"设为当前读数。

按 复位 软键, 将"预设值"复位至 0。

按 开/关 软键,打开或关闭相对运算。选择打开后,按 ▲ 将显示测量主界面。您可 以看到:

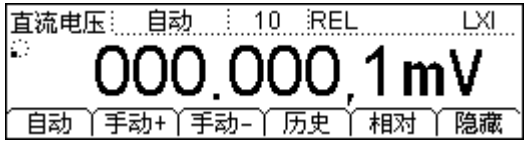

- 屏幕状态栏显示"REL"字样。
- 屏幕中心显示相对运算后的结果。
- 在测量主界面再次按下 相对 软键可关闭相对运算, "REL"字样消失。

# 趋势图

通过绘制实时测量数据的趋势图,用户不用借助其他辅助手段即可观察到测量数据的 变化情况。万用表可以绘制以下测量功能的趋势图:DCV、DCI、ACV、ACI、2WR、 4WR、CAP、FREQ/PERIOD 和 SENSOR。

按 [Math] → 趋势图, 进入下图所示界面。屏幕显示已测量数据中的最大值(MAX)和 最小值(MIN)以及趋势图绘制的时间;同时显示被测数据的实时曲线和趋势曲线。 万用表支持长达 999 小时 59 分 59 秒的趋势图绘制时间,超过这个时间后计时器自动 清零并重新开始计时(已绘制波形继续保留)。实时曲线达到显示长度后,会被压缩 到趋势曲线上,并重新开始绘制。趋势曲线达到显示长度后,会进行 1/2 压缩, 以保 证可以不断累加实时曲线上的压缩数据,形成不断累加的趋势曲线。

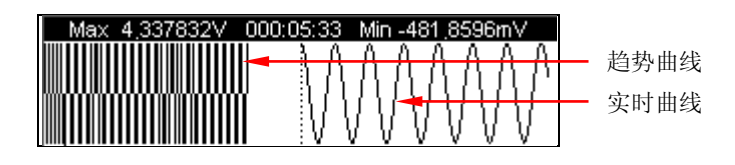

此时,按任意菜单软键,可以打开该界面下的操作菜单。

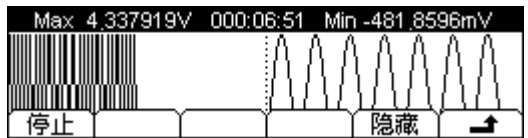

按 停止 软键, 停止绘制趋势图, 进入下图所示界面。

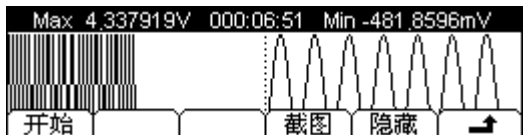

按 开始 软键, 则根据当前测量数据重新绘制。

按 截图 软键,万用表将当前趋势图以 BMP 格式存储到外部 U 盘根目录下。注意, 使用此功能前,请确保 U 盘已正确连接。

按 隐藏 软键,操作菜单隐藏。

# 直方图

实时直方图可以显示测量数据的分布情况。万用表可以显示以下测量功能的直方图: DCV、DCI、ACV、ACI、2WR、4WR、CAP、FREQ/PERIOD 和 SENSOR。

注意,此处的直方图是实时变化的,与基本测量菜单中的直方图(如: □ → 历史 → 直方图)不同。

按 Math → 直方图, 进入下图所示界面。屏幕显示已测量数据的平均值(AVG)、标准 偏差(SDEV)和直方图,并在测量过程中不断变化。

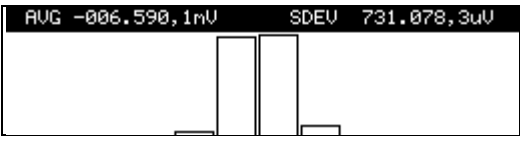

此时,按任意菜单软键,可以打开该界面下的操作菜单。

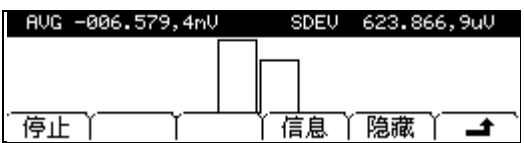

按 停止 软键, 停止更新直方图,进入下图所示界面。

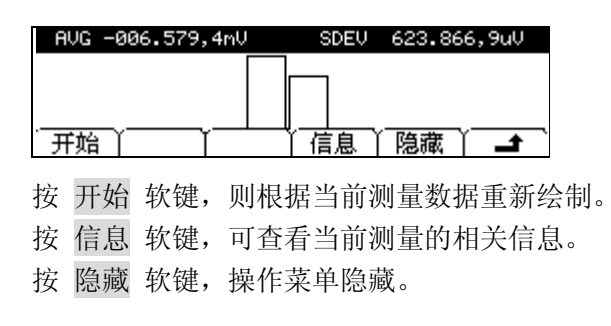

# 触发

DM3068 提供多种触发方式:自动、单次、外部和电平。万用表每次收到一个触发信 号时,可以读取一个或指定数量的读数(最多 50 000 个),并且可以设定触发和读数 之间的延迟时间。

按 [rig] 键,进入下图所示界面。

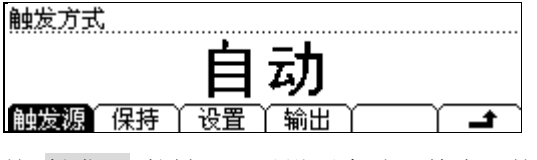

按 触发源 软键,可以设置自动、单次、外部或电平触发。 按 保持 软键,可以设置读数保持功能。 按 设置 软键,可以设置相关的触发参数。 按 输出 软键,可以打开或关闭触发输出。

# 选择触发源

按  $\overline{v}$  [rig] → 触发源, 进入下图所示界面。默认选择"自动"触发方式。

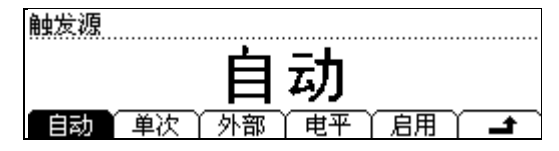

#### 自动触发:

按 自动 软键后再按 启用, 将启用自动触发方式。此时面板上的<sup>〔</sup>趟〕键灯变亮, 万 用表会以当前配置所允许的最快速度获取连续的读数。此时,如果再按下[#m],将启 用读数保持功能,键灯闪烁,屏幕上可捕获并保持一个稳定的读数。

## 单次触发:

按 单次 软键后再按 启用, 将启用单次触发方式。此时面板上的 [single] 键灯变亮。每 次按下<sup>[single</sup>] 键, 万用表将获取一个或指定数量的读数。

## 外部触发:

按 外部 软键后再按 启用,将启用外部触发方式。此时面板上的<sup>〔器6〕</sup>和 <sup>〔single</sup>〕键灯 熄灭。万用表将接受从后面板**[Ext Trig]**连接器输入的触发脉冲,并在脉冲信号的指 定边沿上触发和获取测量读数。

## 电平触发:

该触发方式适用于 DCV/DCI/OHM 测量功能。按 电平 软键后, 使用方向键输入所需 的电平值, 然后按 启用, 将启用电平触发方式。此时面板上的<sup>〔器6〕</sup>和 <sup>[smge</sup>] 键灯熄 灭。万用表将在输入信号的上升或下降沿,并且输入电平穿越指定的触发电平时触发 和获取测量读数。

#### 提示

远程模式下,按<sup>〔single</sup>〕键,可将万用表切换到本地(Local)模式。

# 读数保持

启用读数保持功能后,万用表可以捕获稳定的读数并保持在屏幕上。

通过调整灵敏度范围,可决定读数是否足够稳定并可显示出来。这个范围以当前量程 读数的百分比表示。如果连续 3 次读数均在选定的灵敏度范围外,万用表才会捕获并 显示新的读数。

按 「rig → 保持 → 开/关,进入下图所示界面。

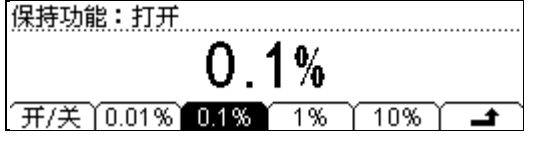

按 开/关 软键,可以打开或关闭读数保持功能。打开时,面板上的<sup>(器)</sup>键开始闪烁。 此时,您可以设定灵敏度范围为:0.01%、0.1%、1%或 10%。默认为 0.1%。 例如,选择 0.1%,万用表的输入信号为 5 V,如果连续 3 次读数都在 4.9975 V 至 5.0025 V 范围外,就会显示新的读数。

# 设置触发参数

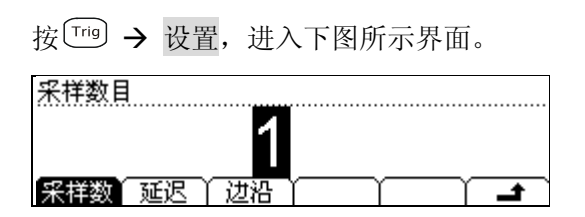

# 采样数:

万用表每次接收到触发信号时,将读取指定数目的读数。 按 采样数 软键, 使用方向键设置所需的读数个数。可设置范围为 1 至 50000, 默认 值为 1。

## 延迟:

您可以设置触发信号和其后的每一个采样(读数)之间的延迟时间。 按 延迟 软键,进入下图所示界面。

间隔时间 **AUTO** 自动 ZERO 手动 | | ▔▲▔

- 自动延迟: 延迟时间由测量功能、量程、积分时间和 AC 滤波器等共同决定。
- **ZERO**: 延迟时间为 0 s。
- **手动延迟:**手动设置延迟时间,可设置范围为 0 s 至 3600 s。

## 边沿:

使用外部触发(或电平触发)时,您可以为后面板**[Ext Trig]**连接器输入的脉冲指定 边沿类型。万用表将在指定的边沿类型上触发。

# 触发输出

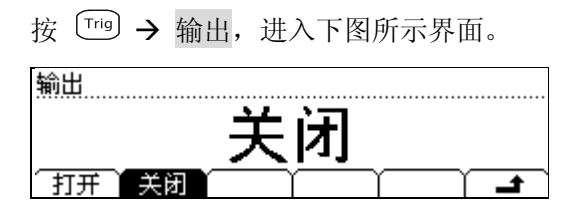

您可以打开或关闭触发输出。打开时,万用表会在每次完成测量后,从**[VM Comp]** 连接器输出一个负脉冲(Low-True Pulse)。

# 存储和调用

您可以将万用表的系统配置或测量数据存储到内部存储器和外部U盘中,并在需要时 重新调用这些文件。

按 [save] 键, 讲入下图所示界面。

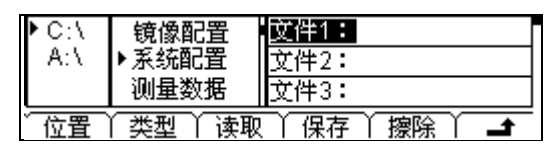

按 位置 软键, 选择所需的存储位置。"C:\"为内部存储器, "A:\"为外部U盘。

按 类型 软键,选技需要存储或读取的文件类型,请参考["存储类型"](#page-91-0)一节的介绍。

按 读取 软键,读取当前选中的文件。该菜单仅在当前磁盘存在指定类型的文件时有 效。

按 保存 软键,进入文件名输入界面。该菜单仅在当前磁盘可以存储指定类型的文件 时有效。

按 擦除 软键,擦除当前选中的文件。该菜单仅在当前磁盘存在指定类型的文件时有 效。

# <span id="page-91-0"></span>存储类型

本万用表支持多种文件存储类型。

- 镜像配置: 将内部存储区中所有的"系统配置"和"传感器配置"文件"合并" 为一个文件存储到外部 U 盘。文件后缀为".xmir"。
- 系统配置: 将当前系统配置存储为后缀为".xdsy"的文件。
- 测量数据:将当前测量数据存储为后缀为".xdat"的文件。
- **MEAS CSV**: 将当前测量结果存储为后缀为".csv"的文件。您可以通过 Microsoft Office Excel 查看已存储的数据。
- 传感器配置: 将当前的传感器配置存储为后缀为".xsen"的文件。
- 传感器数据: 将当前的传感器测量数据存储为后缀为".xsda"的文件。
- SEN CSV:将当前的传感器测量数据存储为后缀为".csv"的文件。您可以通过 Microsoft Office Excel 查看已存储的数据。

# 内部存储

万用表内部存储器(C:\)可存储 10 组"系统配置"、10 组"测量数据"、5 组"传感 器配置"和 5 组"传感器数据"。

# 外部存储

外部 U 盘(A:\)可根据其存储容量存储 7 种类型的文件。

使用外部存储前,请将 U 盘插入前面板的 USB Host 接口。当万用表检测到 U 盘时, 屏幕状态栏将显示图标 <>

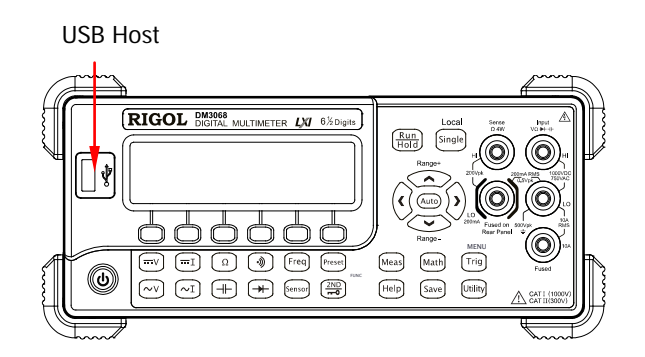

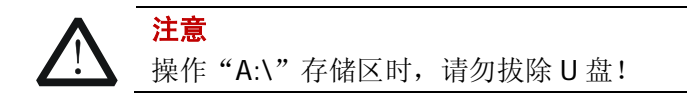

# 保存一个文件

当前存储区可以存储指定类型的文件时,按 保存 软键,进入下图所示的文件保存界 面。文件名长度限制为 9 个字符。

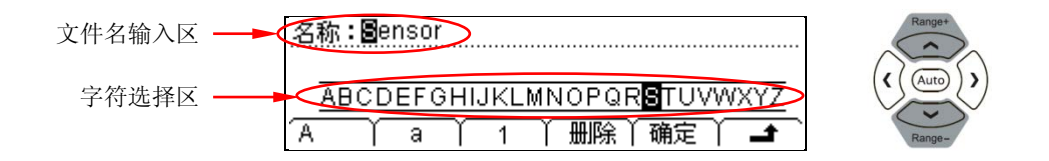

# 名称**/**文件名输入方法

使用上、下方向键选择光标位置:"文件名输入区"或"字符选择区"。

- 选择"文件名输入区"时,"字符选择区"自动隐藏。使用左、右方向键(可长 按)可选择需编辑的字符。
- 选择"字符选择区"时,使用左、右方向键可选择需要输入的字符,此时"文件 名输入区"中的字符会相应变化(选择需要输入的字符后,选择"文件名输入区", 按右方向键确认输入选中的字符并将光标移动到下一字符)。

定义名称时,您可以输入大写字母、小写字母和数字。

- 按 A 软键, 可输入大些字母 (A-Z)。
- **按 a 软键, 可输入小写字母 (a-z)。**
- 按 1 软键,可输入数字 (0-9)。

按 删除 软键,可删除光标所在位的字符。

按 确定 软键,将结束名称输入。

按 ■ 键, 返回上层菜单。

# 辅助系统功能

在辅助系统功能设置中,您可以对万用表系统相关功能的参数进行设置。

按 咖 键,进入下图所示界面。

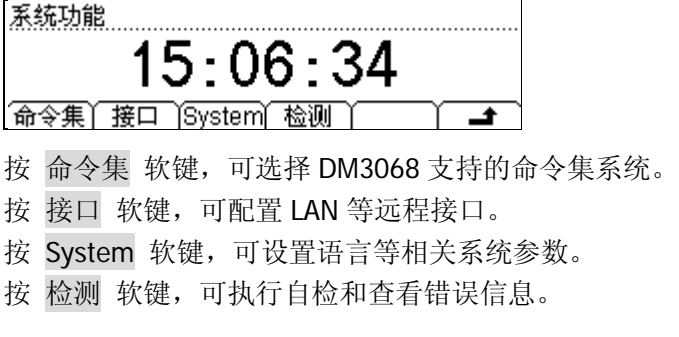

# 命令集

本万用表支持 RIGOL(DM3068)、Agilent 34401A 和 Fluke 45 的命令集。

按 咖 → 命令集,进入下图所示界面,选择所需的命令集。

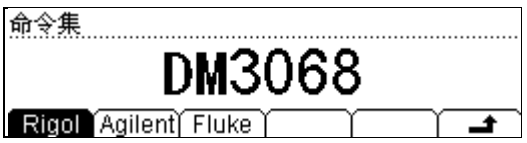

欲了解所有命令的相关说明,请参考 DM3068 的《编程手册》。

# 接口配置

通过配置 LAN、GPIB、USB 和 RS232 接口(USB 参数无需配置), 您可以对 DM3068 进行远程控制。

按 咖→ 接口,进入下图所示界面。

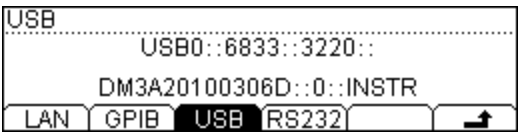

# 设置 **LAN** 参数

本万用表符合 LXI-C 仪器标准。网络参数的配置符合该标准指定的要求。 使用 LAN 接口前, 请使用网线将万用表连接至您使用的网络中。

LAN

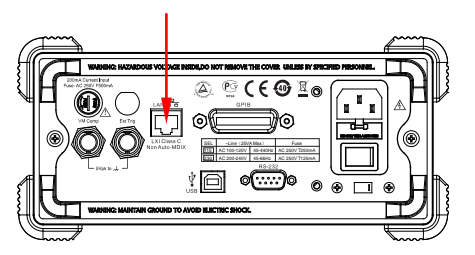

LAN 参数配置界面如下图所示。

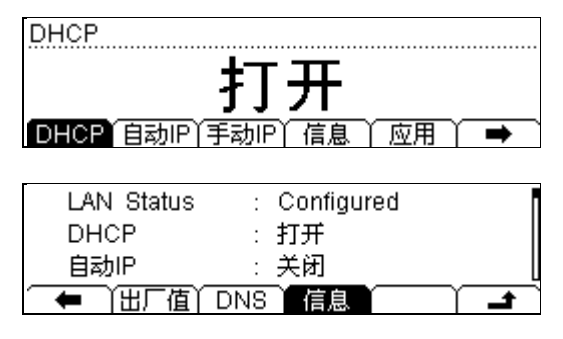

## **1.** 网络状态

显示当前网络连接状态(LAN Status)。

- Configured: 网络已连接。
- **Unlink:** 网络连接已断开。

按 信息 软键, 使用上、下方向键翻页可查看网络连接其他信息。

#### **2. IP** 配置模式

IP 地址配置模式可以是 DHCP、自动 IP 或手动 IP。不同 IP 配置模式下, IP 地址 等网络参数的配置方式不同。

#### 提示

- 三种 IP 配置模式均设为"打开"时, 参数配置的优先级从高到低依次为 "DHCP"、"自动 IP"、"手动 IP"。
- 三种 IP 配置模式不能同时设为"关闭"。

#### **1) DHCP**

该模式下, 由当前网络中的 DHCP 服务器向万用表分配 IP 地址等网络参数。 按 DHCP 软键, 选择"打开"或"关闭"DHCP 配置模式。

#### **2)** 自动 **IP**

该 模 式 下 , 万 用 表 根 据 当 前 网 络 配 置 自 动 获 取 从 169.254.0.1 到 169.254.255.254 的 IP 地址和子网掩码 255.255.0.0。 按 自动 IP 软键, 选择"打开"或"关闭"自动 IP 配置模式。欲启用该模

式, 需将 DHCP 设为"关闭"。

#### **3)** 手动 **IP**

该模式下,由用户自定义万用表的 IP 地址等网络参数(**IP** 地址、掩码、网 关)。

按 手动 IP 软键, 选择"打开"手动 IP 配置模式, 打开下图所示界面。欲 启用该模式, 需将 DHCP 和 自动 IP 设为"关闭"。

IP地址

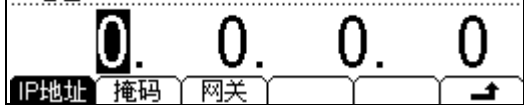

#### $\bullet$  IP 地址:

IP 地址的格式为 nnn.nnn.nnn.nnn,如 172.16.3.32。建议向您的网络 管理员咨询一个可用的 IP 地址。

按 IP 地址 软键,使用方向键输入所需的 IP 地址。

#### 子网掩码:

子网掩码的格式为 nnn.nnn.nnn.nnn,如 255.255.255.0。建议向您的网 络管理员咨询一个可用的子网掩码。 按 掩码 软键, 使用方向键输入所需的子网掩码。

#### 网关:

网关的格式为 nnn.nnn.nnn.nnn,如 172.16.3.1。建议向您的网络管理 员咨询一个可用的网关地址。

按 网关 软键, 使用方向键输入所需的网关地址。

#### **3.** 设置域名

域名服务器的地址格式为 nnn.nnn.nnn.nnn,如 202.96.199.133。建议向您的网 络管理员咨询一个可用的地址。

按 DNS 软键,使用方向键输入所需的地址。一般说来,用户不需要设置网络中 的域名服务器地址,因此该参数设置可以忽略。

#### **4.** 应用网络参数

按 应用 软键, 使当前设置的网络参数生效。

## **5.** 恢复默认设置

按 出厂值 软键,将网络参数恢复到默认值。默认情况下,启用 DHCP 和自动 IP, 禁用手动 IP。

# 设置 **GPIB** 地址

GPIB(IEEE-488.2)接口上的每个设备都必须有一个唯一的地址。使用 GPIB 接口前, 请使用 GPIB 电缆将万用表连接至您的计算机。

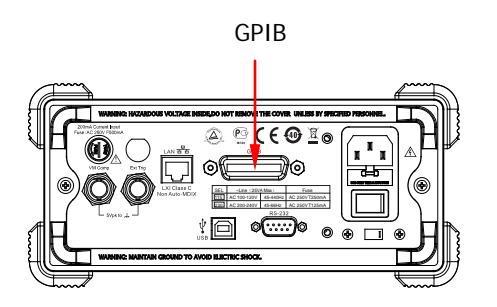

按 <sup>Udio</sup> → 接口 → GPIB 软键, 进入 GPIB 地址设置界面。

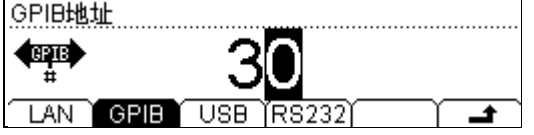

使用方向键可将 GPIB 地址设置为 0 到 30 之间的任何整数, 出厂默认值为 "7"。所选 地址保存在非易失性存储器中。

# 设置 **RS232** 参数

使用 RS232 电缆将万用表与计算机或数据终端设备(DTE)连接,并设置接口参数(波 特率、校验位、握手),使其与计算机或终端设备相匹配,以实现对万用表的控制。 此外,万用表的测量结果也可以通过该接口输出到串口接收设备(PC)。

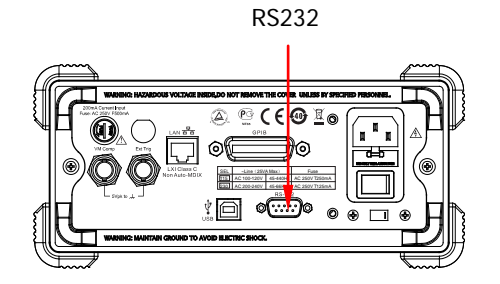

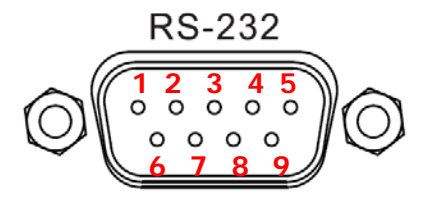

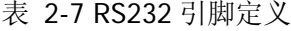

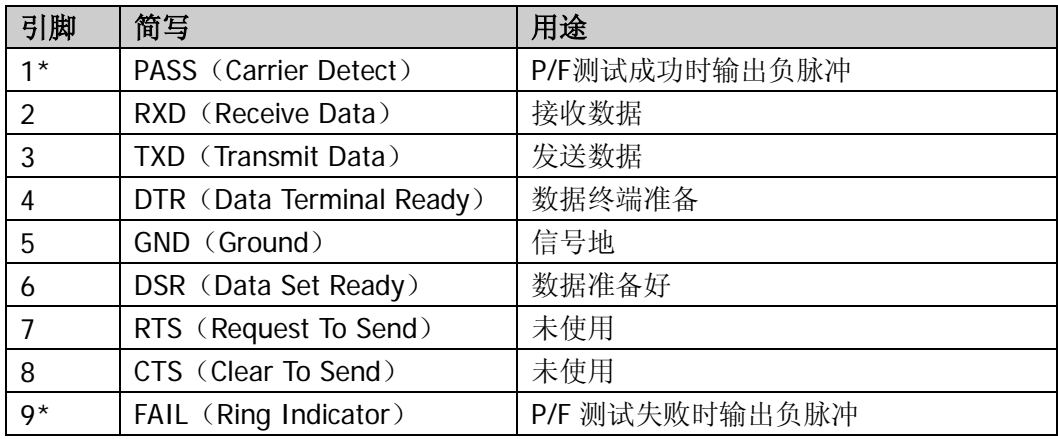

\*注:P/F 功能输出被禁用时,引脚 1 和引脚 9 上固定输出高电平。

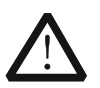

警告 RS232 的引脚 1 和引脚 9 上设定的 P/F 输出信号跟标准 RS232 的握手信号 (Carrier Detect 和 Ring Indicator)不兼容。

按 $\overset{\text{(hs)}}{\sim}$  → 接口 → RS232 软键, 进入下图所示界面。

RS232

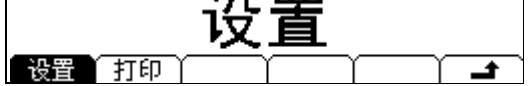

按 设置 软键, 可以设置 RS232 接口参数。

按 打印 软键,可以打开或关闭数据输出功能。

#### **1.** 设置 **RS232** 参数

按 设置 键,进入下图所示界面。

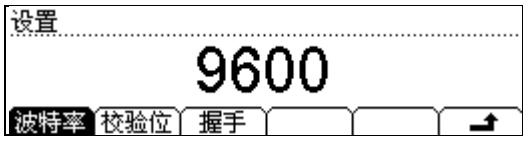

按 波特率 软键,设置波特率为 1200、2400、4800、9600、19200、38400、 57600 或 115200。默认为 9600。当前选择保存在非易失性存储器中。

按 校验位 软键, 设置校验位为无校验、奇校验或偶校验。默认为无校验。当前 选择保存在非易失性存储器中。

按 握手 软键, 启用或禁用串口硬件握手功能。禁用时, 请勿将 DTR/DSR 引脚 连接至逻辑高电平。

#### **2.** 打印

按 打印 软键,进入下图所示界面。您可以启用或禁用串口输出测量数据的功能。

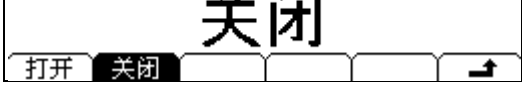

# 系统配置

# 语言

DM3068 支持中英文菜单和内置帮助系统。所有消息、上下文相关帮助和帮助主题均 以所选的语言显示。

按 <sup>(dilt)</sup> → System → Lang, 进入下图所示界面。按所需语言菜单选择相应的语言。

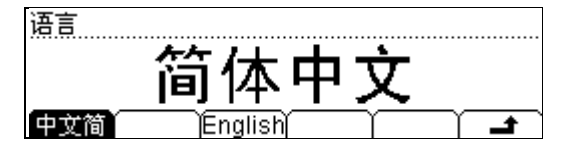

# 显示

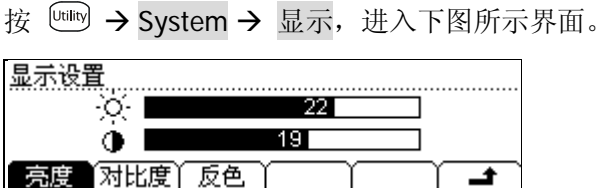

# **1.** 亮度

按下该软键后,使用方向键调整数值大小。设置范围为 0 至 32。当前选择保存在 非易失性存储器中。

#### **2.** 对比度

按下该软键后,使用方向键调整数值大小。设置范围为 0 至 32。当前选择保存在 非易失性存储器中。

## **3.** 反色

按下该软键设置屏幕为反色显示。再次按下该软键,屏幕恢复为正常显示。默认 为正常显示。

# 声音

按  $\lim$   $\rightarrow$  System  $\rightarrow$  声音, 进入下图所示界面。

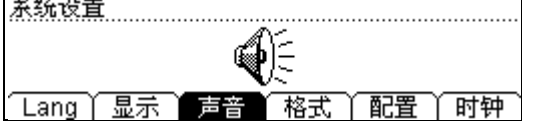

您可以启用或禁用前面板任意键操作发出的声音。短路测试的蜂鸣音也可以关闭。当 前选择保存在非易失性存储器中。

# 数字格式

按 System 格式,进入下图所示界面。

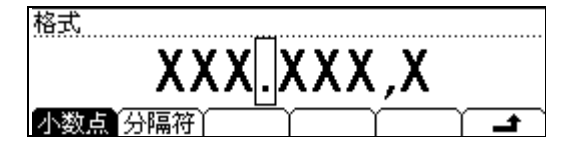

#### **1.** 小数点

按下该软键,可设置屏幕数据的小数点显示方式为点号" ● "或逗号" ♥ "。

# **2.** 分隔符

按下该软键,可设置屏幕数据的分隔符显示方式为逗号" "、"无"或"空格"。 例如:

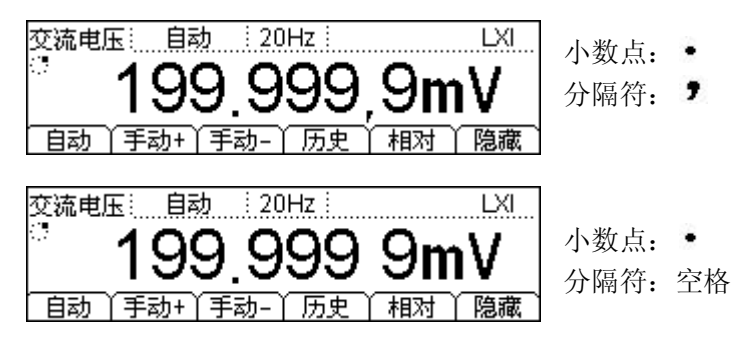

# 配置

按  $\overset{\text{\tiny (univ)}}{\sim} \rightarrow$  System  $\rightarrow$  配置 ,进入下图所示界面。

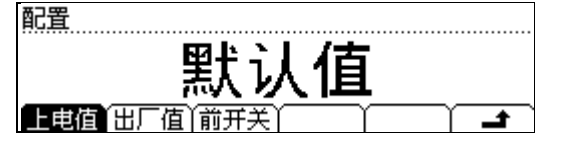

#### **1.** 上电值

按下该软键后,可以选择"默认值"或"上次值"(上次关机前的系统配置)作为 下次开机时的初始状态。

- 上电值设置完成后,重新开机上电时有效。
- 无论选择"默认值"或"上次值",每次开机后总是自动选择直流电压测量 功能。

## **2.** 出厂值

按下该软键后,按 确定 软键可将万用表恢复到出厂默认状态(参考表 [2-8](#page-105-0))。

#### **3.** 前开关

按下该软键后,可以选择"打开"或"关闭"以设置前面板电源键是否有效。默 认为"关闭"。

- 打开:前面板电源键有效。打开后面板电源开关后,还需按下前面板电源键 才能启动万用表。
- 关闭:前面板电源键无效。打开后面板电源开关后将直接启动万用表。但此 后您仍然可以按前面板电源键关闭万用表。

<span id="page-105-0"></span>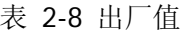

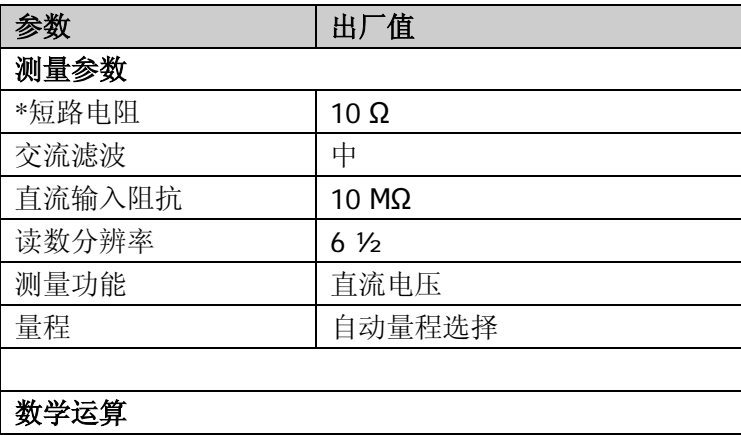

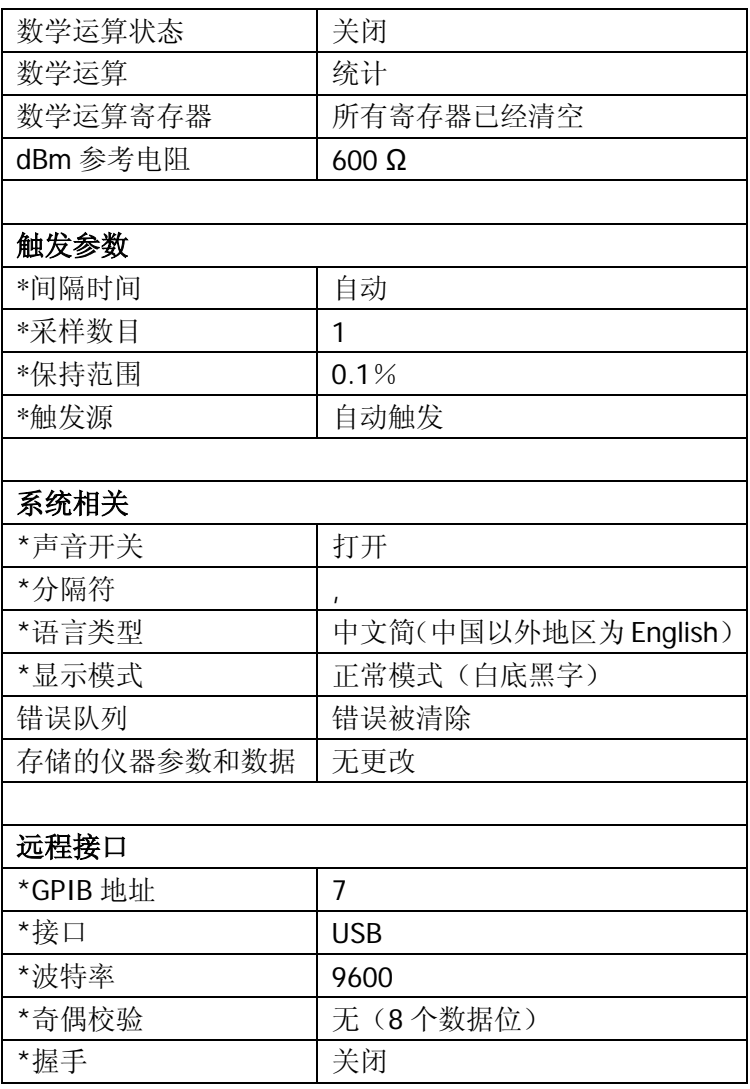

注**\***:带\*参数均保存在非易失性存储器中。

# 时钟

按 System 时钟,进入下图所示界面。

04/19/2010 15:44:18 04/19/2010 日期面 确定

使用左、右方向键调节光标位置,使用上、下方向键改变数值,按 确定 完成系统时 钟设置。
### 检测

DM3068 可对硬件系统进行自动检测,并将检测结果输出到错误队列中。

按 咖→ 检测,进入下图所示界面。

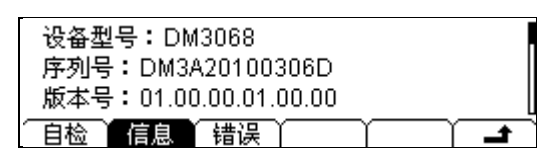

按 自检 软键后, 按 运行 执行自检操作。

按 信息 软键,可以查看设备型号、序列号等信息。

按 错误 软键,可以查看错误队列中的最新信息(最多21条)。

# <span id="page-110-0"></span>第**3**章 远程控制

本章指导用户如何对万用表进行远程控制。您可以通过网页上的虚拟面板或接口命令 远程控制万用表。

本章内容如下:

- [网页控制](#page-111-0)
- [命令控制](#page-114-0)

### <span id="page-111-0"></span>网页控制

本产品符合 LXI-C 类仪器标准,支持网页控制。请按下述步骤进行操作:

#### **1. LAN** 设置

使用网线将 DM3068 连接到局域网中,参考第2章"[接口配置"](#page-96-0)一节中的介绍设 置并获取 IP 地址。

#### **2.** 远程控制

获取仪器 IP 地址后, 在网络浏览器中输入该地址, 进入下图所示欢迎界面。点击 "Web Identification Indicator", 仪器会发出一声"滴"的提示。

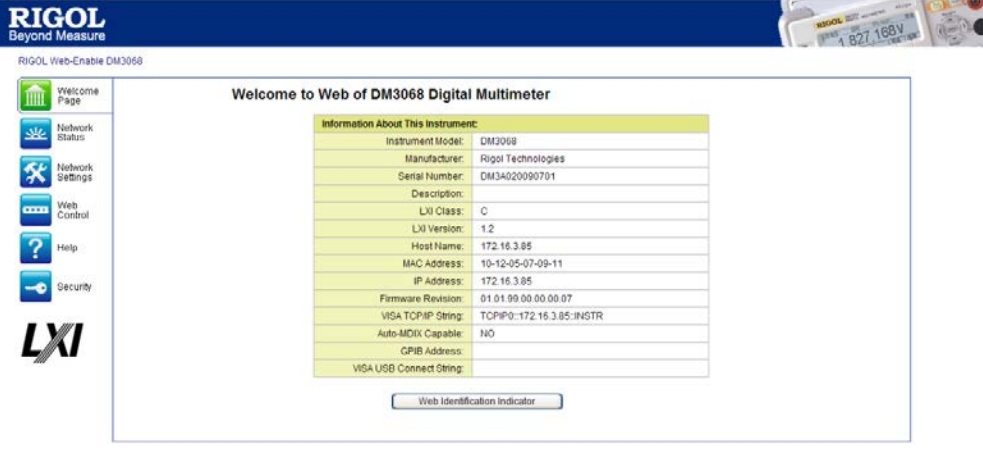

1) 点击"Network Status"图标,进入下图所示界面,可查看 TCP/IP 设置以及 网络硬件设置信息。

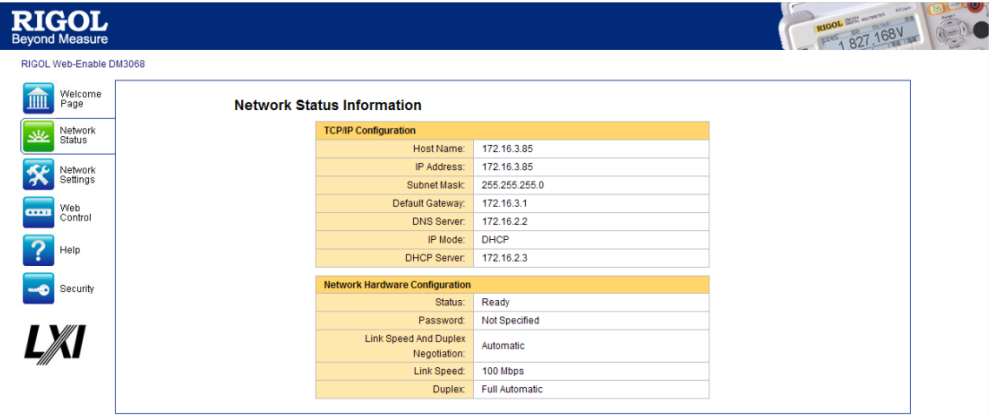

2) 点击"Network Settings"图标,进入下图所示界面。

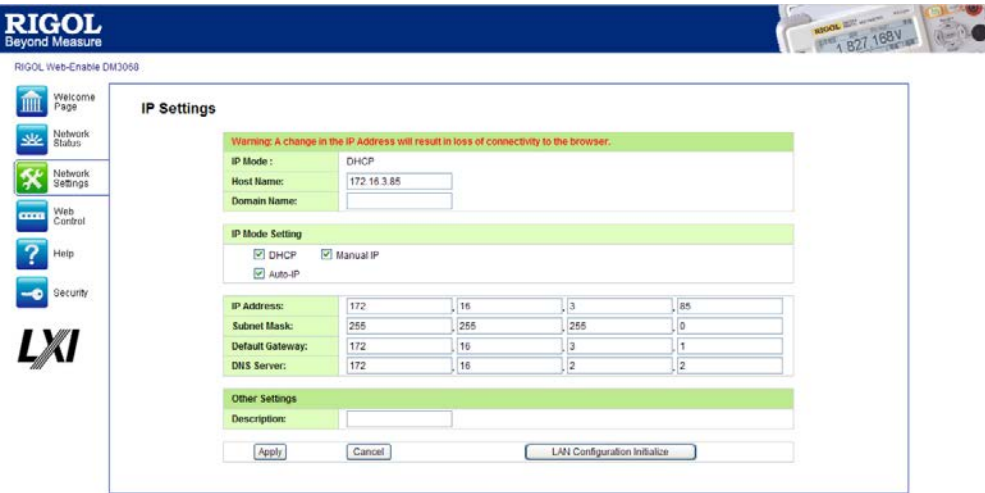

通过该界面进行 IP 设置, 点击"Apply"使修改生效, 点击"Cancel"取消 该设置。欲恢复出厂设置,直接点击"LAN Configuration Initialize"。

#### 说明:

若仪器设有密码, 使用"Network Settings"功能时, 系统将弹出密码输入 框,用户需正确输入用户名及密码(仪器默认的用户名和密码均为空)。

3) 点击"Web Control"图标,进入仪器网页控制界面。此时,您可以配置相关 参数并获取测量结果。

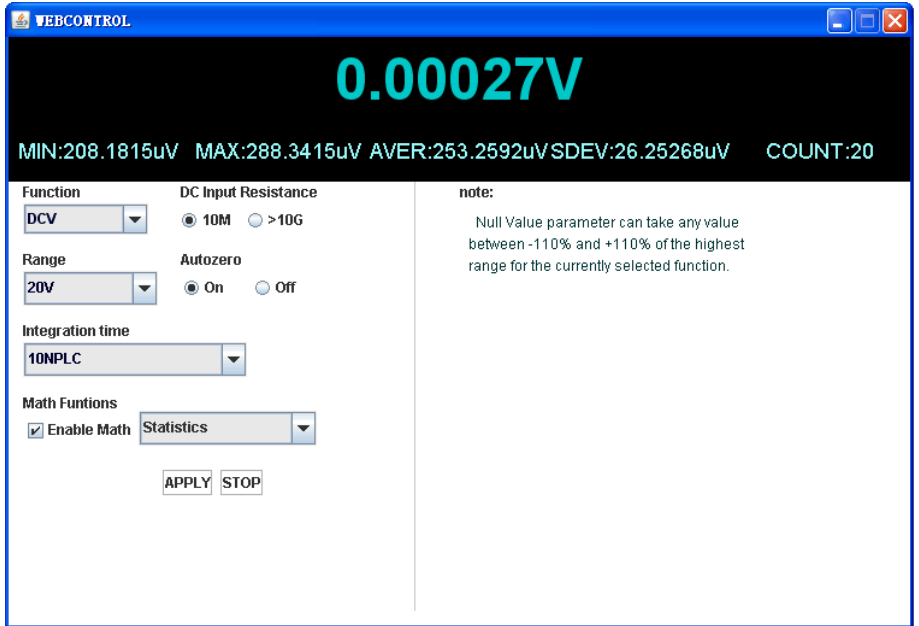

#### 4) 点击"Help"图标,进入下图所示界面,获取仪器信息及网络设置信息。

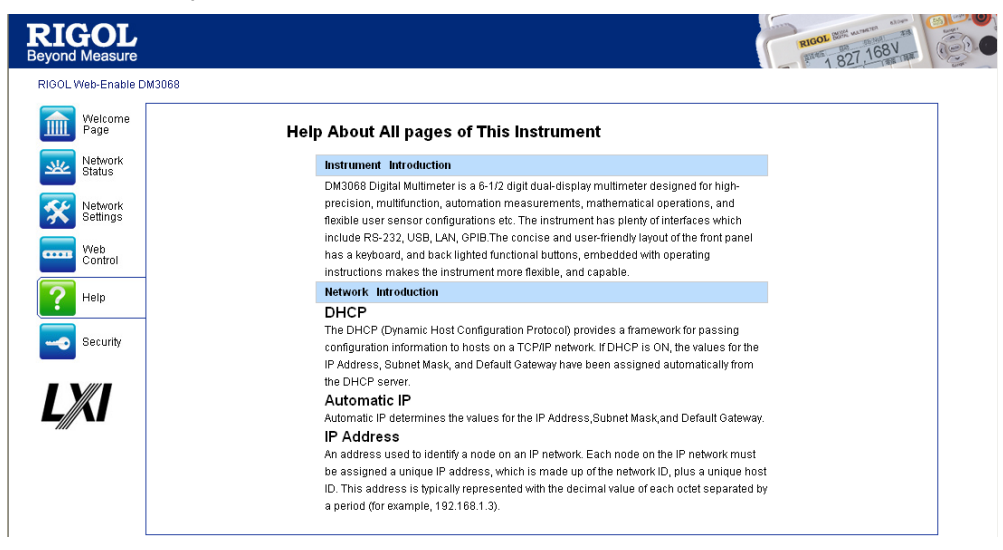

5) 点击"Security"图标,进入下图所示界面。依次输入旧密码及两次新密码, 点击"Apply"后,页面上将弹出密码设置成功的提示,网络设置及网络控制 功能的密码修改成功。

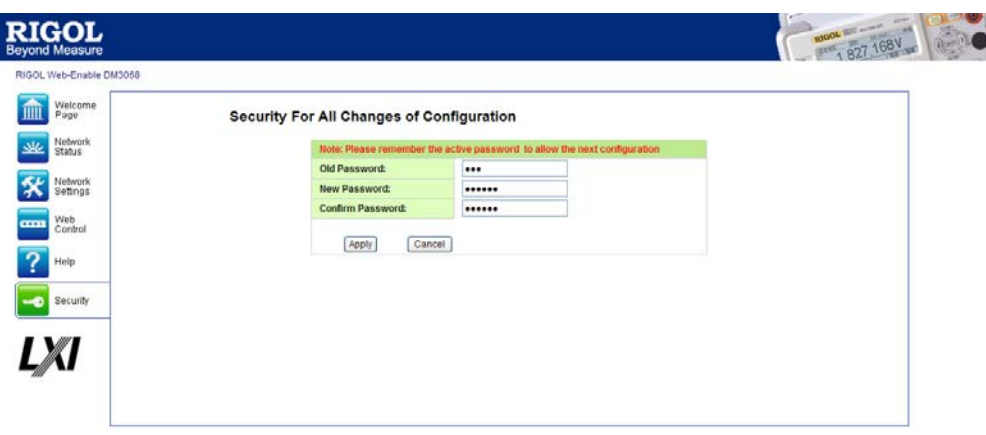

6) 点击"LXI"图标,直接进入 LXI 协会官方网站(<http://www.lxistandard.org/>), 以了解该标准的相关信息。

## <span id="page-114-0"></span>命令控制

DM3068 提供两种方式以实现仪器的命令控制。

#### 用户自定义编程

用户可以通过标准 SCPI (Standard Commands for Programmable Instruments)命令 对万用表进行编程控制。有关命令和编程的详细说明请参考本产品的《编程手册》。

#### 使用 **RIGOL** 或其他厂家提供的上位机软件

用户可以使用 RIGOL 提供的上位机软件 Ultra Sigma,发送命令对万用表进行远程控 制。此外,还可以使用 NI (National Instruments Corporation)公司的"Measurement & Automation Explorer"或 Agilent (Agilent Technologies, Inc.) 公司的"Agilent IO Libraries Suite"对其进行控制。

本万用表可以通过 USB、LAN、RS232 和 GPIB 仪器总线与 PC 进行通信。本章将详细 介绍如何使用 **RIGOL** 的上位机软件 Ultra Sigma 通过各种接口对万用表进行远程控 制。关于如何获取 Ultra Sigma 软件及其详细操作说明,请与 **RIGOL** 的销售人员或 技术支持联系。

### 通过 **USB** 控制

#### **1.** 连接设备

使用 USB 数据线将 DM3068 的 USB Device 接口与 PC 的 USB Host 接口相连。

#### **2.** 安装 **USB** 驱动

DM3068 为 USBTMC 设备,待仪器与 PC 正确连接并且开机后(仪器将自动配置 为 USB 接口),PC 将弹出硬件更新向导对话框,请按照向导的提示安装"USB Test and Measurement Device"驱动程序。

#### **3.** 搜索设备资源

打开 Ultra Sigma, 软件将自动搜索当前连接到 PC 上的仪器资源, 您也可以点击

USB-TMC 进行搜索,搜索过程中软件的状态栏如下图所示:

◇ Search USBTMC in the a

#### **4.** 查看设备资源

搜索到的资源将出现在"RIGOL Online Resource"目录下, 并且显示仪器的型号 和 USB 接口信息, 如下图所示:

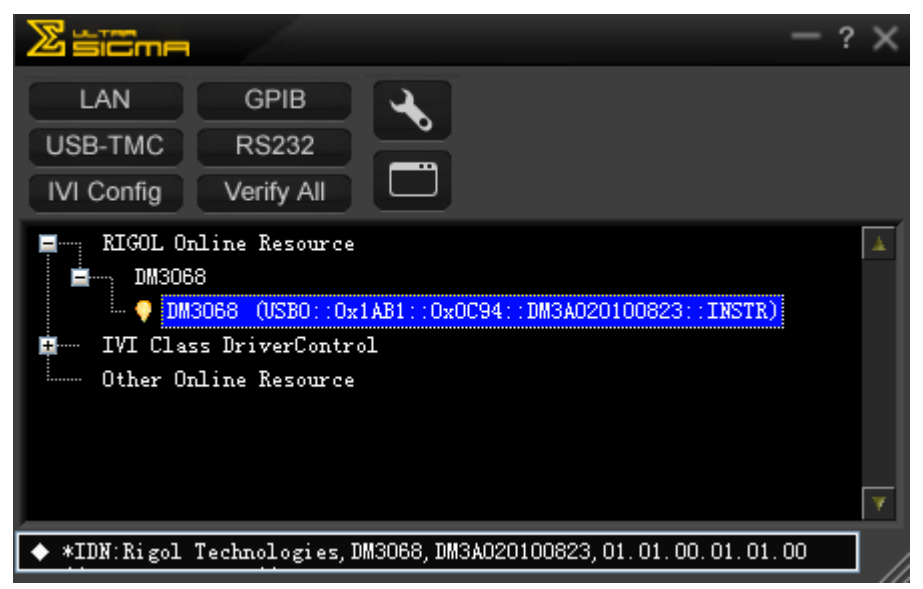

#### **5.** 通讯测试

右击资源名"DM3068 (USB0::0x1AB1::0x0C94::DM3A020100823::INSTR)",选 择"SCPI Panel Control",打开远程命令控制面板,即可通过该面板发送命令和 读取数据。如下图所示:

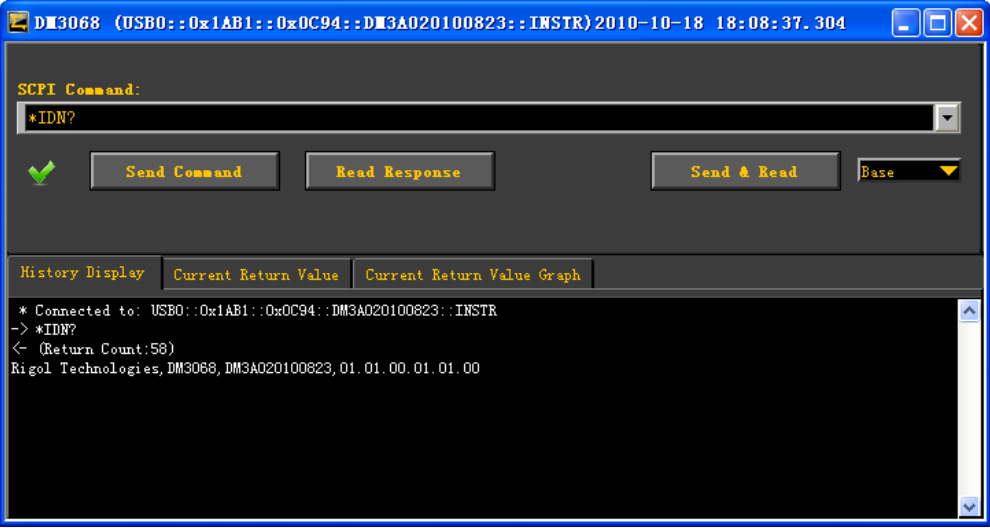

### 通过 **LAN** 控制

#### **1.** 连接设备

使用网线将 DM3068 连接至局域网中。

#### **2.** 配置网络参数

参考第 2 章 "[接口配置"](#page-96-0)一节中的介绍选中 LAN 接口, 并配置网络参数。

#### **3.** 搜索设备资源

打开 Ultra Sigma, 点击 **LAN Dow**, 在弹出的窗口点击"Search", Ultra Sigma 将搜索连接到局域网上的仪器资源。搜索到的仪器资源显示在右侧资源框中。选 中所需资源点击"OK"完成添加。如下图所示。

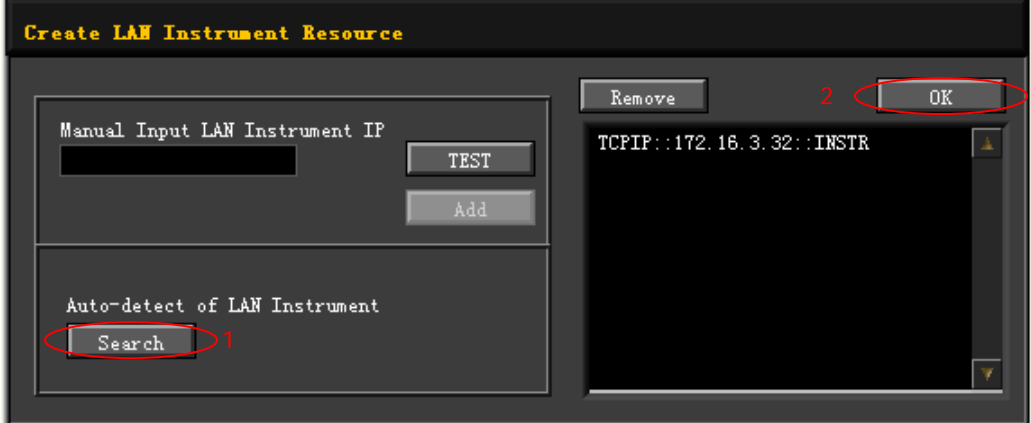

#### **4.** 查看设备资源

如下图所示,搜索到的资源将出现在"RIGOL Online Resource"目录下。

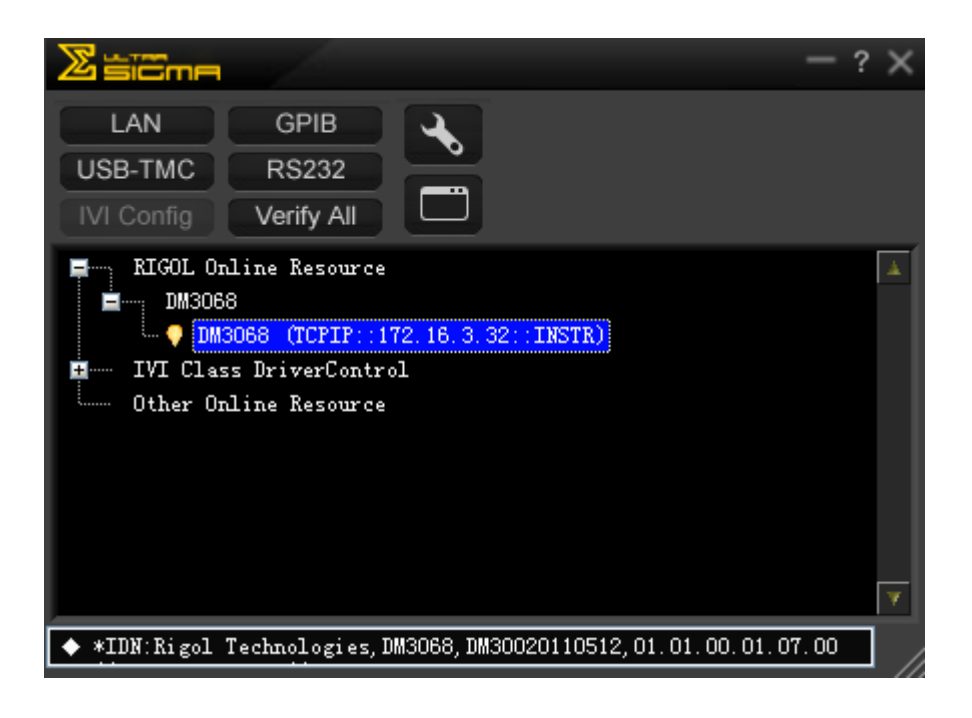

#### **5.** 通讯测试

右击资源名"DM3068 (TCPIP::172.16.3.32::INSTR)",选择"SCPI Panel Control", 打开远程命令控制面板,即可通过该面板发送命令和读取数据。

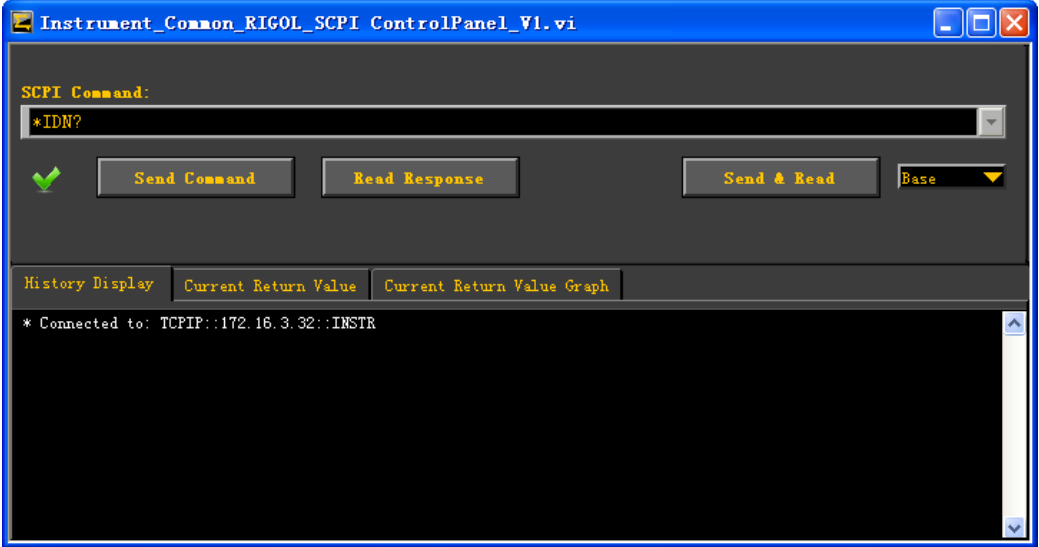

### **6.** 加载 **LXI** 网页

仪器符合 LXI-C 类仪器标准,通过 Ultra Sigma(右击仪器资源名,选择 LXI-Web) 可以加载 LXI 网页。网页上显示仪器的各种重要信息,包括仪器型号、制造商、 序列号、说明、MAC 地址和 IP 地址等, 请参考["网页控制"](#page-111-0)一节。

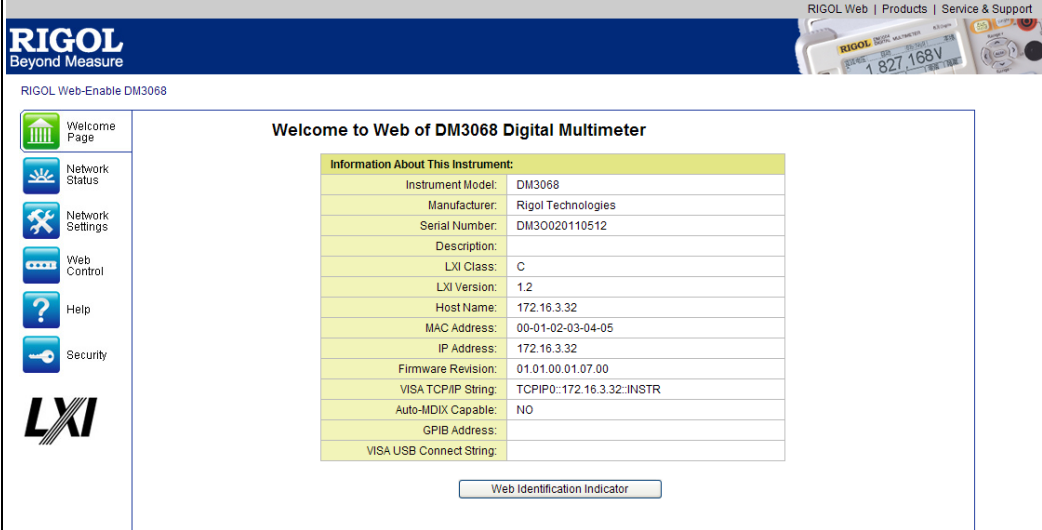

### 通过 **GPIB** 控制

#### **1.** 连接设备

使用 GPIB 电缆将 DM3068 与 PC 相连。

#### **2.** 设置 **GPIB** 地址

参考第 2 章 "[接口配置](#page-96-0)"一节中的介绍选中 GPIB 接口, 并配置 GPIB 地址。

#### **3.** 搜索设备资源

打开 Ultra Sigma, 点击 **, GPIB ,**打开下图所示通信设置面板。点击"Search", 软件将搜索连接到 PC 中 GPIB 仪器资源, 已找到的设备资源符显示在面板右侧。

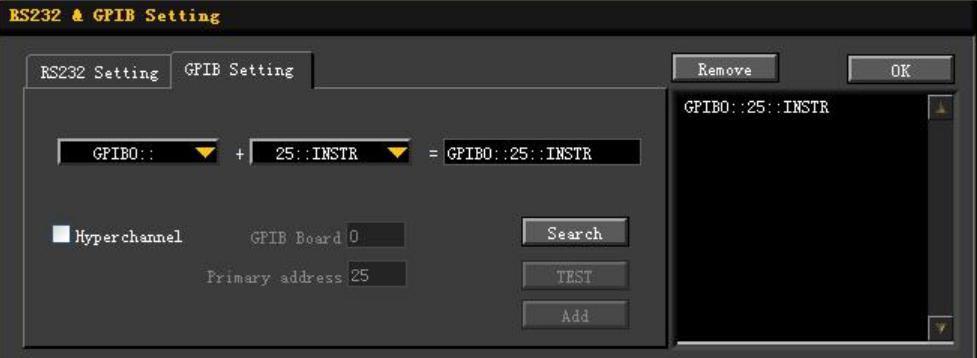

#### 无法自动搜索到资源时:

- 请在"GPIB::"下拉框中选择 PC 中的 GPIB 卡地址, 在"::INSTR"下拉框 中选择仪器中设置的 GPIB 地址。
- 点击"Test", 测试 GPIB 通信是否成功, 如不成功, 请根据相应的提示信息 处理。

#### **4.** 查看设备资源

点击"OK",返回Ultra Sigma主界面,已搜索到的 GPIB 仪器资源将出现在"RIGOL Online Resource"目录下。

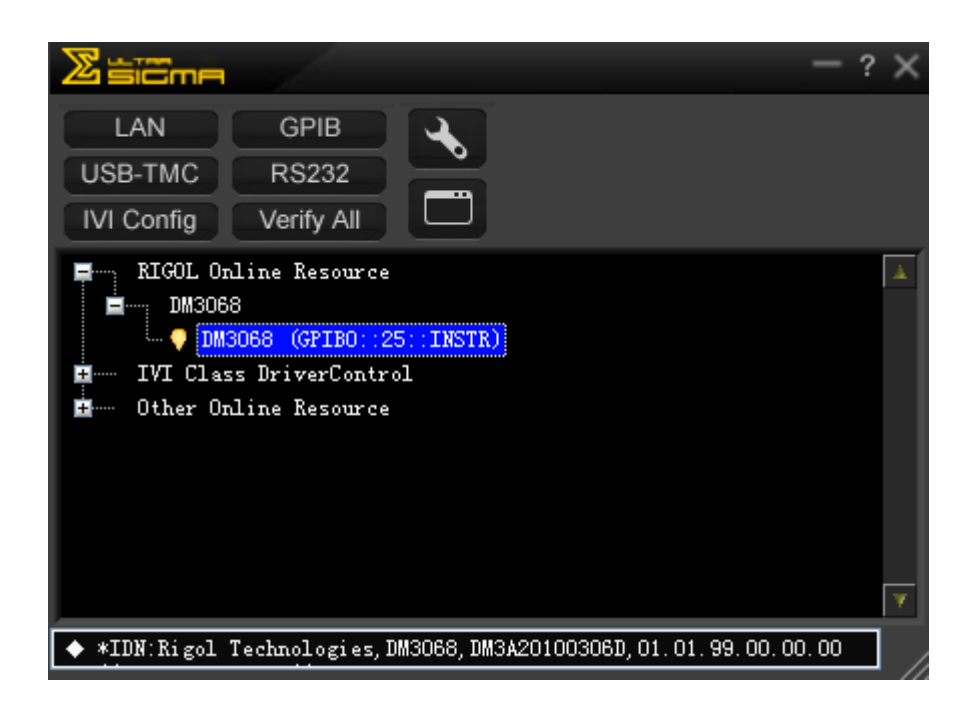

#### **5.** 通讯测试

右击资源名 "DM3068 (GPIB0::25::INSTR)", 选择 "SCPI Panel Control", 打开 远程命令控制面板,即可通过该面板发送命令和读取数据。

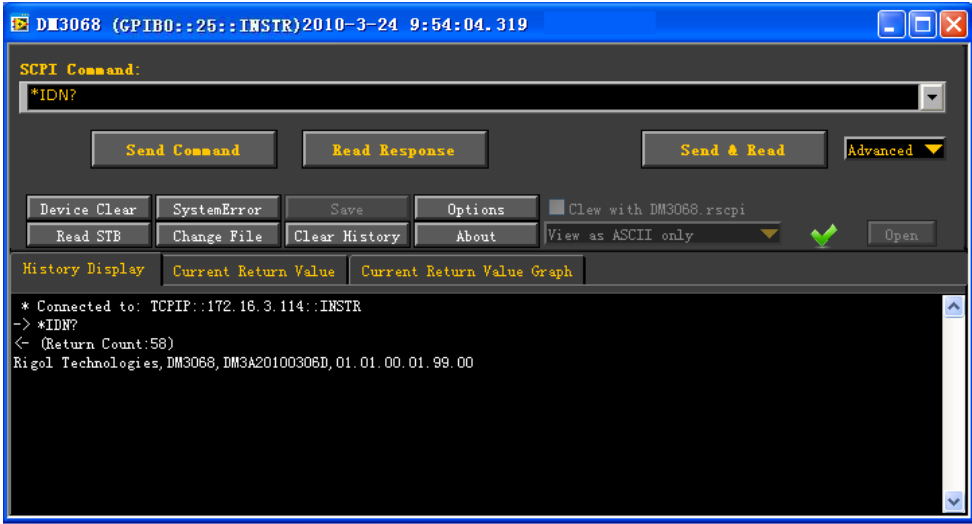

### 通过 **RS232** 控制

#### **1.** 连接设备

使用 RS232 电缆将 DM3068 与 PC 相连。

#### **2.** 设置 **RS232** 接口参数

参考第 2 章 "[接口配置](#page-96-0)"一节中的介绍选中 RS232 接口, 并配置 RS232 接口参 数。

#### **3.** 搜索设备资源

打开 Ultra Sigma,点击 **, RS232 ,** 打开下图所示通信设置面板。按照仪器的 串口参数进行设置后(End Mark 必须选择"\r\n"),点击 FEST 键,测试 RS232 通信是否成功。成功时,查找到的仪器资源将在右侧的资源列表中显示, 否则,请根据相应的提示信息处理。

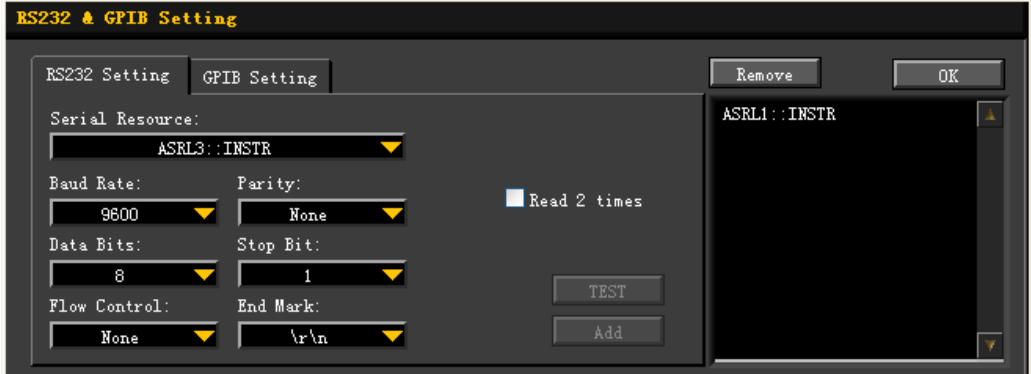

#### **4.** 查看设备资源

点击"OK", 返回 Ultra Sigma 主界面, 已搜索到的 RS232 仪器资源将出现在 "RIGOL Online Resource"目录下。

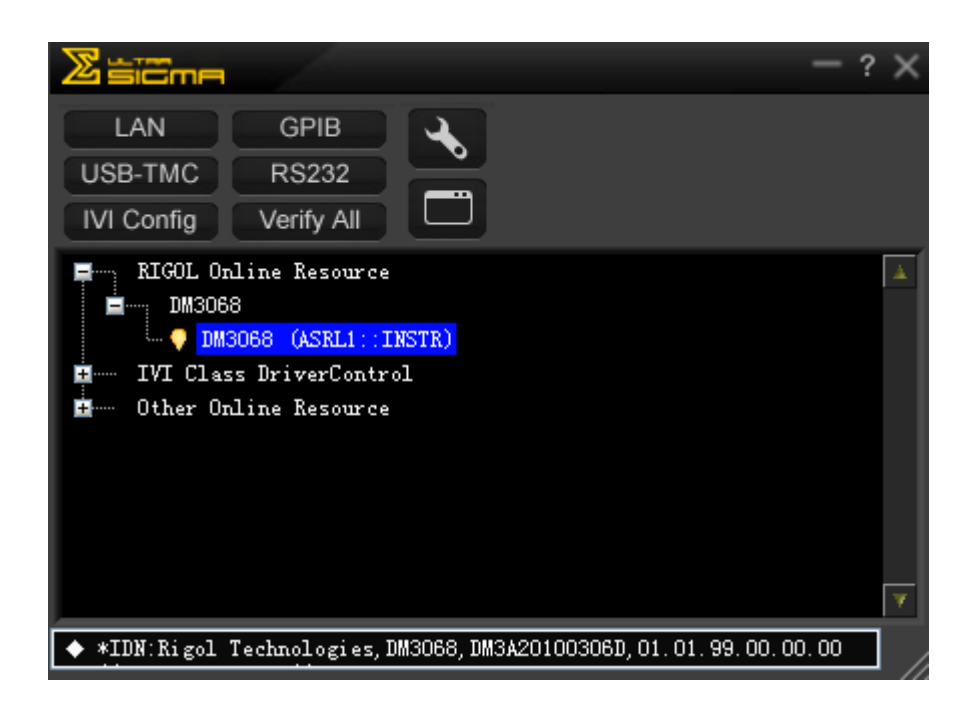

#### **5.** 通讯测试

右击资源名 "DM3068 (ASRL1::INSTR)", 选择 "SCPI Panel Control", 打开远程 命令控制面板,即可通过该面板发送命令和读取数据。

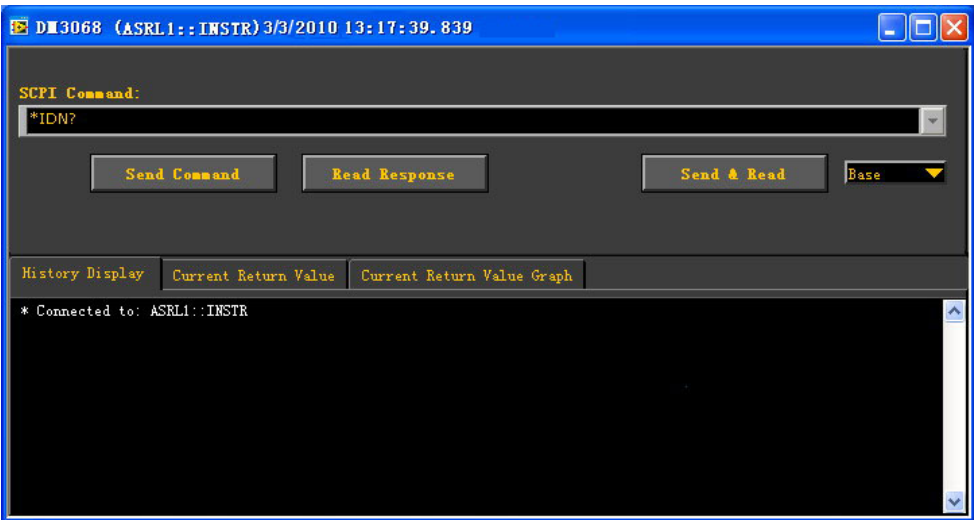

# <span id="page-124-0"></span>第**4**章 故障处理

下面列举了万用表在使用过程中可能出现的故障及排查方法。当您遇到这些故障时, 请按照相应的步骤进行处理,如不能处理,请与 **RIGOL** 联系,同时请提供您机器的 设备信息(获取方法:**Utility** 检测 信息)。

#### **1.** 按下电源开关,万用表仍然黑屏,没有任何显示。

- 1) 检查电源插头是否接好。
- 2) 检查背面的电源总开关是否已经打开。
- 3) 检查背面的电源输入保险管是否已经熔断。如果已经熔断,请按要求更换保 险管。
- 4) 做完上述检查后,重新启动仪器。
- 5) 如果仍然无法正常使用本产品,请与 **RIGOL** 联系。

#### **2.** 接入一个电流信号,读数没有任何改变。

- 1) 检查表笔是否正确插入电流测量的 HI 插孔和 LO 插孔。
- 2) 检查背面的电流档位保险管是否已经熔断。
- 3) 检查是否已经正确打开 DCI 或者 ACI 测量功能。
- 4) 检查是否使用 DCI 测量功能测量交流电流。

#### **3.** 当接入一个 **DC** 信号,读数显示不正常。

- 1) 检查表笔是否正确插入电流测量的 HI 插孔和 LO 插孔。
- 2) 检查背面的电流档位保险管是否已经熔断。
- 3) 检查是否已经正确打开 DCI 或者 DCV 档位。
- 4) 检查是否使用 ACI 测量功能测量直流电流。

#### **4. U** 盘不能被识别。

- 1) 检查 U 盘是否可以正常工作。
- 2) 确认使用的为 Flash 型 U 盘, 本仪器不支持硬盘型 U 盘。
- 3) 确认使用的 U 盘大小,推荐使用不大于 4G bytes 的 U 盘。
- 4) 重新启动仪器,再插入 U 盘进行检查。
- 5) 如果仍然无法正常使用 U 盘, 请与 RIGOL 联系。

# <span id="page-126-0"></span>第**5**章 测量指导

指导您如何消除测量中可能出现的误差,以获得精确的测量结果。

本章内容如下:

- [负载误差\(](#page-127-0)DC 电压)
- [真有效值](#page-128-0) AC 测量
- [波峰因数测量\(非正弦输入\)](#page-129-0)
- [负载误差\(](#page-130-0)AC 电压)

# <span id="page-127-0"></span>负载误差(**DC** 电压)

当被测器件(Device-Under-Test,DUT)的电阻占万用表本身输入电阻的相当比例时, 就会产生测量负载误差。下图为该误差来源的示意图。

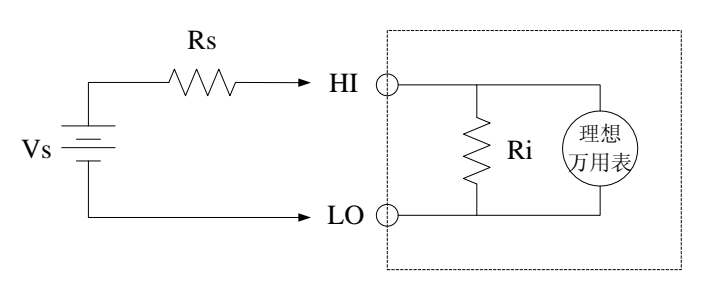

Vs = 理想的 DUT 电压

Rs = DUT 源电阻

Ri = 万用表输入电阻 (10MΩ 或>10GΩ)

误差(%)=  $\frac{100 \times Rs}{Rs + Ri}$ + ×

如需减小负载误差效应和降低噪声干扰,可将 200 mV、2 V、20 V 档位的输入电阻设 为">10GΩ",并将 200 V 和 1000 V 的输入电阻固定为"10MΩ"。

## <span id="page-128-0"></span>真有效值 **AC** 测量

DM3068 的交流测量具有真有效值响应。电阻在一段时间内的平均发热功率和加在电 阻上的电压在这段时间内的有效值的平方成正比,而跟波形无关。如果在电压或电流 波形中处于万用表有效带宽以外的能量可以忽略,DM3068 则可以准确测量其有效值。 DM3068 的有效交流电压带宽是 800 kHz,有效交流电流带宽是 100 kHz。

万用表的交流电压和交流电流功能测量"AC 耦合"真有效值,即测量信号交流分量的 有效值(直流分量被滤除)。如表 5-1 所示,由于正弦波、三角波和方波(50%占空 比)中不包含直流偏移,它们的 AC 有效值和 AC+DC 有效值相等。

| 波形                              | 波峰因数 (C.F.) | AC 有效值               | AC+DC 有效值                             |
|---------------------------------|-------------|----------------------|---------------------------------------|
| V<br>$\Omega$                   | $\sqrt{2}$  | $\frac{V}{\sqrt{2}}$ | $\frac{V}{\sqrt{2}}$                  |
| $\mathbf V$<br>$\mathbf{0}$     | $\sqrt{3}$  | $\frac{V}{\sqrt{3}}$ | $\frac{V}{\sqrt{3}}$                  |
| V<br>$\mathbf{0}$<br>τ.<br>$-V$ |             | V<br>C.F.            | $\boldsymbol{V}$<br>$\overline{C.F.}$ |

表 5-1 正弦波、三角波、方波的真有效值 AC 测量

不对称的波形,如脉冲序列,都含有直流分量,这些直流分量会被 AC 耦合的真有效 值测量滤除掉。

AC 耦合真有效值测量很适合测量含有直流偏移的交流小信号,例如:测量直流电源输 出中的交流纹波。不过,在某些情况下需要测量 AC+DC 有效值。这时可以使用直流 电压和交流电压功能分别测量信号的直流和交流分量,然后按照下面的公式计算其 AC+DC 有效值。直流电压测量时需要使用 6.5 位精度,以达到最佳的交流抑制。

$$
RMS_{(AC+DC)} = \sqrt{AC^2 + DC^2}
$$

### <span id="page-129-0"></span>波峰因数测量(非正弦输入)

通常存在以下误解: "由于万用表能测量信号的真有效值, 它的正弦波准确度指标自 然可适用于其它波形的输入信号"。

实际上,输入信号的波形会影响测量的准确度。一般用峰值因数来描述信号波形, 峰值因数是波形的峰值与其有效值的比。

一般而言,峰值因数越大,高频谐波所包含的能量也就越大。所有万用表都存在跟波 峰因数相关的误差。DM3068 的峰值因数误差列在第6章的"[交流特性](#page-136-0)"指标中。

信号波峰因数所造成的测量误差可以估计如下:

误差总和=误差(正弦波)+ 误差(波峰因数)+ 误差(带宽)

误差(正弦波):正弦波误差(如第6章中所示)。 误差(波峰因数):峰值因数外加误差(如第6章中所示)。 误差(带宽):可按照以下公式估计带宽误差。

带宽误差 =  $\frac{0.11 \times 100}{0.0000}$  × 100%  $4\pi\times$ BW  $\frac{-C.F^2 \times F}{\sqrt{C' \times F}}$ ×  $=\frac{-C.F^2 \times F}{1-\frac{1}{2} \times 100\%}$  (% 读数)

*C*.*F*.:信号波峰因数 *F* :脉冲基波频率 *BW* :万用表的有效带宽

#### 范例:

计算脉冲序列输入的近似测量误差,峰值因数为2,基波频率为20 kH z。 假设万用表的一年准确度为:±(0.05% 读数 + 0.03% 量程)。

误差总和=(0.05% 读数 + 0.03% 量程)+(0.05% 量程)+(0.8% 读数) =0.85%读数+0.08%量程

### <span id="page-130-0"></span>负载误差(**AC** 电压)

使用交流电压测量功能时,DM3068 的输入阻抗为 1 MΩ 电阻并联 100 pF 的电容。万 用表测试引线也会引入一些电容和负载。

表 5-2 所示为万用表在各种频率时的大致输入电阻。

表 5-2 不同频率下的电阻值

| 输入频率    | 输入电阻        |
|---------|-------------|
| 100 Hz  | $1 M\Omega$ |
| 1 kHz   | 850 kΩ      |
| 10 kHz  | $160$ kΩ    |
| 100 kHz | 16 $kΩ$     |

低频测量时:

$$
b_{\text{4E}}\left(\frac{R_{\text{S}}}{R_{\text{S}}+1\text{M}\Omega}\right) = \frac{R_{\text{S}}}{R_{\text{S}}+1\text{M}\Omega} \times 100\%
$$

高频测量附加误差:

$$
\text{①.} \quad \text{②.} \quad \text{②.} \quad = \left[ \frac{1}{\sqrt{1 + (2\pi \times F \times R_s \times C_{in})}} - 1 \right] \times 100\%
$$

*Rs* :信号源内阻

 $F:$  输入频率

 $C_{in}$ : 输入电容(100pF)加上测试引线上的电容

# <span id="page-132-0"></span>第**6**章 技术参数

# 直流特性

#### 准确度指标: ± (% 读数 + % 量程)<sup>[1]</sup>

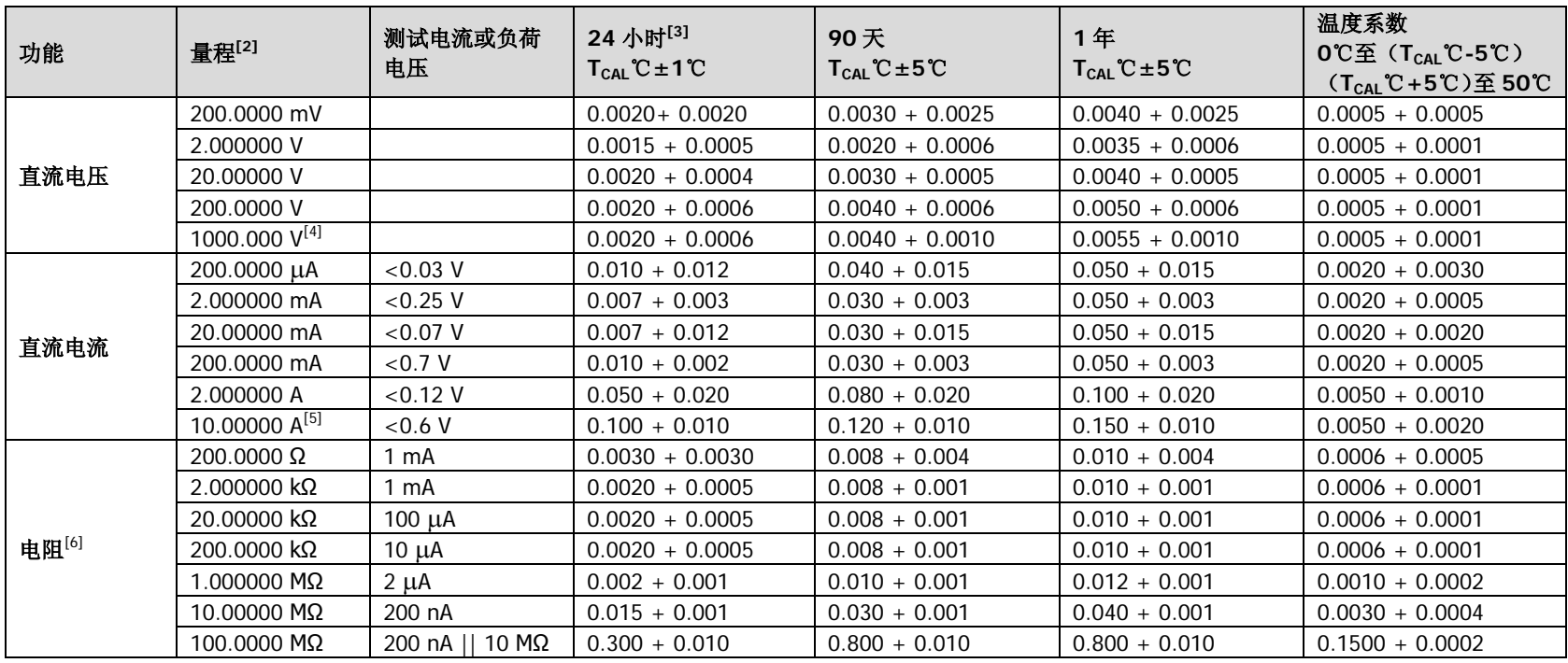

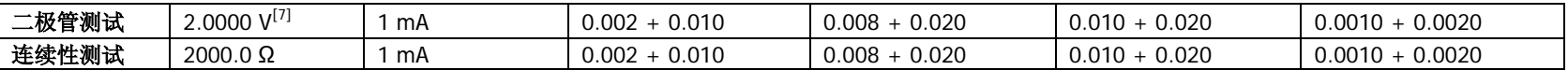

[1] 90 分钟预热和积分时间设置为 100 PLC。当<100 PLC, 加上下一表格中描述的"附加噪声有效值"。

[2] 除 DCV 1000 V 和 DCI 10 A 量程外,所有量程为 10%超量程。

[3] 相对于校准标准。

[4] 超过±500 V 时,每超出 1 V 增加 0.03 mV 误差。

[5] 对于大于直流 7 A 或交流 7 A rms 的连续电流,接通 30 秒后需要断开 30 秒。

[6] 指标指四线电阻测量或使用"相对"运算的二线电阻测量。不使用"相对"运算时,二线电阻测量增加 0.2 Ω 的附加误差。

[7] 在输入端子处进行电压测量的准确度指标。测试电流的典型值为 1 mA。电流源变化将引起二极管结上电压降的变化。

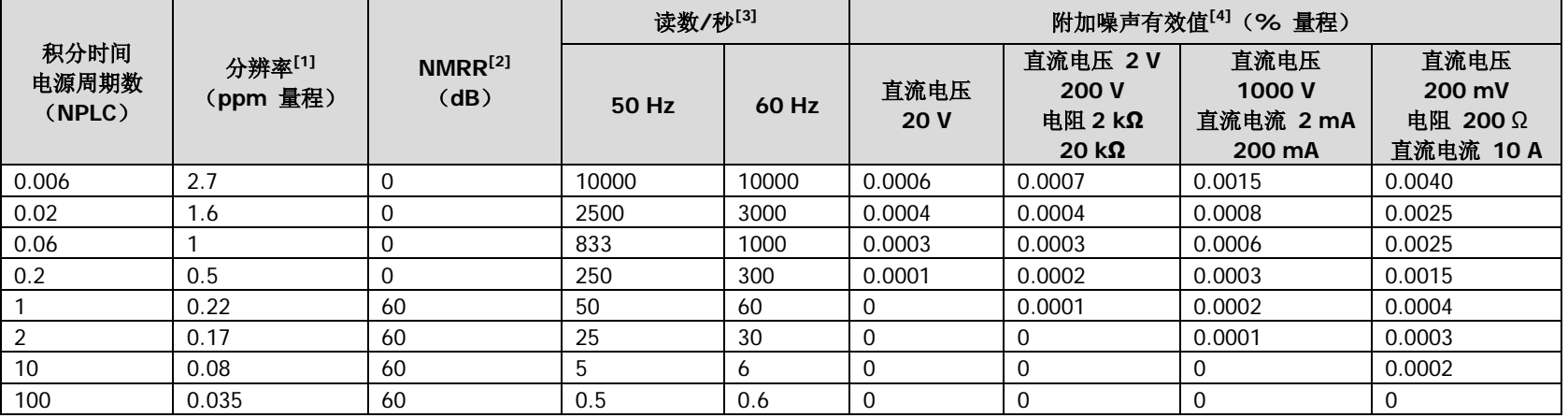

#### 不同积分时间的性能 **– 50Hz**(**60Hz**)电源频率

[1] 典型值。分辨率定义为直流电压 20 V 量程的噪声有效值(自动调零设置为"单次")。

[2] 常模抑制比,针对电源频率±0.1%。电源频率±1%,减去 20 dB;电源频率±3%,减去 30 dB。

[3] DCV, DCI, 2 线电阻和 4 线电阻的最大速率。

[4] 基本直流准确度指标包含 100 PLC 有效值噪声。对于<100 PLC,添加"附加噪声有效值"到基本直流准确度指标。

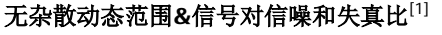

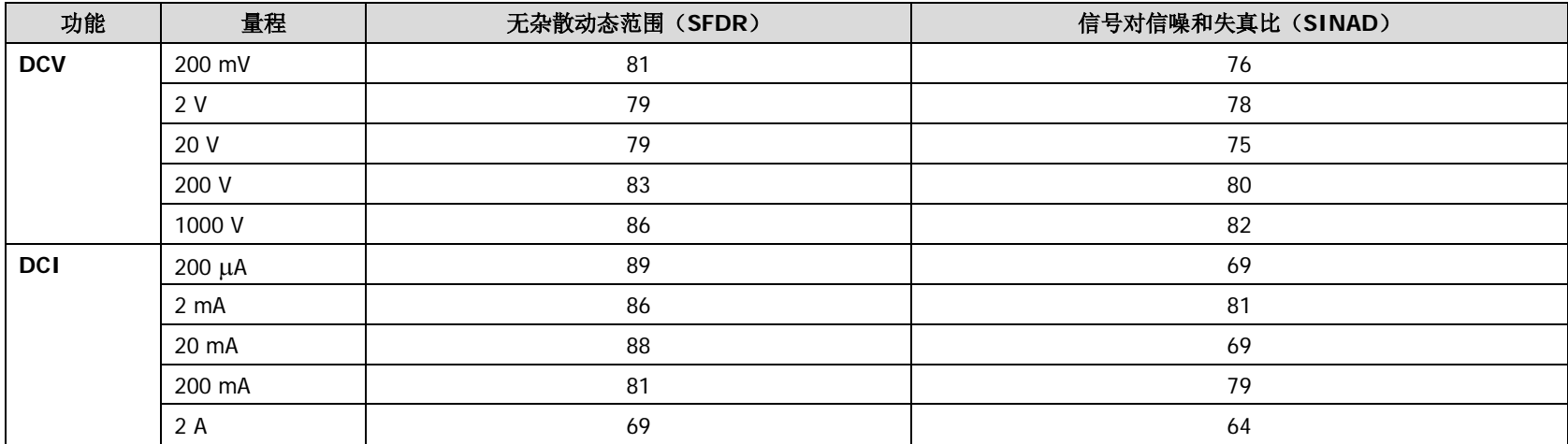

[1] 典型值。-1dBFS,1 kHz 单频。100 µs 孔径时间,触发延迟设置为 0,关闭自动调零,样本点设为 4096 个。

#### 测量特性

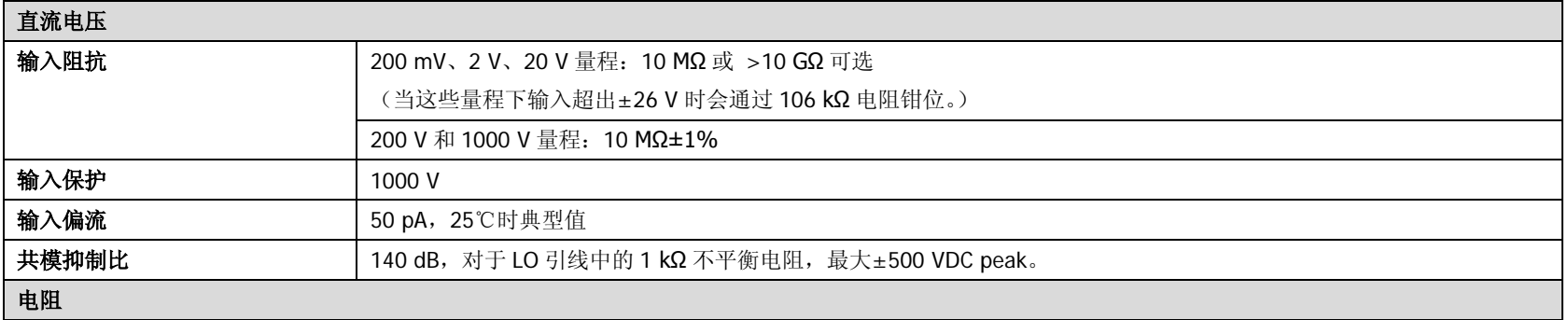

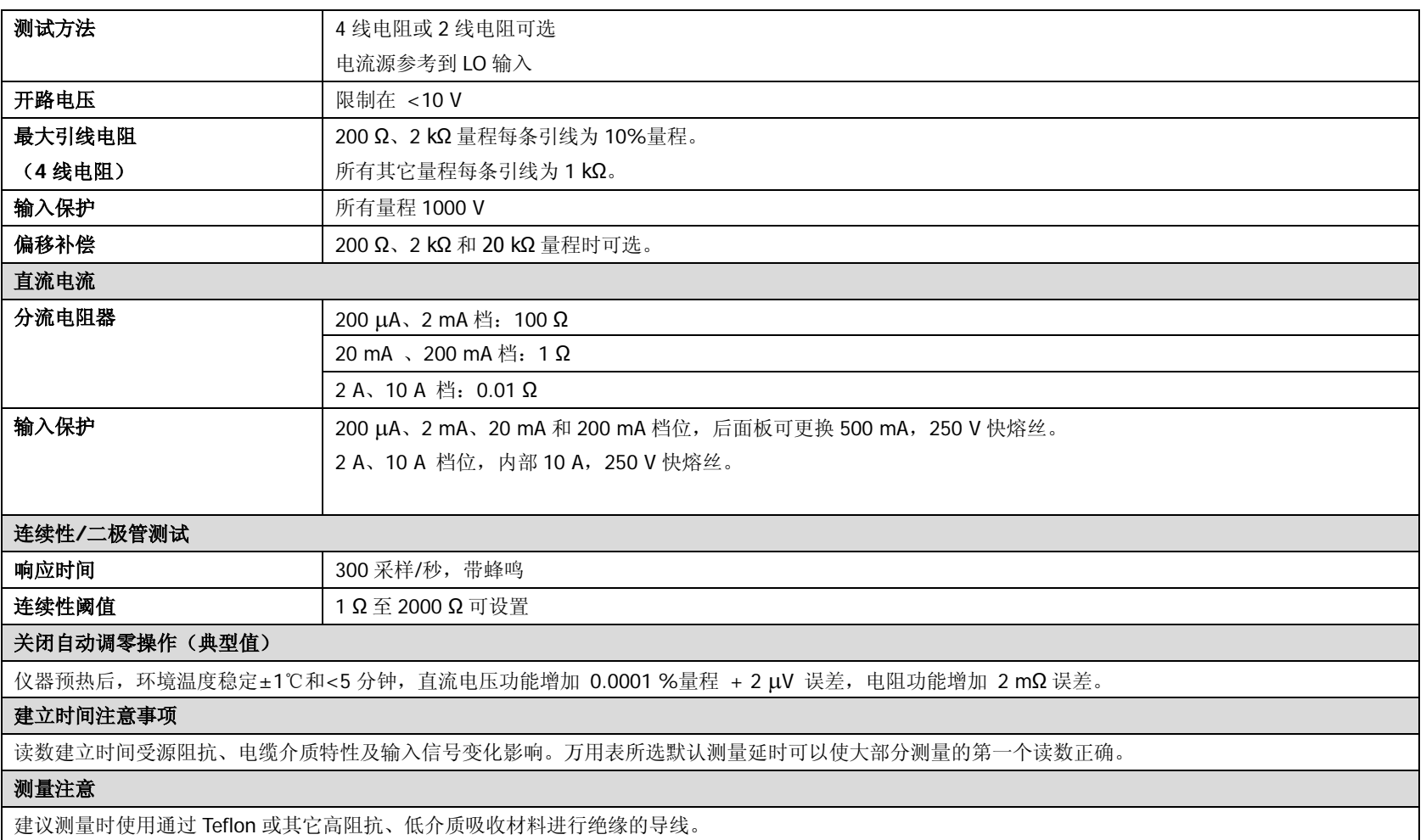

# 交流特性

准确度指标: ± (% 读数 + % 量程)<sup>[1]</sup>

<span id="page-136-0"></span>

| 功能                          | 量程[2]       | 频率范围             | 24 小时[3]           | 90天                    | 1年                 | 温度系数 0℃至 (T <sub>CAL</sub> ℃-5℃)               |
|-----------------------------|-------------|------------------|--------------------|------------------------|--------------------|------------------------------------------------|
|                             |             |                  | $T_{CAL}$ °C ± 1°C | $T_{CAL}$ °C $\pm$ 5°C | $T_{CAL}$ °C ± 5°C | $(TCAL$ °C+5°C) $\overline{\mathfrak{D}}$ 50°C |
| 真有<br>效值<br>交流<br>电压<br>[4] | 200.0000 mV | 3 Hz - 5 Hz      | $1.00 + 0.03$      | $1.00 + 0.04$          | $1.00 + 0.04$      | $0.100 + 0.004$                                |
|                             |             | 5 Hz-10 Hz       | $0.35 + 0.03$      | $0.35 + 0.04$          | $0.35 + 0.04$      | $0.035 + 0.004$                                |
|                             |             | 10 Hz-20 kHz     | $0.04 + 0.03$      | $0.05 + 0.04$          | $0.06 + 0.04$      | $0.005 + 0.004$                                |
|                             |             | 20 kHz-50 kHz    | $0.10 + 0.05$      | $0.11 + 0.05$          | $0.12 + 0.05$      | $0.011 + 0.005$                                |
|                             |             | 50 kHz-100 kHz   | $0.55 + 0.08$      | $0.60 + 0.08$          | $0.60 + 0.08$      | $0.060 + 0.008$                                |
|                             |             | 100 kHz- 300 kHz | $4.00 + 0.50$      | $4.00 + 0.50$          | $4.00 + 0.50$      | $0.20 + 0.02$                                  |
|                             | 2.000000 V  | 3 Hz-5 Hz        | $1.00 + 0.02$      | $1.00 + 0.03$          | $1.00 + 0.03$      | $0.100 + 0.003$                                |
|                             |             | 5 Hz-10 Hz       | $0.35 + 0.02$      | $0.35 + 0.03$          | $0.35 + 0.03$      | $0.035 + 0.003$                                |
|                             |             | 10 Hz-20 kHz     | $0.04 + 0.02$      | $0.05 + 0.03$          | $0.06 + 0.03$      | $0.005 + 0.003$                                |
|                             |             | 20 kHz-50 kHz    | $0.10 + 0.04$      | $0.11 + 0.05$          | $0.12 + 0.05$      | $0.011 + 0.005$                                |
|                             |             | 50 kHz-100 kHz   | $0.55 + 0.08$      | $0.60 + 0.08$          | $0.60 + 0.08$      | $0.060 + 0.008$                                |
|                             |             | 100 kHz-300 kHz  | $4.00 + 0.50$      | $4.00 + 0.50$          | $4.00 + 0.50$      | $0.20 + 0.02$                                  |
|                             | 20.00000 V  | 3 Hz-5 Hz        | $1.00 + 0.03$      | $1.00 + 0.04$          | $1.00 + 0.04$      | $0.100 + 0.004$                                |
|                             |             | 5 Hz-10 Hz       | $0.35 + 0.03$      | $0.35 + 0.04$          | $0.35 + 0.04$      | $0.035 + 0.004$                                |
|                             |             | 10 Hz-20 kHz     | $0.04 + 0.04$      | $0.07 + 0.04$          | $0.08 + 0.04$      | $0.008 + 0.004$                                |
|                             |             | 20 kHz- 50 kHz   | $0.10 + 0.05$      | $0.12 + 0.05$          | $0.15 + 0.05$      | $0.012 + 0.005$                                |
|                             |             | 50 kHz-100 kHz   | $0.55 + 0.08$      | $0.60 + 0.08$          | $0.60 + 0.08$      | $0.060 + 0.008$                                |
|                             |             | 100 kHz-300 kHz  | $4.00 + 0.50$      | $4.00 + 0.50$          | $4.00 + 0.50$      | $0.20 + 0.02$                                  |
|                             | 200.0000 V  | 3 Hz-5 Hz        | $1.00 + 0.02$      | $1.00 + 0.03$          | $1.00 + 0.03$      | $0.100 + 0.003$                                |
|                             |             | 5 Hz-10 Hz       | $0.35 + 0.02$      | $0.35 + 0.03$          | $0.35 + 0.03$      | $0.035 + 0.003$                                |
|                             |             | 10 Hz-20 kHz     | $0.04 + 0.02$      | $0.07 + 0.03$          | $0.08 + 0.03$      | $0.008 + 0.003$                                |
|                             |             | 20 kHz-50 kHz    | $0.10 + 0.04$      | $0.12 + 0.05$          | $0.15 + 0.05$      | $0.012 + 0.005$                                |
|                             |             | 50 kHz-100 kHz   | $0.55 + 0.08$      | $0.60 + 0.08$          | $0.60 + 0.08$      | $0.060 + 0.008$                                |
|                             |             | 100 kHz-300 kHz  | $4.0 + 0.50$       | $4.0 + 0.50$           | $4.0 + 0.50$       | $0.20 + 0.02$                                  |

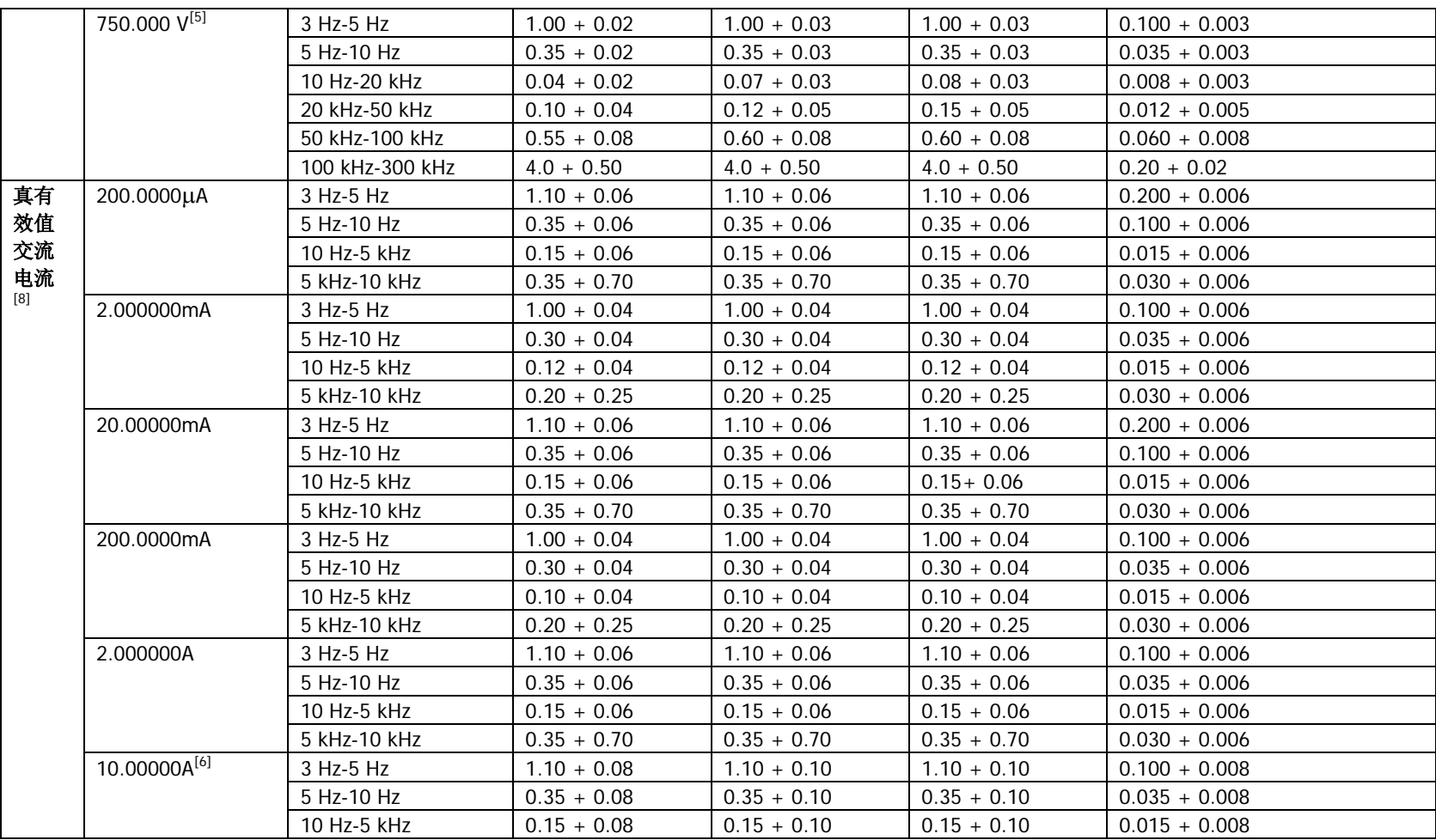

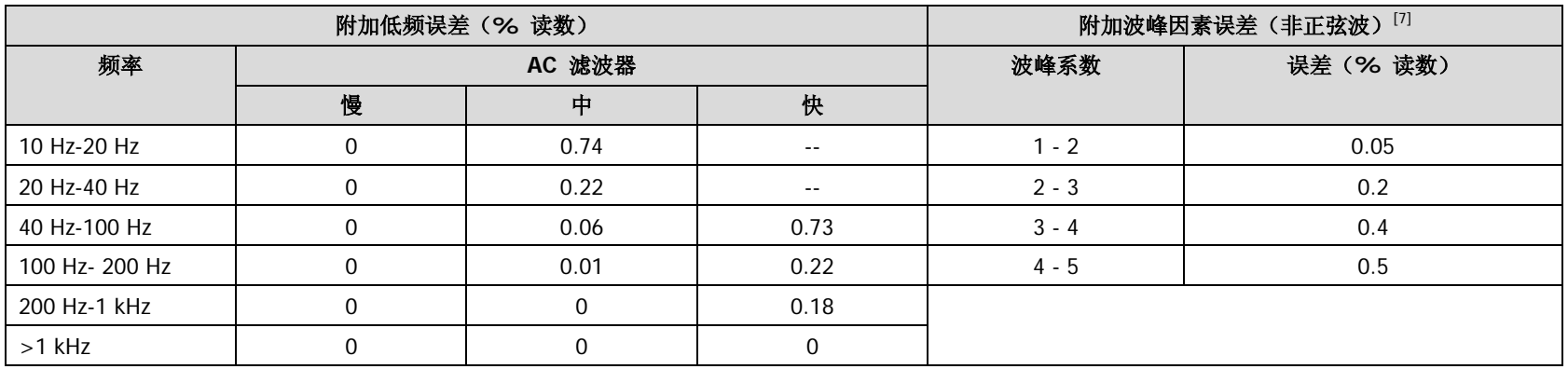

[1] 90 分钟预热,慢滤波,正弦波输入。

[2] 除 ACV 750 V 和 ACI 10 A 量程外, 所有量程为 10%超量程。

[3] 相对于校准标准。

[4] >5% 量程的交流正弦波输入的性能指标。输入在1%到 5%量程内时,若频率<50 kHz,则增加 0.1%量程的附加误差;若频率在 50 kHz 到 100 kHz 区间,则增加 0.13%量程的附加误差。

[5] ACV 750 量程限制到 8 x 10<sup>7</sup> Volts-Hz。输入超过 300 V rms 时, 每超出 1 V 增加 0.7 mV 误差。

[6] 对于大于直流 7 A 或交流 7 A rms 的连续电流,接通 30 秒后需要断开 30 秒。

[7] 频率<100 Hz 时,慢滤波器性能指标仅针对正弦波输入。

[8] > 5% 量程的交流正弦波输入的性能指标。输入在 1%到 5%量程内时增加 0.1%量程的附加误差;200 µA、2 mA、2 A 和 10 A 量程>1 kHz 指标为典 型值。

#### 测量特性

#### 真有效值交流电压

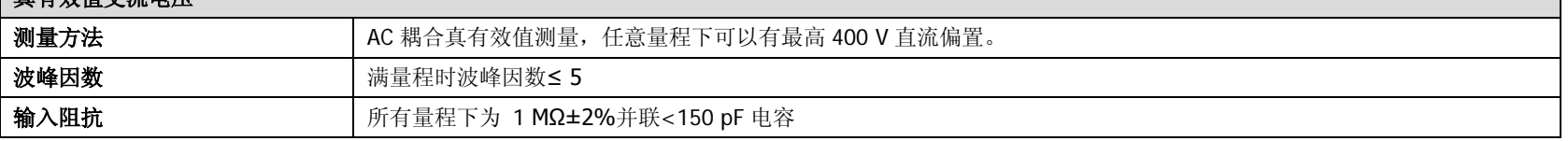

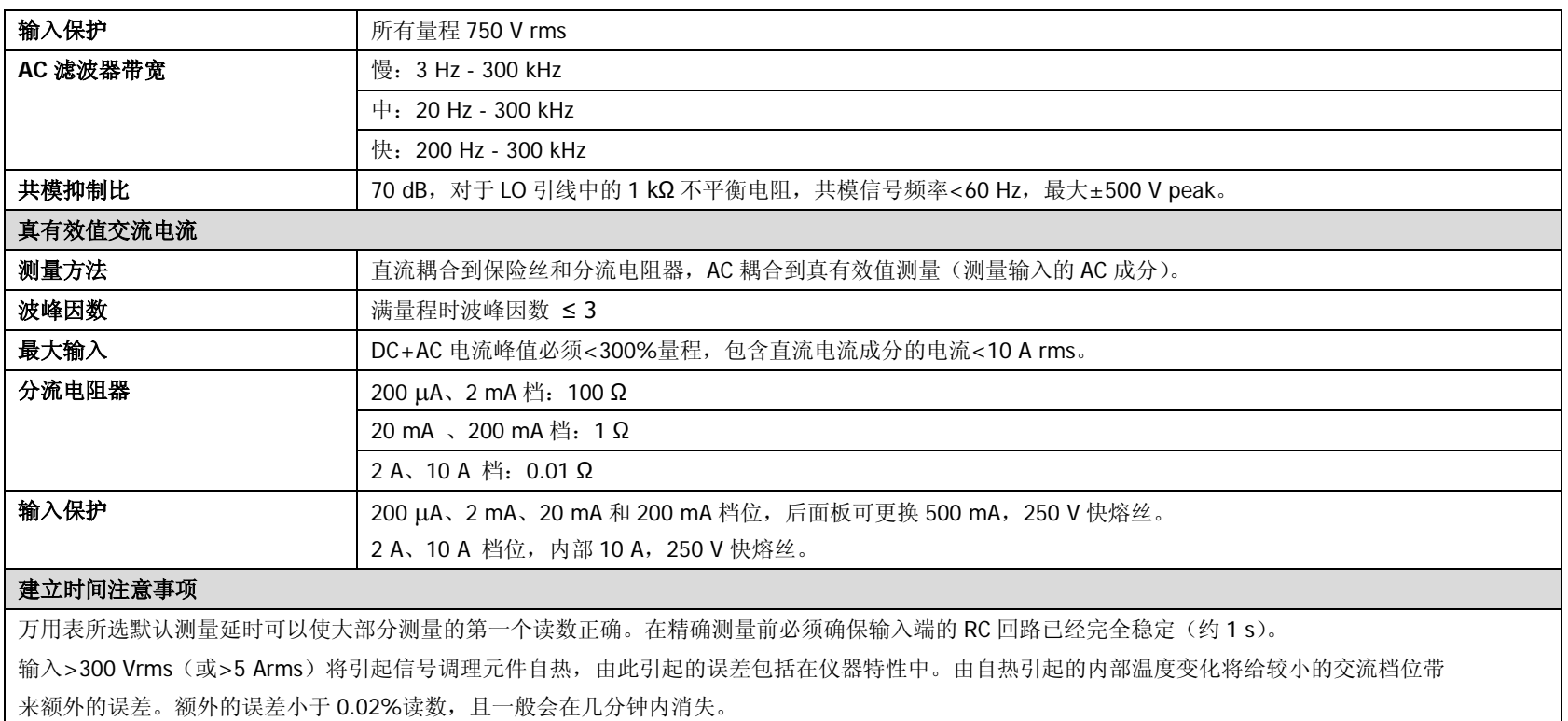

## 频率和周期特性

准确度指标:**±**(**%** 读数)**[1][2]**

| 功能    | 量程              | 频率范围          | 24 小时[3]                | 90天                     | 1年                      | 温度系数                                    |
|-------|-----------------|---------------|-------------------------|-------------------------|-------------------------|-----------------------------------------|
|       |                 |               | $T_{CAL}$ $C \pm 1$ $C$ | $T_{CAI}$ $C \pm 5$ $C$ | $T_{CAL}$ $C \pm 5$ $C$ | O℃至(T <sub>CAL</sub> ℃-5℃)              |
|       |                 |               |                         |                         |                         | $(T_{CAI}^{\circ}C + 5^{\circ}C)$ 至 50℃ |
| 频率、周期 | 200 mV 至 750 ll | 3 Hz-5 Hz     | 0.07                    | 0.07                    | 0.07                    | 0.005                                   |
|       |                 | 5 Hz-10 Hz    | 0.04                    | 0.04                    | 0.04                    | 0.005                                   |
|       |                 | 10 Hz-40 Hz   | 0.02                    | 0.02                    | 0.02                    | 0.001                                   |
|       |                 | 40 Hz-300 kHz | 0.005                   | 0.006                   | 0.007                   | 0.001                                   |
|       |                 | 300 kHz-1 MHz | 0.005                   | 0.006                   | 0.007                   | 0.001                                   |

附加低频误差:(**%** 读数)

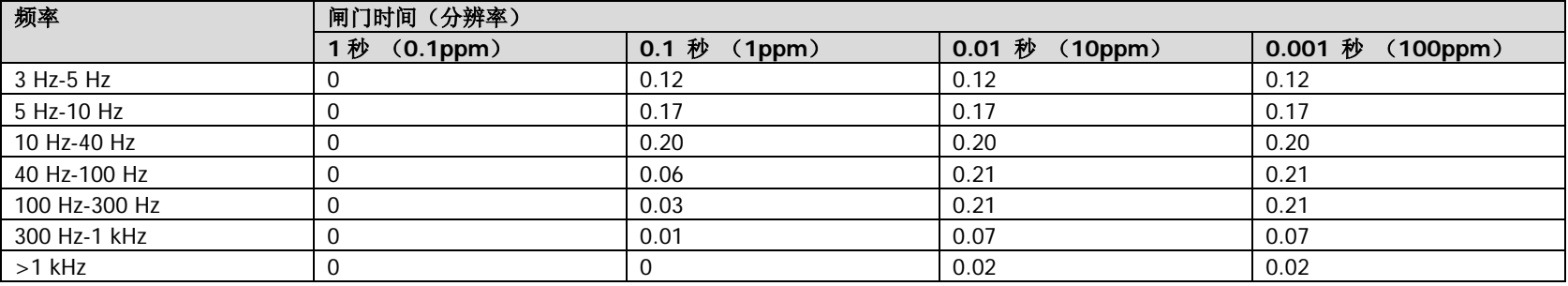

[1] 90 分钟预热,使用 1 秒闸门时间。

[2] 频率≤300 kHz 时,指标系 10%至 110%量程交流输入电压;频率>300 kHz 时,指标系 20%至 110%量程交流输入电压。最大输入限制到 750 V rms 或 8 x 10<sup>7</sup> Volts-Hz (取较小值)。200 mV 量程为满量程输入或比满量程大的输入。对于 20 mV 至 200 mV, 将全部%读数误差乘以 10。

[3] 相对于校准标准。

#### 测量特性

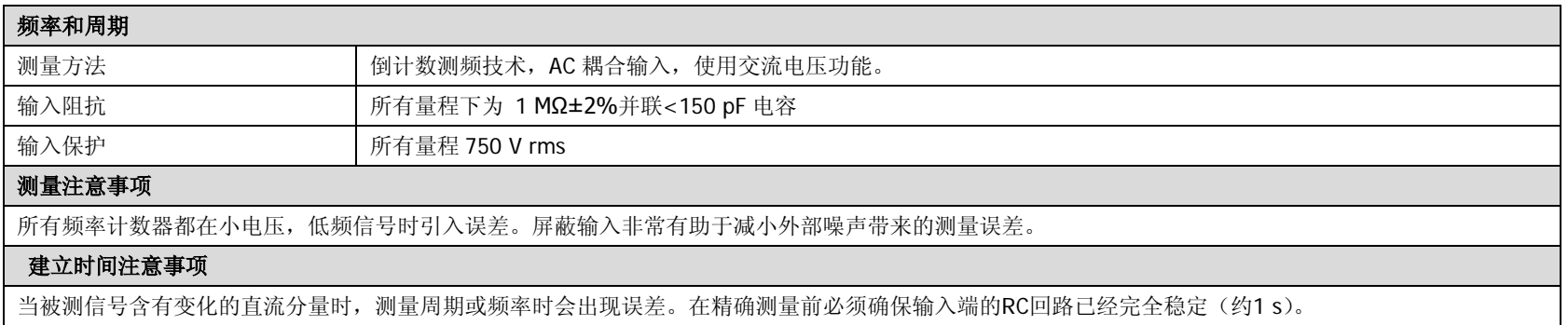

# 电容特性

准确度指标:**±**(**%**读数 **+ %**量程)**[1][2]**

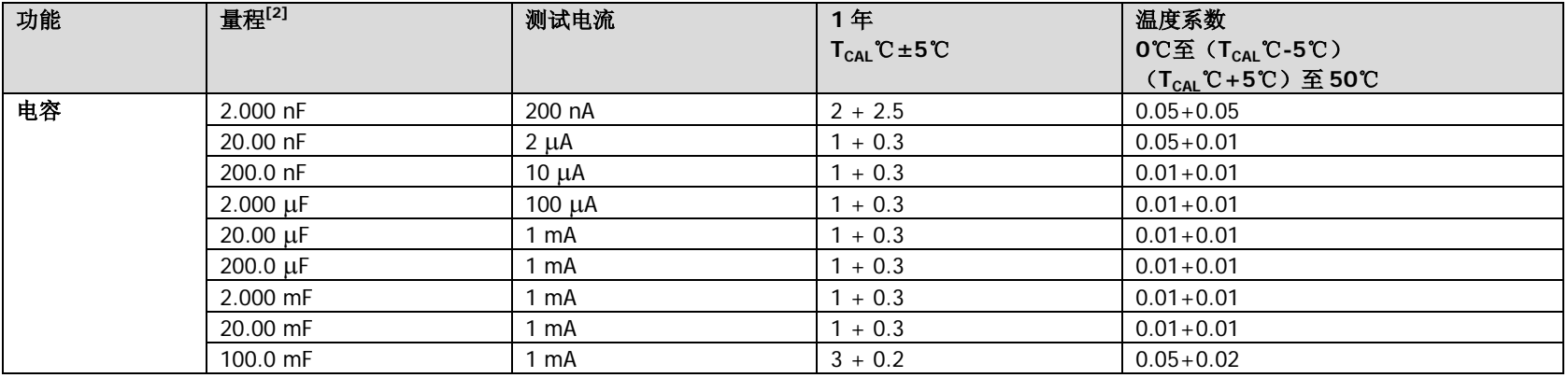

[1] 90 分钟预热并使用"相对"运算。非薄膜电容器可能引入额外误差。

[2] 指标指 2 nF 量程的 1%至 110%量程和其它所有量程下的 10%至 110%量程。

#### 测量特性

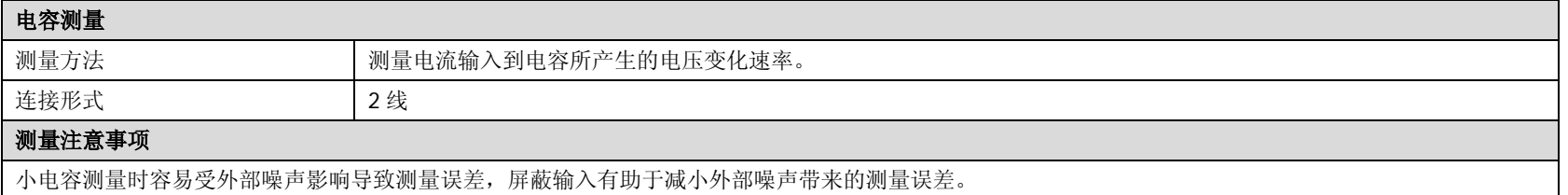

# 温度特性

准确度指标 **[1]**

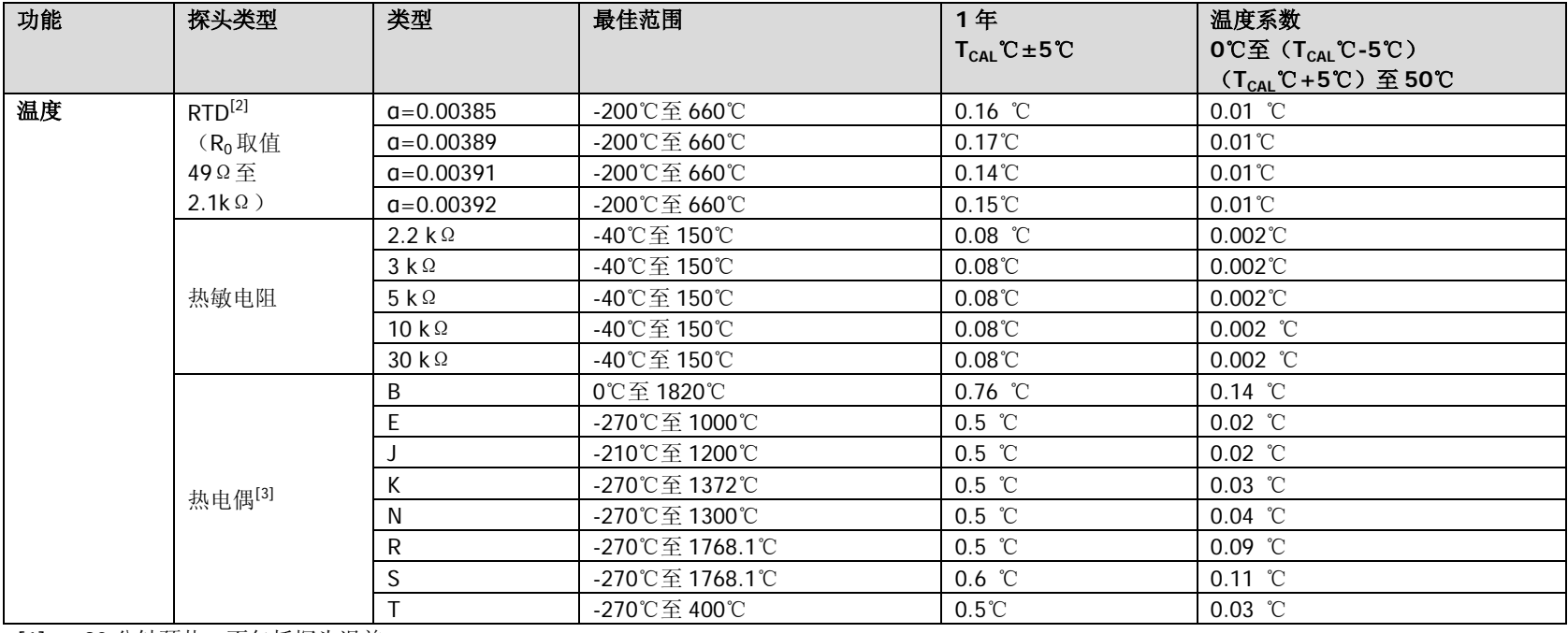

[1] 90 分钟预热。不包括探头误差。

[2] 指标指传感器以四线电阻测量或使用"相对"运算的二线电阻测量。

[3] 相对于冷端温度,准确度基于 ITS-90。内置冷端温度指香蕉插座内温度,准确度为±2 .5℃。
#### 测量特性

#### 测量注意事项

内置冷端温度补偿跟踪香蕉插座孔内温度,香蕉插座孔内温度变化可能引入额外误差。使用内置冷端温度补偿时,将热电偶线连接到香蕉插座内并预热>3分 钟可以使冷端补偿的误差最小。

#### 测量速率

万用表测量速率**[1]**

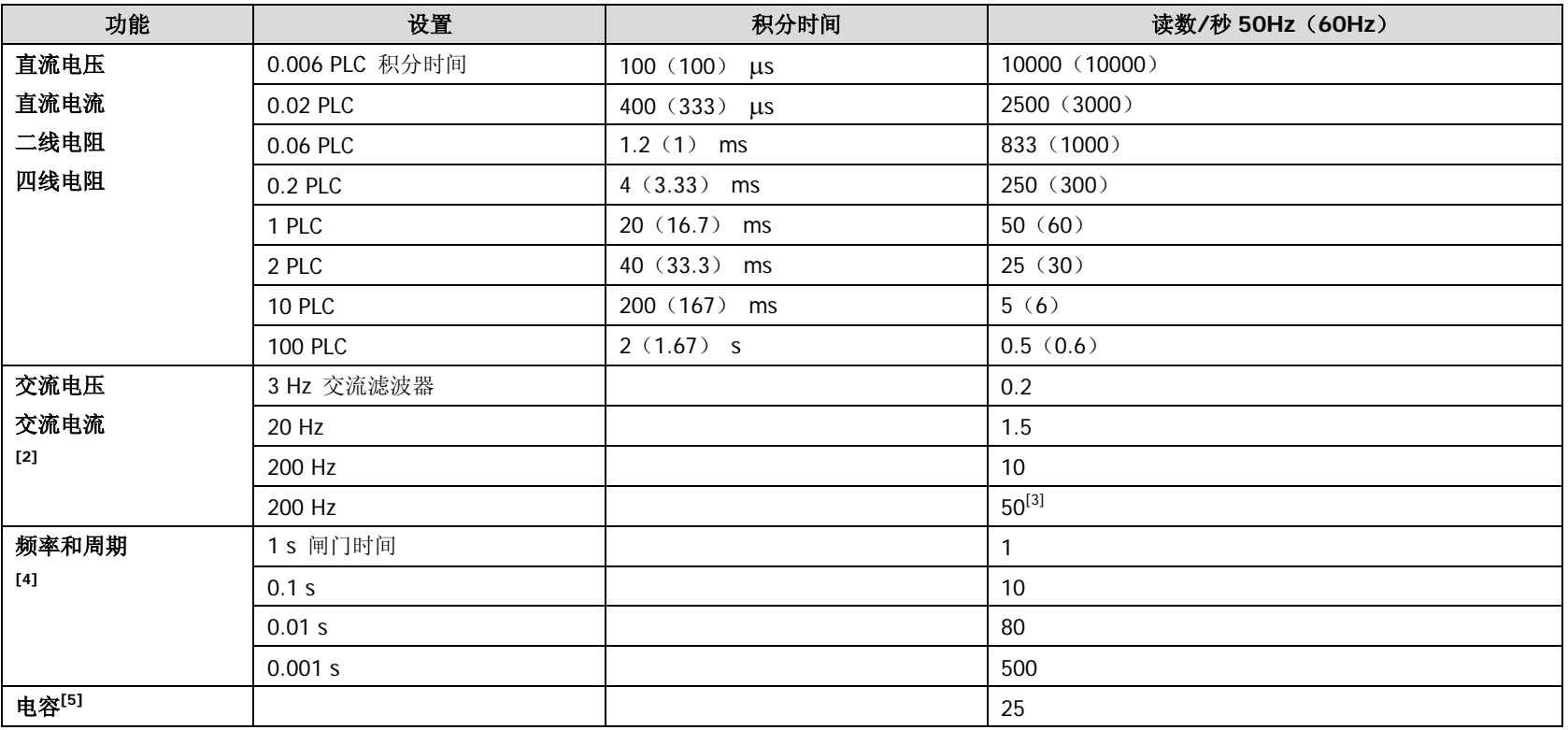

[1] 自动触发,触发延时 0,关闭自动调零,关闭自动量程,关闭数学功能,关闭外部接口。

[2] 使用默认建立延时的速率(默认触发延时)。

[3] 触发延时设置为 0 时的最大可用速率。

[4] 20 V 量程,快滤波,1 kHz 输入。

[5] 200 nF 档位,测量 20 nF 电容。测量周期随被测电容大小变化,100 mF 档位最长测量周期为 4 s (典型值)。

### 其他测量特性

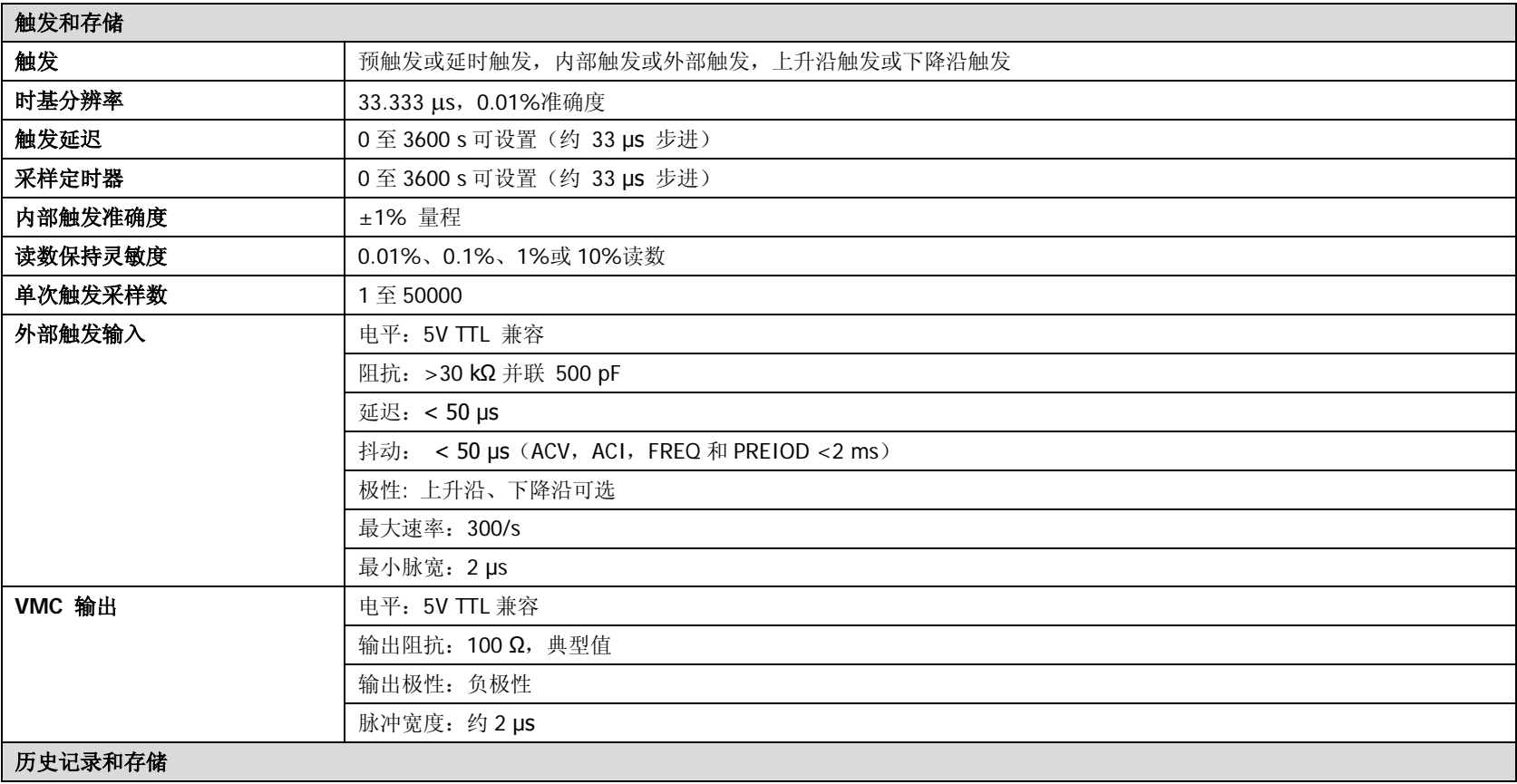

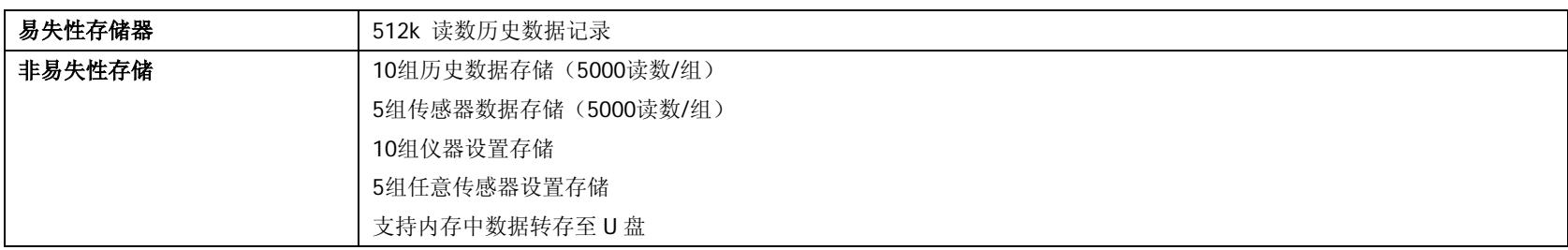

#### 常规特性

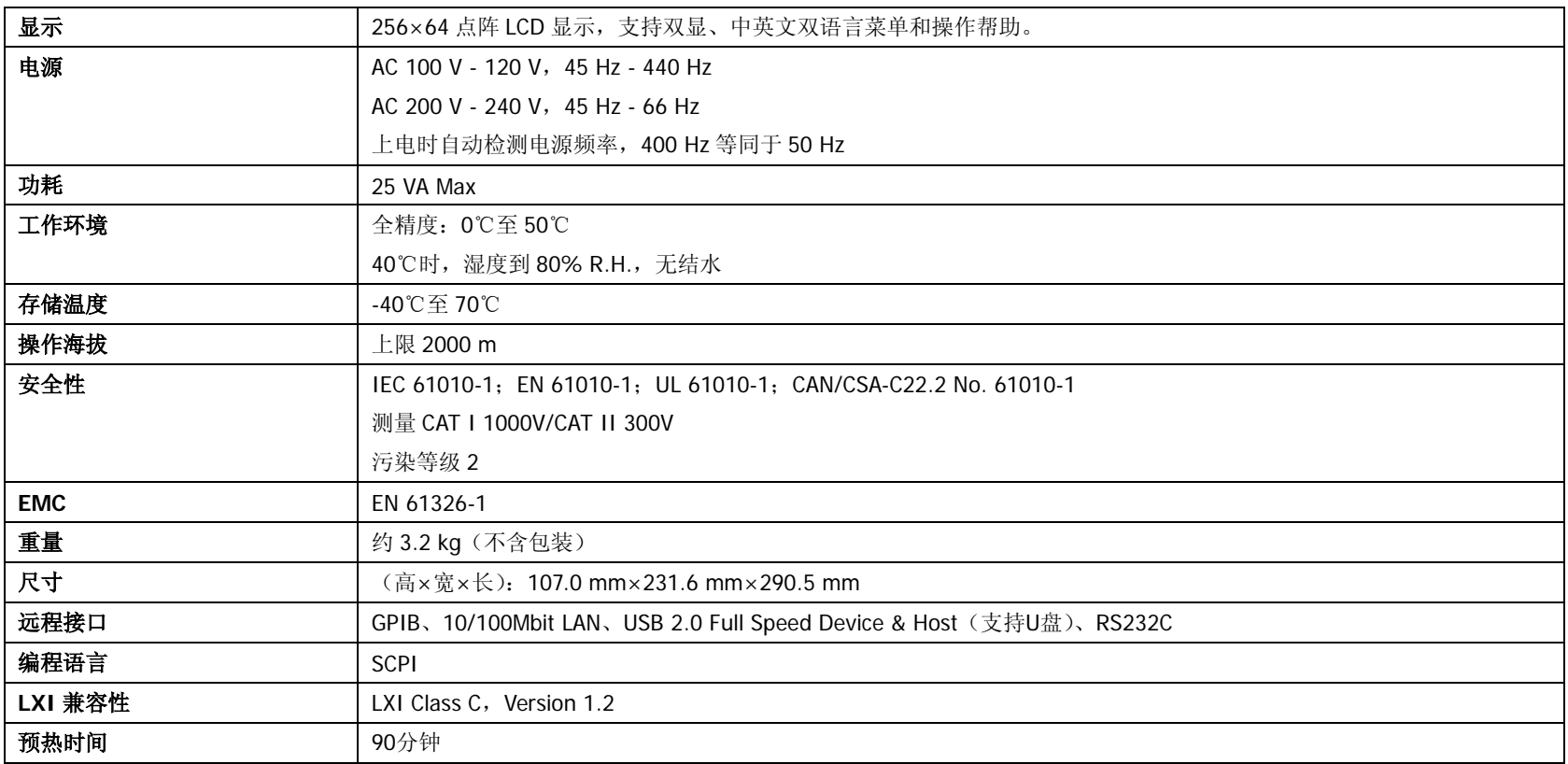

## <span id="page-150-0"></span>第**7**章 附录

#### 附录 **A**:**DM3068** 数字万用表附件

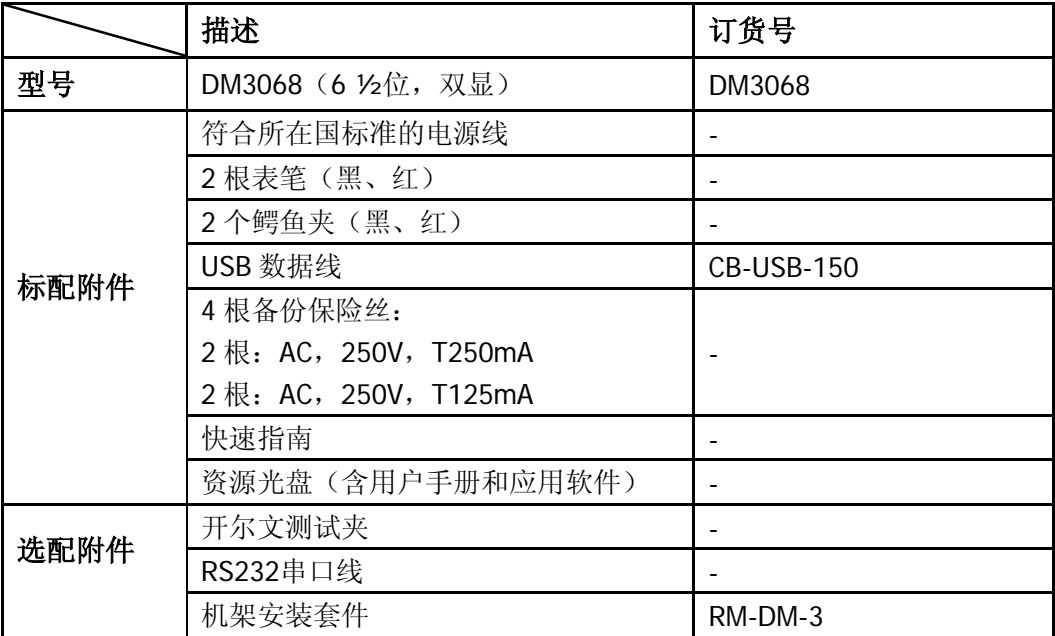

注意:所有标配和选配附件,请向当地的**RIGOL**办事处订购。

### 附录 **B**:保修概要

北京普源精电科技有限公司及其授权生产的苏州普源精电科技有限公司(**RIGOL** Technologies, Inc.)承诺其生产仪器的主机和附件,在产品保修期内无任何材料和 工艺缺陷。

在保修期内,若产品被证明有缺陷,**RIGOL** 将为用户免费维修或更换。详细保修条 例请参见 **RIGOL** 官方网站或产品保修卡的说明。欲获得维修服务或保修说明全文, 请与 **RIGOL** 维修中心或各地办事处联系。

除本概要或其他适用的保修卡所提供的保证以外,**RIGOL** 公司不提供其他任何明示 或暗示的保证,包括但不局限于对产品可交易性和特殊用途适用性之任何暗示保证。 在任何情况下,**RIGOL** 公司对间接的,特殊的或继起的损失不承担任何责任。

# 索引

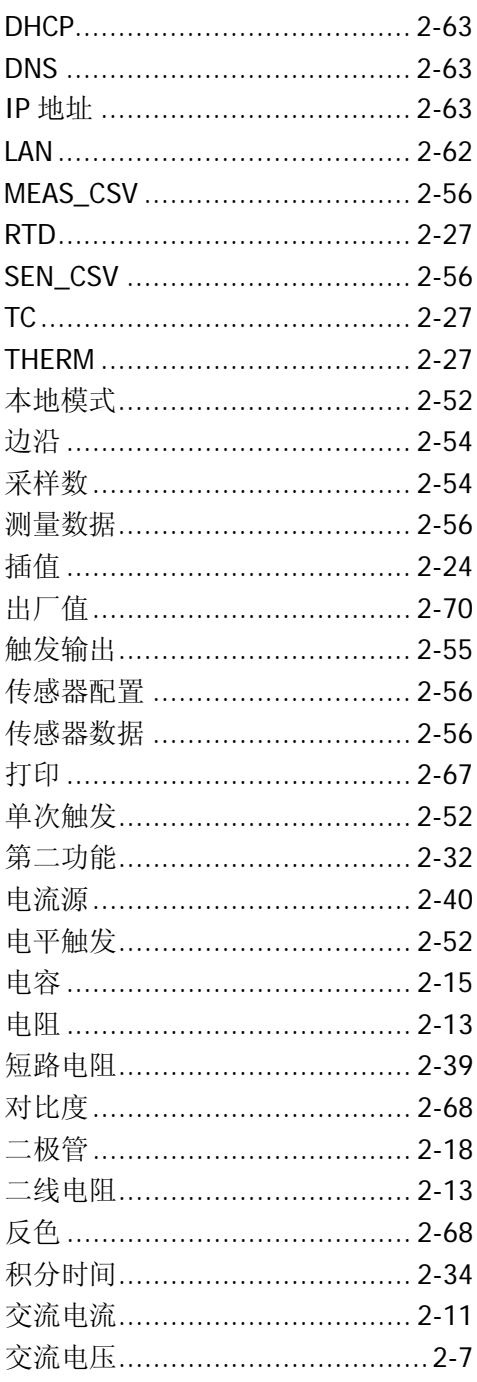

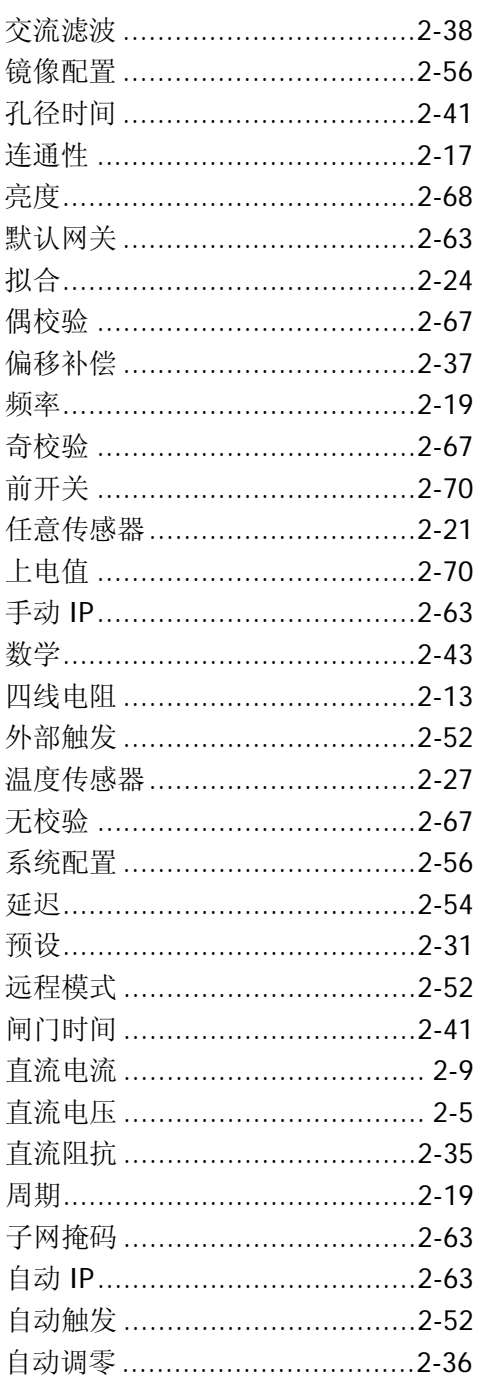